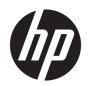

HP LaserJet MFP M436n, M436dn, M436nda

User Guide

#### Copyright and License

© Copyright 2017 HP Development Company,

Reproduction, adaptation, or translation without prior written permission is prohibited, except as allowed under the copyright laws.

The information contained herein is subject to change without notice.

The only warranties for HP products and services are set forth in the express warranty statements accompanying such products and services. Nothing herein should be construed as constituting an additional warranty. HP shall not be liable for technical or editorial errors or omissions contained herein.

Edition 4, 4/2017

#### **Trademark Credits**

Adobe<sup>®</sup>, Adobe Photoshop<sup>®</sup>, Acrobat<sup>®</sup>, and PostScript<sup>®</sup> are trademarks of Adobe Systems Incorporated.

Microsoft®, Windows®, Windows® XP, and Windows Vista® are U.S. registered trademarks of Microsoft Corporation.

# Table of contents

| 1 In | ntroduction                     | ······································ |
|------|---------------------------------|----------------------------------------|
|      | Features by model               |                                        |
|      | About this user's guide         |                                        |
|      | Safety information              |                                        |
|      | Machine overview                | {                                      |
|      | Components                      | 8                                      |
|      | Front view                      |                                        |
|      | Rear view                       | 10                                     |
|      | Control panel overview          | 1                                      |
| 2 M  | Menu Overview                   |                                        |
|      | Accessing the menus             | 14                                     |
|      | Menu overview                   | 15                                     |
|      | Copy feature menu               | 15                                     |
|      | Copy Setup Menu                 | 16                                     |
|      | Print Setup Menu                | 17                                     |
|      | System Setup Menu               | 18                                     |
|      | Network Menu                    | 20                                     |
|      | Scan Menu                       | 2                                      |
| 3 M  | Media and Tray                  | 23                                     |
|      | Tray overview                   | 24                                     |
|      | Loading paper in the tray       | 25                                     |
|      | Introduction                    | 25                                     |
|      | Preparing paper                 | 25                                     |
|      | Tray 2 / optional tray          | 26                                     |
|      | Multi-purpose Tray 1            | 28                                     |
|      | Printing on special media       | 30                                     |
|      | Card stock/Custom-sized paper   | 30                                     |
|      | Preprinted paper                | 31                                     |
|      | Setting the paper size and type | 32                                     |

|      | Loading the original                             |    |
|------|--------------------------------------------------|----|
|      | Introduction                                     | 33 |
|      | Preparing originals                              | 33 |
|      | Loading originals                                |    |
|      | On the scanner glass                             | 34 |
|      | In the document feeder                           |    |
|      | Print media specifications                       | 37 |
| 4 Pr | rinter installation                              | 39 |
|      | Printer hardware setup and software installation | 40 |
|      | Software installation instructions               | 41 |
| 5 Pr | rinting                                          | 43 |
|      | Print setup on the control panel                 | 44 |
| 6 Cc | opying                                           | 45 |
|      | Copy features on the control panel               |    |
|      | Copy feature                                     |    |
|      | Copy Setup                                       | 49 |
|      | Basic copying                                    | 49 |
|      | Changing the settings for each copy              | 50 |
|      | Darkness                                         | 50 |
|      | Original Type                                    | 50 |
|      | Reduced or enlarged copy                         | 51 |
|      | ID card copying                                  | 52 |
| 7 Sc | canning                                          | 55 |
|      | Scanning from the machine                        | 56 |
|      | Introduction                                     | 56 |
|      | Scan feature                                     | 56 |
|      | Basic scanning                                   | 57 |
|      | Scanning from a computer                         | 58 |
|      | Introduction                                     | 58 |
|      | Scan to PC                                       |    |
|      | Scanning from the HP M436 Scan Software          |    |
|      | Scanning from image editing program              |    |
|      | Scanning using the WIA driver                    | 60 |
|      | Scanning via WSD                                 | 60 |
|      | Installing a WSD Printer Driver                  |    |
|      | Scanning using the WSD feature                   | 61 |

| 8 Syste | em and Other Settings                                  | 63  |
|---------|--------------------------------------------------------|-----|
|         | Machine setup                                          | 64  |
|         | Paper setup                                            | 66  |
|         | Report                                                 | 66  |
|         | Maintenance                                            | 67  |
|         | Network setup                                          | 68  |
|         | Accessing settings using the Embedded Web Server (EWS) | 69  |
| 9 Main  | itenance                                               | 71  |
|         | Ordering supplies and accessories                      | 72  |
|         | Available consumables                                  | 72  |
|         | Available accessories                                  | 73  |
|         | Available maintenance parts                            | 73  |
|         | Storing the consumables                                | 74  |
|         | Imaging unit handling instructions                     | 74  |
|         | Toner cartridge usage                                  | 74  |
|         | Estimated toner cartridge life                         | 75  |
|         | Redistributing toner                                   | 75  |
|         | Toner cartridge installation                           | 78  |
|         | Imaging unit installation                              | 81  |
|         | Monitoring the supplies life                           | 88  |
|         | Setting the toner low alert                            | 88  |
|         | Cleaning the machine                                   | 89  |
|         | Cleaning the outside                                   | 89  |
|         | Cleaning the inside                                    | 89  |
|         | Cleaning the roller                                    | 90  |
|         | Cleaning the scan unit                                 | 94  |
|         | Update the firmware                                    | 95  |
|         | Step one: Download the firmware from HP.com            | 95  |
|         | Step two: Update the firmware                          | 95  |
| 10 Use  | eful Settings                                          | 99  |
|         | Machine's basic settings                               | 100 |
|         | Altitude adjustment                                    | 101 |
| 11 Tro  | publeshooting                                          | 103 |
|         | Paper feeding problems                                 | 104 |
|         | Clearing jams                                          |     |
|         | Introduction                                           | 105 |
|         | Tray 2                                                 | 105 |

|      | In optional Tray 3                         | 107 |
|------|--------------------------------------------|-----|
|      | In Multi-purpose Tray 1                    | 110 |
|      | Inside the printer                         | 111 |
|      | In the exit area                           | 113 |
|      | In the duplex unit area                    | 115 |
|      | Clearing original document jams            | 117 |
|      | Original paper jam in front of scanner     | 117 |
|      | Original paper jam inside of scanner       | 119 |
|      | Original paper jam in exit area of scanner | 122 |
|      | Original paper jam in scanner duplex path  | 124 |
|      | Understanding the status LED               | 126 |
|      | Understanding display messages             | 127 |
|      | Paper Jam-related messages                 | 127 |
|      | Toner-related messages                     | 128 |
|      | Tray-related messages                      | 129 |
|      | Network-related messages                   | 129 |
|      | Misc. messages                             | 130 |
|      | Power and cable connecting problems        | 131 |
|      | Printing problems                          | 132 |
|      | Printing quality problems                  | 134 |
|      | Copying problems                           | 139 |
|      | Scanning problems                          | 140 |
|      | Operating system problems                  | 141 |
|      |                                            |     |
| Арре | endix A Appendix                           | 143 |
|      | Specifications                             | 144 |
|      | General specifications                     | 144 |
|      | System requirements                        | 144 |
|      | Network environment                        | 145 |
|      | HP limited warranty statement              | 146 |
|      | UK, Ireland, and Malta                     | 148 |
|      | Austria, Belgium, Germany, and Luxemburg   | 148 |
|      | Belgium, France, and Luxemburg             | 149 |
|      | Italy                                      | 150 |
|      | Spain                                      | 150 |
|      | Denmark                                    | 151 |
|      | Norway                                     |     |
|      | Sweden                                     |     |
|      | Portugal                                   | 151 |
|      | Greece and Cyprus                          |     |
|      | Hungary                                    |     |
|      |                                            |     |

|              | Slovakia                                                                                |     |
|--------------|-----------------------------------------------------------------------------------------|-----|
|              |                                                                                         | 153 |
|              |                                                                                         |     |
|              | Bulgaria                                                                                | 153 |
|              | Romania                                                                                 | 154 |
|              | Belgium and the Netherlands                                                             | 154 |
|              | Finland                                                                                 | 154 |
|              | Slovenia                                                                                | 155 |
|              | Croatia                                                                                 | 155 |
|              | Latvia                                                                                  | 155 |
|              | Lithuania                                                                               | 155 |
|              | Estonia                                                                                 | 156 |
|              | Russia                                                                                  | 156 |
| End User Li  | cense Agreement                                                                         | 157 |
| HP's Premi   | um Protection Warranty: LaserJet toner cartridge limited warranty statement             | 161 |
| HP policy o  | n non-HP supplies                                                                       | 162 |
| HP anticour  | nterfeit Web site                                                                       | 163 |
| Data stored  | on the toner cartridge                                                                  | 164 |
| Long life co | nsumable and maintenance kit limited warranty statement                                 | 165 |
| Customer s   | upport                                                                                  | 166 |
| Declaration  | of conformity                                                                           | 167 |
| Environmer   | ntal product stewardship program                                                        | 169 |
|              | Protecting the environment                                                              | 169 |
|              | Disposal of waste equipment by users (EU and India)                                     | 169 |
|              | Electronic hardware recycling                                                           | 169 |
|              | Restriction on Hazardous Substances statement (India)                                   | 169 |
|              | SEPA Ecolabel User Information (China)                                                  | 169 |
|              | The regulation of the implementation on China energy label for printer, fax, and copier | 170 |
|              | Substances Table (China)                                                                | 170 |
|              | Substances Table (Taiwan)                                                               | 171 |
|              | Material Safety Data Sheet (MSDS)                                                       | 172 |
|              | For more information                                                                    | 173 |
| Regulatory   | information                                                                             | 174 |
|              | Warning                                                                                 | 174 |
|              | Eurasian Conformity (Belarus, Kazakhstan, Russia)                                       | 175 |
|              | Laser safety statement                                                                  | 175 |
|              | EMC statement (China)                                                                   | 176 |
|              | Nordic Statements (Denmark, Finland, Norway, Sweden)                                    | 176 |
|              | Laser statement for Finland                                                             |     |

viii ENWW

# 1 Introduction

This chapter provides information you need to know before using the machine.

- Features by model
- About this user's guide
- <u>Safety information</u>
- <u>Machine overview</u>
- Control panel overview

ENWW 1

## Features by model

NOTE: Some features and optional goods may not be available depending on model or country/region. Some models may not be available depending on the country/region.

Table 1-1 Variety features

| Features                                                           | M436n    | M436dn   | M436nda |
|--------------------------------------------------------------------|----------|----------|---------|
|                                                                    | W7U01A   | 2KY38A   | W7U02A  |
| Hi-Speed USB 2.0                                                   | <b>Y</b> | <b>Y</b> | ~       |
| Network Interface Ethernet<br>10/100 Base TX wired LAN             | ~        | ~        | ~       |
| Eco printing                                                       | <b>Y</b> | <b>Y</b> | ~       |
| Duplex (2-sided) printing (automatic)                              |          | ~        | ~       |
| Duplex (2-sided) printing (manual) <sup>a</sup>                    | ~        |          | ~       |
| Multi-purpose Tray 1 (MP Tray<br>1)                                | ~        | ~        | ~       |
| Tray 2                                                             | ~        | ~        | ~       |
| Optional Second Cassette<br>Feeder (Tray 3)                        | ~        | ~        | ~       |
| Automatic Document Feeder<br>(ADF) (optional for M436n/<br>M436dn) | ~        | ~        | ~       |
| Scan                                                               | ~        | ~        | ~       |
| Сору                                                               | ~        | ~        | ~       |

Available for Windows OS and Linux OS only.

Table 1-2 Software

2

| Software                               | Windows XP, Vista, Server 2003 | Windows 7, 8, 8.1, 10 |
|----------------------------------------|--------------------------------|-----------------------|
|                                        | M436n/dn/nda                   | M436n/dn/nda          |
| PCL6 printer driver                    | <b>Y</b>                       | ~                     |
| Printer Manager                        | <b>Y</b>                       | ~                     |
| Scan application                       | <b>Y</b>                       | ~                     |
| Windows Software Installer/Uninstaller | <b>Y</b>                       | ~                     |
| Status Monitor                         | <b>Y</b>                       | ~                     |
| Scanning Software                      | <b>Y</b>                       | ~                     |
| Scan to PC Setup                       | <b>Y</b>                       | ~                     |

You can download the software from the website and install it: (<a href="https://www.hp.com/support/lim436MFP">www.hp.com/support/lim436MFP</a> drivers, software & firmware). Before installing, check whether your computer's OS supports the software.

Chapter 1 Introduction **ENWW** 

## About this user's guide

This user's guide provides information for your basic understanding of the machine as well as detailed steps to explain machine usage.

- Read the safety information before using the machine.
- If you have a problem using the machine, refer to the troubleshooting chapter.
- Terms used in this user's guide are explained in the glossary chapter.
- All illustrations in this user's guide may differ from your machine depending on its options or model you purchased.
- The screenshots in this user's guide may differ from your machine depending on the machine's firmware/ driver version.
- The procedures in this user's guide are mainly based on Windows 7.
- Document is synonymous with original.
- Paper is synonymous with media, or print media.

ENWW About this user's guide

3

### Safety information

These warnings and precautions are included to prevent injury to you and others, and to prevent any potential damage to your machine. Be sure to read and understand all of these instructions before using the machine. After reading this section, keep it in a safe place for future reference.

#### Table 1-3 Important safety symbols

|            | Warning         | Hazards or unsafe practices that may result in severe personal injury or death.          |
|------------|-----------------|------------------------------------------------------------------------------------------|
| <u>!</u>   | Caution         | Hazards or unsafe practices that may result in minor personal injury or property damage. |
| $\Diamond$ | Do not attempt. |                                                                                          |

#### Table 1-4 Operating environment

Warning

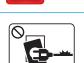

Do not use if the power cord is damaged or if the electrical outlet is not grounded.

Equipment damage could occur.

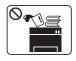

 $Do \ not \ place \ anything \ on \ top \ of \ the \ machine \ (water, small \ metal \ or \ heavy \ objects, \ candles, \ lit \ cigarettes, \ etc.).$ 

Equipment damage could occur.

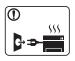

- If the machine gets overheated, it releases smoke, makes strange noises, or generates an odd odor, immediately turn off the power and unplug the machine.
- The user should be able to access the power outlet in case of emergencies that might require the user to pull the plug out.

Equipment damage could occur.

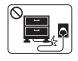

Do not bend, step on, or place heavy objects on the power cord.

Stepping on or allowing the power cord to be crushed by a heavy object could result in equipment damage.

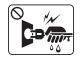

Do not remove the plug by pulling on the cord; do not handle the plug with wet hands.

Equipment damage could occur.

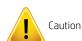

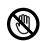

Be careful, the paper output area may be hot.

Chapter 1 Introduction ENWW

#### Table 1-4 Operating environment (continued)

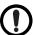

If the machine has been dropped, or if the cabinet appears damaged, unplug the machine from all interface connections and request assistance from qualified service personnel.

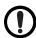

If the machine does not operate properly after these instructions have been followed, unplug the machine from all interface connections and request assistance from qualified service personnel.

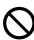

If the plug does not easily enter the electrical outlet, do not attempt to force it in.

Call an electrician to change the electrical outlet.

#### Table 1-5 Operating method

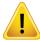

Caution

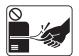

Do not forcefully pull the paper out during printing.

Equipment damage could occur.

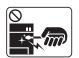

When removing jammed paper, do not use tweezers or sharp metal objects.

Equipment damage could occur.

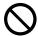

Do not allow too many papers to stack up in the paper output tray.

This may cause paper jams.

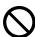

Do not block or push objects into the ventilation opening.

Equipment damage could occur.

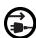

To switch off the power supply, remove the power cord from the electrical outlet.

#### Table 1-6 Installation/Moving

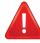

Warning

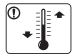

Place the machine in the environment where it meets the operating temperature and humidity specification.

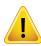

Caution

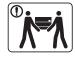

Before moving the machine, turn the power off and disconnect all cords. If you have a medical condition that prevents you from lifting, do not lift the machine. Ask for help, and always use the appropriate amount of people to lift the device safely.

5

ENWW Safety information

#### Table 1-6 Installation/Moving (continued)

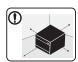

Choose a flat surface with enough space for ventilation to place the machine. Also consider the space required to open the cover and trays.

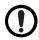

Do not place the machine on an unstable surface.

The machine could fall, causing injury or machine damage.

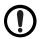

Make sure you plug the power cord into a grounded electrical outlet.

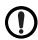

Use the power cord supplied with your machine for safe operation.

Connect the power cord directly to the power outlet. Do not use extension cords or power strips.

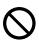

Do not put a cover over the machine or place it in an airtight location, such as a closet.

#### Table 1-7 Maintenance / Checking

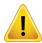

Caution

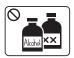

Unplug this product from the wall outlet before cleaning the inside of the machine. Do not clean the machine with benzene, paint thinner or alcohol; do not spray water directly into the machine.

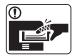

When you are working inside the machine replacing consumables or cleaning the inside, do not operate the machine.

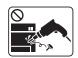

Do not disassemble, repair or rebuild the machine by yourself.

It can damage the machine. Call a certified technician when the machine needs repairing.

#### Table 1-8 Supply usage

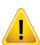

6

Caution

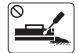

Do not disassemble the toner cartridge.

Chapter 1 Introduction ENWW

#### Table 1-8 Supply usage (continued)

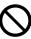

Using recycled consumables, such as toner, can cause damage to the machine.

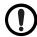

When toner gets on your clothing, do not use hot water to wash it.

Use cold water.

ENWW Safety information

7

### Machine overview

This illustration may differ from your machine depending on your model. There are various types of machine.

Some features and optional goods may not be available depending on model or country/region.

### Components

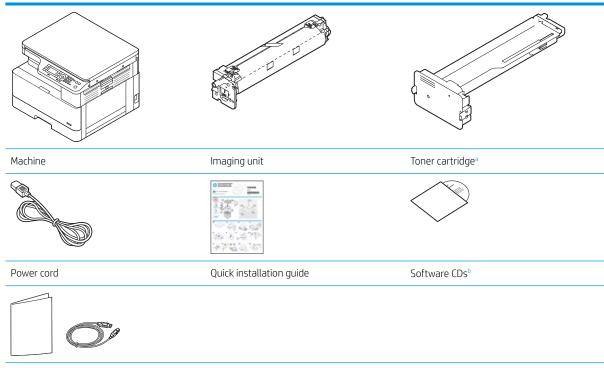

#### Misc. accessories

8

Chapter 1 Introduction ENWW

Miscellaneous accessories included with your machine may vary by country/region of purchase and specific model.

 $<sup>^{\</sup>mbox{\scriptsize b}}$   $\,$  Depending on the printer model, there might be more than one software CD.

### Front view

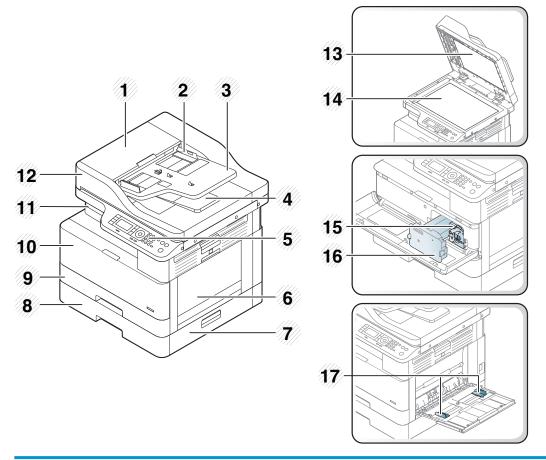

| 1  | Automatic document feeder cover <sup>a</sup>       |  |
|----|----------------------------------------------------|--|
| 2  | Automatic document feeder width guide <sup>a</sup> |  |
| 3  | Automatic document feeder input tray <sup>a</sup>  |  |
| 4  | Automatic document feeder output tray <sup>a</sup> |  |
| 5  | Control panel                                      |  |
| 6  | Multi-purpose tray                                 |  |
| 7  | Tray 3 jam cover³                                  |  |
| 8  | Second Cassette Feeder (Tray 3) <sup>a</sup>       |  |
| 9  | Tray 2                                             |  |
| 10 | Front cover                                        |  |
| 11 | Output tray                                        |  |
| 12 | Automatic document feeder <sup>a</sup>             |  |
| 13 | Scanner lid                                        |  |
| 14 | Scanner glass                                      |  |
| 15 | lmaging unit                                       |  |

ENWW Machine overview

9

| 16 | Toner cartridge                           |
|----|-------------------------------------------|
| 17 | Paper width guides on a multipurpose tray |

<sup>&</sup>lt;sup>a</sup> This is an optional feature.

### Rear view

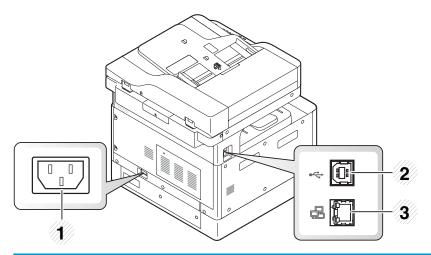

| 1 | Power receptacle |
|---|------------------|
| 2 | USB port         |
| 3 | Network port     |

10 Chapter 1 Introduction ENWW

## Control panel overview

The following figure and table describe the location and provide a brief description of the control panel elements.

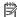

NOTE: This control panel may differ from your machine depending on its model. There are various types of control panels.

Some features and optional goods may not be available depending on model or country/region.

Some buttons may not work depending on the mode (copy or scan).

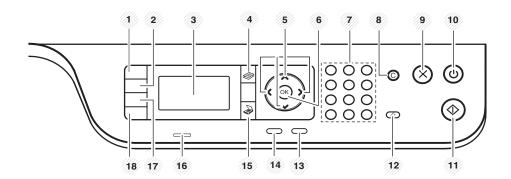

| 1  | ID Copy         |              | Allows you to copy both sides of an ID card like a driver's license on a single side of paper.                                                                   |
|----|-----------------|--------------|----------------------------------------------------------------------------------------------------|
| 2  | Reduce/Enlarge  |              | You can reduce or enlarge the size of a copied image from 25% to 400% when you copy original documents from the scanner glass.                                   |
| 3  | Display screen  |              | Shows the current status and prompts during an operation.                                                                                                    |
| 4  | Сору            |              | Switches to Copy mode.                                                                                                    |
| 5  | Arrows          |              | Scroll through the options available in the selected menu, and increase or decrease values.                                                                      |
| 6  | OK              |              | Confirms the selection on the screen.                                                                                                    |
| 7  | Numeric keypad  |              | Enter the number of copies.                                                                                                    |
| 8  | Clear           | <u>©</u>     | Reset the number of copies.                                                                                                    |
| 9  | Stop            | $\bigotimes$ | Stops current operation.                                                                                                    |
| 10 | Power / Wake Up | (b)          | Turns the power on or off, or wakes up the machine from the power save mode. If you need to turn the machine off, press this button for more than three seconds. |
| 11 | Start           | $\bigcirc$   | Begins a copying job.                                                                                                    |
| 12 | Reset           | <b>(1)</b>   | Reset the copy settings to default values.                                                                                                    |
| 13 | Back            |              | Sends you back to the upper menu level.                                                                                                    |
| 14 | Menu            |              | Enters Menu mode and scrolls through the available menus.                                                                                                    |
| 15 | Scan            |              | Switches to Scan mode.                                                                                                    |
| 16 | Status LED      |              | Indicates the status of your machine.                                                                                                    |
|    |                 |              |                                                                                                    |

**ENWW** Control panel overview 11

| 17 | Paper Select | Select the tray you want from the display screen.                                                                          |
|----|--------------|----------------------------------------------------------------------------------------------------|
| 18 | Darkness     | Adjusts the brightness level to make a copy for easier reading, when the original contains faint markings and dark images. |

12 Chapter 1 Introduction ENWW

# 2 Menu Overview

This chapter provides information about the overall menu structure.

- Accessing the menus
- Menu overview

ENWW 13

### Accessing the menus

14

Some menus may not appear on the display depending on the options selected, the product model, or your country/region of residence. If so, it is not applicable to your machine.

- 1. Select the Copy or Scan button on the control panel depending on the feature to be used.
- 2. Select the Menu button on the left to enter Menu mode.
- 3. Press the arrows until the needed menu item appears and press OK.
- 4. If the setting item has sub menus, repeat step 3.
- **5.** Press OK to save the selection.
- **6.** Select Back to return to the previous menu item.
- 7. Press the Stop 🔘 button to return to the ready mode.

Menu features are also accessible remotely from the Embedded Web Server (EWS).on network-connected printers.

Chapter 2 Menu Overview ENWW

## Menu overview

## Copy feature menu

Table 2-1 Copy Feature

| Menu                         | Sub-menu                                 |  |  |
|------------------------------|------------------------------------------|--|--|
| Reduce/Enlarge <sup>a</sup>  | 25%                                      |  |  |
| NOTE: The most commonly used | 50% (A3 -> A5)                           |  |  |
| reductions/enlargements are: | 61% (A3 -> B5)                           |  |  |
| • 70% (A3 -> A4)             | 70% (A3 -> A4), B4(JIS) -> B5, A4 -> A5) |  |  |
| • 141% (A4 -> A3)            | 81% (B4(JIS) -> A4, B5-A5)               |  |  |
|                              | 86% (A3-B4(JIS), A4 -> B5)               |  |  |
|                              | 100%                                     |  |  |
|                              | AutoFit                                  |  |  |
|                              | 115% (B4(JIS) -> A3)                     |  |  |
|                              | 122% (A4 -> B4(JIS))                     |  |  |
|                              | 141% (A4 -> A3), A5 -> A4)               |  |  |
|                              | 150%                                     |  |  |
|                              | 200 (A5 -> A3)                           |  |  |
|                              | 400%                                     |  |  |
|                              | Custom (25 – 400%)                       |  |  |
| Duplex <sup>b</sup>          | 1->1 Sided                               |  |  |
|                              | 1->2 Sided, Book                         |  |  |
|                              | 1->2 Sided, Calendar                     |  |  |
|                              | 2->1 Sided, Book                         |  |  |
|                              | 2->1 Sided, Calendar                     |  |  |
|                              | 2->2 Sided, Book->Book                   |  |  |
|                              | 2->2 Sided, Calendar->Calendar           |  |  |
|                              | 2->2 Sided, Book->Calendar               |  |  |
|                              | 2->2 Sided, Calendar->Book               |  |  |
| Darkness                     | -5 -> +5                                 |  |  |
| Original Type                | Text                                     |  |  |
|                              | Text/Photo                               |  |  |
|                              | Photo                                    |  |  |
|                              | Мар                                      |  |  |
| Image Rotation <sup>b</sup>  | On/Off                                   |  |  |

ENWW Menu overview 15

Table 2-1 Copy Feature (continued)

| Menu              | Sub-menu                 |
|-------------------|--------------------------|
| Collation         | On/Off                   |
| Layout            | Normal                   |
|                   | ID Copy                  |
|                   | N-Up                     |
|                   | Book Copy                |
| Adjust Background | Off                      |
|                   | Auto                     |
|                   | Enhance Lev.1            |
|                   | Enhance Lev.2            |
|                   | Erase Lev.1- Erase Lev.4 |

<sup>&</sup>lt;sup>a</sup> Reduce/Enlarge means specifically to print a specific paper size onto another specific paper size. The % and specific sizes listed are based on the default paper size.

Table 2-2 Reduce/Enlarge percentages for other media sizes

| Media        | Reduce/enlarge setting percentage |
|--------------|-----------------------------------|
| A3->A5       | 50%                               |
| A3->B5       | 61%                               |
| A3->A4       | 70%                               |
| B4->B5/A5    | 70%                               |
| B4->A4/B5/A5 | 81%                               |
| A3/B4/A4->B5 | 86%                               |
| A5->A3       | 200%                              |
| B4->A3       | 115%                              |
| A4->B4       | 122%                              |
| A4->A3       | 141%                              |
| A5->A4       | 141%                              |
| A5->A3       | 200%                              |

### Copy Setup Menu

Table 2-3 Copy Setup Menu

| Menu                        | Sub-menu |
|-----------------------------|----------|
| Change Default <sup>a</sup> | Copies   |

b Some menus may not appear on the display depending on options or models. If so, it is not applicable to your machine.

Table 2-3 Copy Setup Menu (continued)

| Menu      | Sub-menu |
|-----------|----------|
| Auto Tray | On/Off   |

<sup>&</sup>lt;sup>a</sup> This menu selection allows you to change the default copy selections for the Copy Feature menu, except for Layout and Background.

### Print Setup Menu

Table 2-4 Print Setup

| Menu             | Sub-menu        | Sub-menu     |  |
|------------------|-----------------|--------------|--|
| Orientation      | Portrait        |              |  |
|                  | Landscape       |              |  |
| Duplex           | Off             |              |  |
|                  | Long Edge       |              |  |
|                  | Short Edge      |              |  |
| Copies           | 1-999           |              |  |
| Resolution       | Standard        |              |  |
|                  | High Resolution |              |  |
| Clear Text       | Off             |              |  |
|                  | Minimum         |              |  |
|                  | Normal          |              |  |
|                  | Maximum         |              |  |
| Auto CR          | LF              |              |  |
|                  | LF+CR           |              |  |
| Skip Blank Pages | On/Off          |              |  |
| Emulation        | Setup           |              |  |
| PCL              | Typeface        | PCL 1 - 58   |  |
|                  | Symbol Set      |              |  |
|                  | Lines           | 5 - 128      |  |
|                  | Pitch           | 0.44 - 99.99 |  |
|                  | Wide A4         | On/Off       |  |
|                  | Courier         | Regular      |  |
|                  |                 | Dark         |  |

ENWW Menu overview 17

## System Setup Menu

Table 2-5 System Setup

| Menu          | Sub-menu            | Sub-menu              | Sub-menu    | Sub-menu |
|---------------|---------------------|-----------------------|-------------|----------|
| Machine Setup | Date & Time         |                       |             |          |
|               | Clock Mode          | 12 hours              |             |          |
|               |                     | 24 hours              |             |          |
|               | Language            | English               |             |          |
|               |                     | Chinese               |             |          |
|               | Power Save          | 1 - 60 minute(s)      |             |          |
|               | Wakeup Event        | On/Off                |             |          |
|               | Auto Power Off      | Off                   |             |          |
|               |                     | On (5 - 240 minutes)  |             |          |
|               | System Timeout      | Off                   |             |          |
|               |                     | On (10 - 600 seconds) |             |          |
|               | Job Timeout         | Off                   |             |          |
|               |                     | On (15 - 300 seconds) |             |          |
|               | Altitude Adjustment | Normal                |             |          |
|               |                     | High 1 - 4            |             |          |
|               | Humidity            | Normal                |             |          |
|               |                     | High 1 - 3            |             |          |
|               | Auto Continue       | Off                   |             |          |
|               |                     | After 0 sec           |             |          |
|               |                     | After 30 sec          |             |          |
|               | Auto Tray Switch    | On/Off                |             |          |
|               | Paper Substitution  | On/Off                |             |          |
|               | Tray Protection     | Tray 1                | Off         |          |
|               |                     |                       | On          |          |
|               |                     | Tray 2                | Off         |          |
|               |                     |                       | On          |          |
|               |                     | Tray 3 (a)            | Off         |          |
|               |                     |                       | On          |          |
|               | Eco Settings        | Default Mode          | On/Off      |          |
|               |                     | Select Template       | Default Eco |          |
|               |                     |                       | Custom Eco  |          |

Table 2-5 System Setup (continued)

| Menu        | Sub-menu                 | Sub-menu           | Sub-menu            | Sub-menu           |              |
|-------------|--------------------------|--------------------|---------------------|--------------------|--------------|
| Paper Setup | Paper Size               | MP Tray 1          |                     |                    |              |
|             |                          | Tray 2             |                     |                    |              |
|             |                          | Tray 3ª            |                     |                    |              |
|             |                          | Default Paper Size | A4                  |                    |              |
|             |                          |                    | Letter              |                    |              |
|             | Paper Type               | MP Tray 1          |                     |                    |              |
|             |                          | Tray 2             |                     |                    |              |
|             |                          | Tray 3ª,           |                     |                    |              |
|             | Paper Select             | Сору               | Tray 1              |                    |              |
|             |                          |                    | Tray 2              |                    |              |
|             |                          |                    | Tray 3ª             |                    |              |
|             |                          | Print              | Auto                |                    |              |
|             |                          |                    | Tray 1              |                    |              |
|             |                          |                    | Tray 2              |                    |              |
|             |                          |                    | Tray 3 <sup>a</sup> |                    |              |
|             | Margin                   | Common Margin      | Simplex Margin      | Top Margin         | -20 - +20 mm |
|             |                          |                    |                     | Left Margin        |              |
|             |                          |                    | Duplex Margin       | Side 1 Top Margin  | -20 - +20 mm |
|             |                          |                    |                     | Side 1 Left Margin | -20 - +20 mm |
|             |                          |                    |                     | Side 2 Top Margin  | -20 - +20 mm |
|             |                          |                    |                     | Side 2 Left Margin | -20 - +20 mm |
|             | Tray Confirmation        | Tray 1             | Off                 |                    |              |
|             |                          |                    | On                  |                    |              |
|             |                          | Tray 2             | Off                 |                    |              |
|             |                          |                    | On                  |                    |              |
|             |                          | Tray 3 (a)         | Off                 |                    |              |
|             |                          |                    | On                  |                    |              |
| Report      | Configuration            |                    |                     |                    |              |
|             | Demo Page                |                    |                     |                    |              |
|             | Network<br>Configuration |                    |                     |                    |              |
|             | Supplies Information     | 1                  |                     |                    |              |
|             | Usage Counter            |                    |                     |                    |              |
|             | PCL Font                 |                    |                     |                    |              |

ENWW Menu overview 19

Table 2-5 System Setup (continued)

| Menu        | Sub-menu           | Sub-menu                  | Sub-menu      | Sub-menu  |
|-------------|--------------------|---------------------------|---------------|-----------|
| Maintenance | Supplies Life      | Supplies Information      |               |           |
|             |                    | Total                     |               |           |
|             |                    | ADF Scan                  |               |           |
|             |                    | Platen Scan               |               |           |
|             |                    | Developer                 |               |           |
|             |                    | Fuser                     |               |           |
|             |                    | Transfer Roller           |               |           |
|             |                    | Tray 1 Roller             |               |           |
|             |                    | Tray 1 Friction Pad       |               |           |
|             |                    | Tray 2 Roller             |               |           |
|             |                    | Tray 2 Friction Pad       |               |           |
|             |                    | Tray 3 Roller(a)          |               |           |
|             |                    | Tray 3 Friction<br>Pad(a) |               |           |
|             |                    | ADF Roller                |               |           |
|             |                    | ADF Rubber Pad            |               |           |
|             | Image Mgr.         | Custom Color              | Default       | Reset?    |
|             |                    |                           | Print Density | -10 - +10 |
|             | Toner Low Alert    | On/Off                    |               |           |
|             | OPC Unit Low Alert | On/Off                    |               |           |
|             | Serial Number      |                           |               |           |
|             | Paper Stacking     | On/Off                    |               |           |

<sup>&</sup>lt;sup>a</sup> Some menus may not appear on the display depending on options or models. If so, it is not applicable to your machine.

### Network Menu

Table 2-6 Network

| Sub-menu Sub-menu |
|-------------------|
| DHCP              |
| ВООТР             |
| Static            |
| IPv6 Protocol     |
| DHCPv6 Config     |
| Ethernet Port     |
| Ethernet Speed    |
|                   |

Table 2-6 Network (continued)

| Menu                  | Sub-menu   |
|-----------------------|------------|
| Protocol Management   | НТТР       |
|                       | HTTPS      |
|                       | WINS       |
|                       | SNMPv1/v2  |
|                       | UPnP(SSDP) |
|                       | mDNS       |
| Network Configuration |            |
| Clear Settings        |            |

### Scan Menu

Select Scan  $\Longrightarrow$  > Scan To PC on the control panel.

Table 2-7 Scan Menu

| Menu       | Sub-menu            |
|------------|---------------------|
| Scan to PC | Local or network PC |
|            | File Format         |
|            | Color Mode          |
|            | Resolution          |
|            | Original Size       |
|            | Duplex              |

ENWW Menu overview 21

22 Chapter 2 Menu Overview ENWW

# 3 Media and Tray

This chapter provides information on how to load print media into your machine.

- Tray overview
- Loading paper in the tray
- Printing on special media
- Setting the paper size and type
- Loading the original
- Print media specifications

ENWW 23

# Tray overview

24

To change the size, you need to adjust the paper guides.

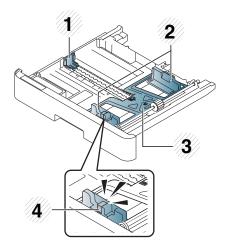

Paper length guide
Paper width guide
Paper bottom plate
Tray extend lever

Chapter 3 Media and Tray ENWW

### Loading paper in the tray

#### Introduction

The following topics describe how to prepare and load paper in Tray 2, optional Tray 3, and Multi-purpose Tray 1.

- Preparing paper
- Tray 2 / optional tray
- <u>Multi-purpose Tray 1</u>

#### Preparing paper

- Use only print media that meets the specifications required by the machine.
- If you use print media that does not meet the specifications outlined in this user guide, the following problems may occur:
  - Low printing quality, paper jams, excessive wear on the machine
- The weight, material, surface condition, and moisture content of the print media may affect the performance and printing quality of the machine.
- Some print media may not produce the desired result even if it meets the specifications outlined in this user guide.
  - This may occur due to mishandling of the print media, unsuitable temperature or humidity, or other uncontrollable factors.
- Using print media that does not meet the specifications outlined in this user guide may result in machine malfunctions that require repairs.
  - Such repairs are not covered by the warranty agreement.
- Do not use inkjet photo print media with this machine. Doing so may damage the machine.
- Do not use creased, torn, or damp print media.

**WARNING!** The use of inflammable media or foreign materials left in the printer may lead to overheating of the unit and, in rare cases may cause a fire.

ENWW Loading paper in the tray

25

### Tray 2 / optional tray

1. Pull out the paper tray.

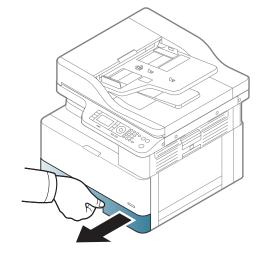

2. Squeeze and slide the paper width guide and paper length lever to locate them in the correct paper size slot marked at the bottom of the tray to adjust to the size.

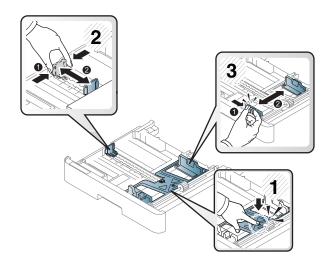

3. Flex or fan the edge of the paper stack to separate the pages before loading papers.

26

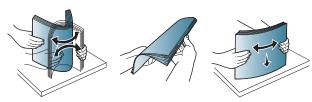

Chapter 3 Media and Tray ENWW

- **4.** After inserting paper into the tray, squeeze and slide the paper width guides and paper length guide.
  - Do not push the paper width guide too far causing the media to warp.
  - If you do not adjust the paper width guide, it may cause paper jams.

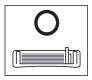

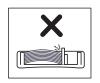

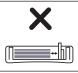

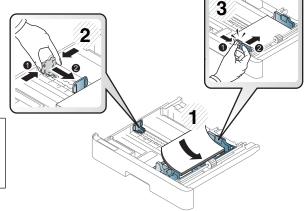

 Do not use a paper with a leading-edge curl, it may cause a paper jam or the paper can be wrinkled.

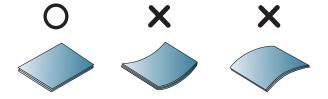

5. Insert the tray back into the machine.

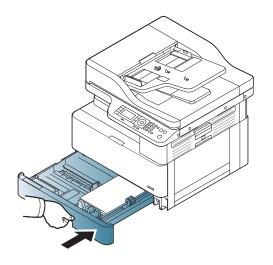

27

6. When you print a document, set the paper type and size for Tray 2/optional tray.

**CAUTION:** To avoid paper jams, always press down the Tray 2/optional tray feed plate when reloading paper.

ENWW Loading paper in the tray

### Multi-purpose Tray 1

The multi-purpose tray can hold special sizes and types of print material, such as postcards and note cards.

1. Hold the handle of multi-purpose tray and pull it down to open and pull out the multi-purpose tray paper extension.

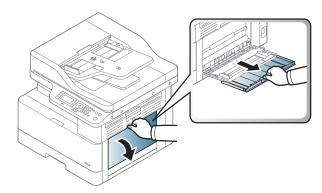

2. Load the paper.

28

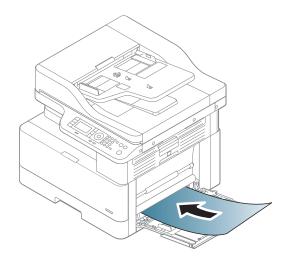

Chapter 3 Media and Tray ENWW

3. Squeeze the multi-purpose tray paper width guides and adjust them to the width of the paper. Do not force them too much, or the paper will bent resulting in a paper jam or skew.

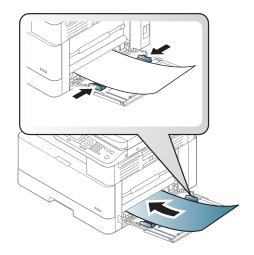

4. When you print a document, set the paper type and size for the multipurpose tray.

**CAUTION:** To avoid paper jams, always press down the Tray 1 feed plate when reloading paper.

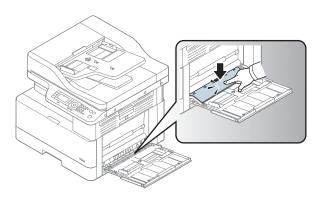

ENWW Loading paper in the tray 2

## Printing on special media

The paper setting in the machine and driver should match to print without a paper mismatch error.

Or if your machine supports a display screen, you can set it using the Menu ( ) button on the control panel.

Then, set the paper type from the **Printing preferences** window > **Paper** tab > **Paper Type**.

## NOTE:

30

- When using special media, we recommend you feed one sheet at a time.
- Illustrations on this user's guide may differ from your machine depending on its options or models. Check your machine type.

## Card stock/Custom-sized paper

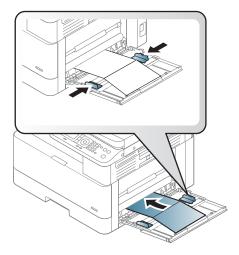

In the software application, set the margins to at least 6.4 mm (0.25 inches) away from the edges of the material.

Chapter 3 Media and Tray ENWW

## Preprinted paper

When loading preprinted paper, the printed side should be facing up with an uncurled edge at the front. If you experience problems with paper feeding, turn the paper around. Note that print quality is not guaranteed.

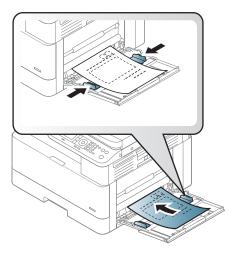

- Must be printed with heat-resistant ink that will not melt, vaporize, or release hazardous emissions when subjected to the machine's fusing temperature for 0.1 second (about 170°C (338°F)).
- Preprinted paper ink must be non-flammable and should not adversely affect machine rollers.
- Before you load preprinted paper, verify that the ink on the paper is dry. During the fusing process, wet ink can come off preprinted paper, reducing print quality.

ENWW Printing on special media 3

# Setting the paper size and type

32

The paper setting in the machine and driver should match to print without a paper mismatch error.

From the print driver or application, set the paper type from the **Print Ontions** window > **Properties** > **Paper** tab >

|      | Туре  |                                                                                                    |
|------|-------|----------------------------------------------------------------------------------------------------|
| 1997 | NOTI  | It may be necessary to press OK to navigate to lower-level menus for some models.                                                                                                    |
|      | After | loading paper in the paper tray, set the paper size and type using the control panel buttons.                                                                                                    |
|      | 1.    | Select Menu > System Setup > Paper Setup > Paper Size or Paper Type on the control panel.                                                                                                    |
|      | 2.    | Select the tray and the option you want.                                                                                                    |
|      | 3.    | Press OK to save the selection.                                                                                                    |
|      | 4.    | Click the Back button to the right of the Menu button to return to the Paper Setup screen. Then select the paper type if desired.                                                                |
|      | 5.    | Press the Stop 😠 button to return to ready mode.                                                                                                    |
|      |       | If you want to use special-sized paper such as billing paper, select the <b>Paper</b> tab > <b>Size</b> > <b>Edit</b> and set <b>om Paper Size Settings</b> in the <b>Printing Preferences</b> . |

Chapter 3 Media and Tray **ENWW** 

# Loading the original

#### Introduction

The following topics describe how to prepare originals for copying and how to load originals on the scanner glass or in the document feeder.

- Preparing originals
- Loading originals

## Preparing originals

- Do not load documents that are smaller than  $125 \times 101.6$ mm (4.92 x 4 inches) or larger than  $297 \times 432$  mm (11.7 x 17 inches).
- Do not load documents printed on the following types of paper to avoid paper jams, low printing quality, and machine malfunctions:
  - Carbon-paper or carbon-backed paper
  - Coated paper
  - Tracing paper or thin paper
  - Wrinkled or creased paper
  - Curled or rolled paper
  - Torn paper
- Remove all staples and paper clips from the document before loading it.
- Make sure that any glue, ink, or correction fluid on the document is completely dry before loading it.
- Do not load original documents that include different sizes or weights of paper.
- Do not load booklets, pamphlets, transparencies, or documents with other unusual characteristics.

ENWW Loading the original 33

## Loading originals

You can use the scanner glass or the document feeder to load an original for copying and scanning.

34

NOTE: Illustrations on this user's guide may differ from your machine depending on its options or models. Check your machine type.

### On the scanner glass

Using the scanner glass, you can copy or scan originals. You can get the best scan quality, especially for colored or gray-scaled images. Make sure that no originals are in the document feeder. If an original is detected in the document feeder, the machine gives it priority over the original on the scanner glass.

1. Lift and open the scanner lid.

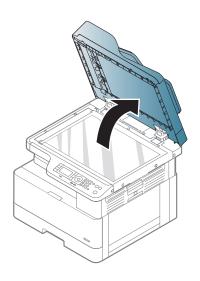

**ENWW** Chapter 3 Media and Tray

Place the original face down on the scanner glass. Align it with the registration guide at the top left corner of the glass.

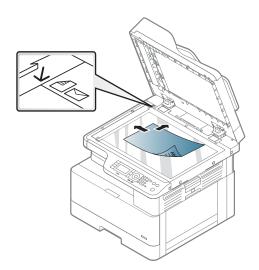

3. Close the scanner lid.

#### NOTE:

- Leaving the scanner lid open while copying may affect copy quality and toner consumption.
- Dust on the scanner glass may cause black spots on the printout. Always keep it clean.
- If you are copying a page from a book or magazine, lift the scanner lid until its hinges are caught by the stopper and then close the lid. If the book or magazine is thicker than 30 mm, start copying with the scanner lid open.

#### **CAUTION:**

- Be careful not to break the scanner glass. You may get hurt.
- Do not look into the light from inside of the scanner while copying or scanning. It is harmful to eyes.

ENWW Loading the original 35

#### In the document feeder

Using the automatic document feeder (ADF), you can load up to 100 sheets of paper (80 g/m2, 21 lbs bond) for one job.

1. Flex or fan the edge of the paper stack to separate the pages before loading originals.

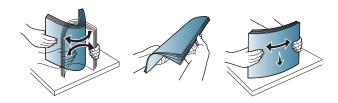

 Load the original face up into the document feeder input tray. Make sure that the bottom of the original stack matches the paper size marked on the document input tray.

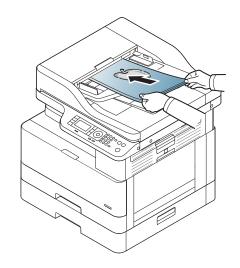

**3.** Adjust the document feeder width guides to the paper size.

36

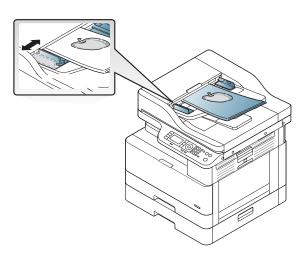

NOTE: Dust on the document feeder glass may cause black lines on the printout. Always keep the glass clean.

Chapter 3 Media and Tray ENWW

# Print media specifications

The following table describes the attributes of the print media supported by the printer. Attributes include media type, size, dimensions, weight, and tray capacity for the specified media.

| Туре               | Size                             | Dimensions                            | Print media weight/Capacity <sup>a</sup> |                                                   |
|--------------------|----------------------------------|---------------------------------------|------------------------------------------|---------------------------------------------------|
|                    |                                  |                                       | Tray 2 / Tray 3                          | Multi-purpose Tray 1                              |
| Plain paper        | Letter                           | 216 x 279 mm (8.5 x 11 inches)        | 71 to 85 g/m² (19 to 22.5<br>lbs bond)   | 71 to 85 g/m² (19 to 22.5<br>lbs bond)            |
|                    | 11 x 17                          | 279 x 432 mm (11 x 17 inches)         | • 250 sheets of 80 g/m² (21 lbs bond)    | • 100 sheets of 80 g/m² (21 lbs bond)             |
|                    | Legal                            | 216 x 356 mm (8.5 x 14 inches)        | _                                        |                                                   |
|                    | Oficio                           | 216 x 330 mm (8.5 x 13 inches)        | -                                        |                                                   |
|                    | Oficio 216x340                   | 216 x 340 mm (8.5 x<br>13.39 inches)  | -                                        |                                                   |
|                    | B4                               | 257 x 364 mm (10.1 x<br>14.3 inches)  | _                                        |                                                   |
|                    | B5                               | 182 x 257 mm (7.16 x<br>10.11 inches) | _                                        |                                                   |
|                    | Executive                        | 184 x 267 mm (7.25 x<br>10.5 inches)  | -                                        |                                                   |
|                    | 8K                               | 270 x 390 mm (10.75 x<br>15.5 inches) | -                                        |                                                   |
|                    | 16K                              | 195 x 270 mm (7.76 x<br>10.75 inches) |                                          |                                                   |
|                    | АЗ                               | 297 x 420 mm (11.7 x<br>16.5 inches)  | -                                        |                                                   |
|                    | A4                               | 210 x 297 mm (8.26 x<br>11.69 inches) | -                                        |                                                   |
|                    | A5                               | 148 x 210 mm (5.82 x<br>8.26 inches)  | -                                        |                                                   |
|                    | Statement                        | 140 x 216 mm (5.5 x 8.5 inches)       | Not available in Tray 2/<br>Tray 3.      | -                                                 |
|                    | PostCard                         | 152 x 102 mm (6 x 4 inches)           | Not available in Tray 2/<br>Tray 3.      | _                                                 |
| Mid-weight 96-110g | Refer to the Plain paper section | Refer to the Plain paper section      | 96 to 110 g/m² (26 to 29 lbs bond)       | 96 to 110 g/m² (26 to 29 lbs bond)                |
| Heavy 110 to 130g  | Refer to the Plain paper section | Refer to the Plain paper section      | Not available in Tray 2/<br>Tray 3.      | 111 to 163 g/m <sup>2</sup> (30 to 43.5 lbs bond) |
| Light 60-74g       | Refer to the Plain paper section | Refer to the Plain paper section      | 60 to 74 g/m² (16 to 20<br>lbs bond)     | 60 to 74 g/m² (16 to 20 lbs bond)                 |

ENWW Print media specifications 37

| Туре                                                                                             | Size                                                                                                    | Dimensions                          | Print media weight/Capac                                     | ity <sup>a</sup>                       |
|--------------------------------------------------------------------------------------------------|----------------------------------------------------------------------------------------------------|-------------------------------------|--------------------------------------------------------------|----------------------------------------|
|                                                                                                  |                                                                                                    |                                     | Tray 2 / Tray 3                                              | Multi-purpose Tray 1                   |
| HP LaserJet 90g, Colored<br>paper, Pre-Printed paper,<br>LetterHead paper, Pre-<br>Punched paper | Refer to the Plain paper<br>section                                                                                                    | Refer to the Plain paper<br>section | 75 to 90 g/m² (20 to<br>24lbs bond)                          | 75 to 90 g/m² (20 to<br>24lbs bond)    |
| Recycled paper                                                                                   | Refer to the Plain paper section                                                                                                    | Refer to the Plain paper section    | 60 to 90 g/m² (16 to<br>24lbs bond)                          | 60 to 90 g/m² (16 to<br>24lbs bond)    |
| Bond paper <sup>b</sup>                                                                          | Refer to the Plain paper section                                                                                                    | Refer to the Plain paper section    | Not available in Tray 2/<br>Tray 3.                          | 105 to 120 g/m² (28 to<br>32lbs bond)  |
| Intermediate 85-95g                                                                              | Refer to the Plain paper section                                                                                                    | Refer to the Plain paper section    | 85 to 95 g/m² (23 to 26lbs bond)                             | 85 to 95 g/m² (23 to<br>26lbs bond)    |
| Card stock <sup>b</sup>                                                                          | Refer to the Plain paper section                                                                                                    | Refer to the Plain paper section    | Not available in Tray 2/<br>Tray 3.                          | 105 to 163 g/m² (28 to<br>43 lbs bond) |
| Minimum size (custom) <sup>c</sup> , <sup>d</sup>                                                | <ul> <li>Multi-purpose Tray         1: 125 x 101.6 mm         (4.92 x 4 inches)</li> <li>Tray 2/ Tray 3: 148         x 182 mm (5.83 x         7.17 inches)</li> </ul> |                                     | 1: 60 to 163 g/m² (16 to 43.!<br>110 g/m² (16 to 29.3 lbs bo |                                        |
| Maximum size (custom)                                                                            | 297 x 432 mm (11.69 x<br>17.01 inches)                                                                                                    | -                                   |                                                              |                                        |

Maximum capacity may differ depending on media weight, thickness, and environmental conditions.

Chapter 3 Media and Tray ENWW

38

<sup>&</sup>lt;sup>b</sup> The printer does not support duplexing for Heavy weight paper, Bond paper, and Card stock paper types.

The paper types available in Multi-purpose Tray 1: Plain, Mid-weight 96-110g, heavy 110 to 130g, light 60-74g, HP Laser Jet 90g, Colored, Preprinted, Recycled, Bond, Intermediate 85-95g, LetterHead, Prepunched, Cardstock

The paper types available in Tray 2: Plain, Mid-weight 96-110g, light 60-74g, HP Laser Jet 90g, Colored, Preprinted, Recycled, Intermediate 85-95g, LetterHead, Prepunched

# 4 Printer installation

ENWW 39

# Printer hardware setup and software installation

For basic setup instructions, see the Quick Installation Guide that came with the printer. For additional instructions, go to HP support on the Web.

Go to <a href="https://www.hp.com/support/lim436MFP">www.hp.com/support/lim436MFP</a> for HP's all-inclusive help for the printer. Find the following support:

- Install and configure
- Learn and use
- Solve problems
- Download software and firmware updates
- Join support forums
- Find warranty and regulatory information

## Software installation instructions

#### The full software install is available for the following operating systems:

- Windows XP 32-bit and 64-bit
- Windows Vista 32-bit and 64-bit
- Windows 7 32-bit and 64-bit
- Windows 8 32-bit and 64-bit
- Windows 8.1 32-bit and 64-bit
- Windows 10 32-bit and 64-bit

Server operating system platforms support the installation of the HP LaserJet MFP M436n, M436dn, M436nda print driver only using the **Add Printer Wizard**.

#### Other supported HP LaserJet MFP M436n, M436dn, M436nda print drivers available for download on hp.com:

- HP UPD PCL6
- HP M436 PCL6 V4 driver (for Windows 8.1 and Windows 10)

#### Install the software

- 1. Insert the software installer CD into the CD/DVD drive of the PC.
- NOTE: If no CD/DVD drive is available, download the HP LaserJet MFP M436n, M436dn, M436nda full software solution from <a href="https://www.hp.com/support/ljM436MFP">www.hp.com/support/ljM436MFP</a>.
- 2. The software installer should run automatically after inserting the CD. If the software installer does not start automatically, browse the software installer CD and double-click on the file named "setup.exe".
- 3. Follow the on screen instructions to install and configure the HP LaserJet MFP M436n, M436dn, M436nda product software.

# 5 Printing

This chapter explains common printing tasks.

Print setup on the control panel

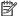

NOTE: Supported optional devices and features may differ according to your model.

For additional print driver information, go to <a href="www.hp.com/support/ljM436MFP">www.hp.com/support/ljM436MFP</a>

**ENWW** 43

# Print setup on the control panel

The following information describes the printer setup functions available from the control panel. These functions control the appearance of the printed pages.

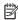

NOTE: Some menus may not appear in the display depending on options or models. If so, it is not applicable to your machine.

To change the menu options:

Press Menu > Print Setup on the control panel.

| ltem        | Description                                                      |  |
|-------------|------------------------------------------------------------------|--|
| Orientation | Selects the direction in which information is printed on a page. |  |
|             | • Portrait                                                       |  |
|             |                                                                  |  |
|             | • Landscape                                                      |  |
|             | Elitary                                                          |  |

| Duplex           | You can set the machine to print on both sides of paper.                                                                         |
|------------------|----------------------------------------------------------------------------------------------------|
|                  | NOTE: Depending on model, this may be manual or automatic duplexing.                                                             |
| Copies           | You can enter the number of prints using the number keypad.                                                                      |
| Resolution       | Sets the resolution option. The higher the setting, the sharper printed characters and graphics.                                 |
| Clear Text       | Prints text darker than on a normal document.                                                                                    |
| Auto CR          | Allows you to append the required carriage return to each line feed, which is useful for DOS users.                              |
| Skip Blank Pages | The printer detects the printing data from computer whether a page is empty or not. You can set to print or skip the blank page. |
| Emulation        | Set up font information to be used when sending PCL5 directly to the device.                                                     |

**ENWW** Chapter 5 Printing

# 6 Copying

This chapter explains common copying tasks.

- Copy features on the control panel
- Basic copying
- Changing the settings for each copy
- <u>ID card copying</u>

ENWW 45

# Copy features on the control panel

## Copy feature

The following topics describe how to use the Copy and Copy Setup features on the control panel. These features control the appearance of the generated copies.

NOTE: Some menus may not appear in the display depending on options or models. If so, it is not applicable to your machine.

To change the menu options:

Press Copy > Menu > Copy Feature on the control panel.
 Or Menu > Copy Feature on the control panel.

Table 6-1 Copy feature

| ltem           | Description                                                                                    |  |
|----------------|------------------------------------------------------------------------------------------------|--|
| Reduce/Enlarge | Reduces or enlarges the size of a copied image.                                                |  |
|                | <b>NOTE:</b> If the machine is set to Eco mode, reduce and enlarge features are not available. |  |

46 Chapter 6 Copying ENWW

Item

**ENWW** 

#### Description

#### Duplex

You can set the machine to print copies on both sides of paper.

**NOTE:** Available only on models equipped with an automatic duplexer.

- 1 ->1 Sided: Scans one side of an original and prints it on one side of the paper.
- 1->2 Sided, Book

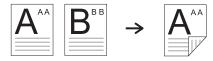

1->2 Sided, Calendar

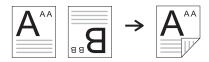

2->1 Sided, Book

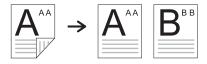

• 2->1 Sided, Calendar

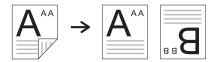

2->2 Sided, Book ->Book

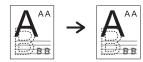

2->2 Sided, Calendar->Calendar

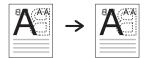

2->2 Sided, Book->Calendar

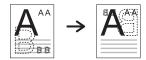

2->2 Sided, Calendar->Book

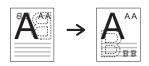

Table 6-1 Copy feature (continued)

| ltem           | Description                                                                                                    |
|----------------|----------------------------------------------------------------------------------------------------|
| Darkness       | Adjusts the brightness level to make a copy that is easier to read, when the original contains faint markings and dark images.                                                |
| Original Type  | Improves the copy quality by selecting the document type for the current copy job.                                                                                            |
| Image Rotation | Allows you to rotate the image in the originals.                                                                                                    |
| Collation      | Set the machine to sort the copy job. For example, if you make 2 copies of a 3 page original, one complete 3 page document will print followed by a second complete document. |

**On**: Prints output in sets to match the sequence of originals.

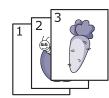

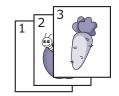

Off: Prints output sorted into stacks of individual pages.

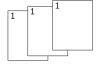

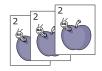

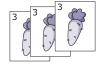

#### Layout

Adjusts the layout format such as ID Copy, N-Up, etc.

#### Adjust Background

Prints an image without its background. This copy feature removes the background color and can be helpful when copying an original containing color in the background, such as a newspaper or a catalog.

- Off: Does not use this feature.
- Auto: Optimizes the background.
- Enhance Lev.1~2: The higher the number is, the more vivid the background is.
- Erase Lev.1~4: The higher the number is, the lighter the background is.

48 Chapter 6 Copying ENWW

## Copy Setup

NOTE: Some menus may not appear in the display depending on options or models. If so, it is not applicable to your machine.

To change the menu options:

• Press Copy 😂 > Menu 💛 > Copy Setup on the control panel.

Or Menu > Copy Setup on the control panel.

Table 6-2 Copy Setup

| ltem           | Description                                                                                          |
|----------------|----------------------------------------------------------------------------------------------------|
| Change Default | The copy options can be set to those most frequently used.                                           |
| Auto Tray      | This is the option to set if the machine is to continue printing or not when any tray becomes empty. |

## Basic copying

1. Select Copy > Menu > Copy Feature on the control panel.

Or select Menu > Copy Feature on the control panel.

- 2. Place a single document face down on the document glass, or load the documents face up into the document feeder.
- 3. If you want to customize the copy settings including **Reduce/Enlarge**, **Darkness**, **Original Type** and more by using the control panel buttons.
- 4. Enter the number of copies using the arrow or number keypad, if necessary.
- 5. Press Start ( ).

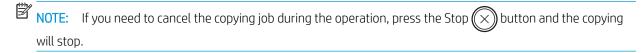

ENWW Basic copying 49

## Changing the settings for each copy

Your machine provides default settings for copying so that you can quickly and easily make a copy.

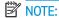

- If you press the Stop button twice while setting the copy options, all of the options you have set for the current copy job will be canceled and returned to their default status. Or, they will automatically return to their default status after the machine completes the copy in progress.
- Accessing menus may differ from model to model.
- It may be necessary to press OK to navigate to lower-level menus for some models.

#### **Darkness**

If you have an original containing faint marking and dark images, you can adjust the brightness to make a copy that is easier to read.

1. Select Copy > Menu > Copy Feature > Darkness on the control panel.

Or press Darkness on the control panel.

2. Select the option you want and press OK.

For example, the +5 being the lightest, and the -5 being the darkest.

3. Press the Stop button to return to ready mode.

## **Original Type**

The original setting is used to improve the copy quality by selecting the document for the current copy job.

- 1. Select Copy 😂 > Menu 💛 > Copy Feature > Original Type on the control panel.
  - Or select Menu > Copy Feature > Original Type on the control panel.
- 2. Select the option you want and press OK.
  - Text: Use for originals containing mostly text.
  - **Text/Photo**: Use for originals with mixed text and photographs.
  - NOTE: If texts in the printout is blurry, select **Text** to get the clear texts.
  - **Photo**: Use when the originals are photographs.
  - Map: Use when the originals are map.
- 3. Press the Stop 😠 button to return to ready mode.

50 Chapter 6 Copying ENWW

## Reduced or enlarged copy

You can reduce or enlarge the size of a copied image from 25% to 400% from the document feeder or scanner glass.

### NOTE:

- This feature may not be available depending on model or optional goods.
- If the machine set to Eco mode, reduce and enlarge features are not available.

#### To select from the predefined copy sizes

- Select Copy > Menu > Copy Feature > Reduce/Enlarge on the control panel.
   Or select Menu > Copy Feature > Reduce/Enlarge on the control panel.
- 2. Select the option you want and press OK.
- 3. Press the Stop (X) button to return to ready mode.

#### To scale the copy by directly entering the scale rate

- 1. Select Copy > Menu > Copy Feature > Reduce/Enlarge > Custom on the control panel.
  - Or select Menu > Copy Feature > Reduce/Enlarge > Custom on the control panel.
- 2. Enter the copy size you want using the numeric keypad.
- **3.** Press OK to save the selection.
- 4. Press the Stop 🔘 button to return to ready mode.
- NOTE: When you make a reduced copy, black lines may appear at the bottom of your copy.

# ID card copying

Your machine can print 2-sided originals on one sheet.

The machine prints one side of the original on the upper half of the paper and the other side on the lower half without reducing the size of the original. This feature is helpful for copying a small-sized item such as business card.

### NOTE:

- The original must be placed on the scanner glass to use this feature.
- If the machine set to Eco mode, this feature is not available.

Depending on the model, the operating procedure may differ.

- 1. Press ID Copy on the control panel.
  - Or select (Menu) > Copy Feature > Layout > ID Copy on the control panel.
- 2. Place the front side of an original facing down on the scanner glass where arrows indicate as shown. Then, close the scanner lid.
- NOTE: To get a better image, close the scanner lid and lightly press the scanner lid.

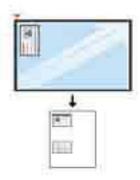

- 3. Place Front Side Press [Start] appears on the display.
- 4. Press Start 🔷

Your machine begins scanning the front side and shows Place Rear Side Press [Start].

52 Chapter 6 Copying ENWW

5. Turn the original over and place it on the scanner glass where arrows indicate as shown. Then, close the scanner lid.

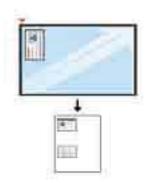

6. Press the Start ♠ button.

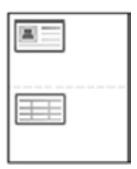

## NOTE:

- If you do not press the (Start) button, only the front side will be copied.
- If the original is larger than the printable area, some portions may not be printed.

ENWW ID card copying 53

54 Chapter 6 Copying ENWW

# 7 Scanning

This chapter explains the normal and usual procedure for scanning originals.

- Scanning from the machine
- Scanning from a computer

ENWW 55

# Scanning from the machine

## Introduction

The following topics describe how to set up the Scan To PC menu options from the control panel and then scan a document.

- <u>Scan feature</u>
- Basic scanning

## Scan feature

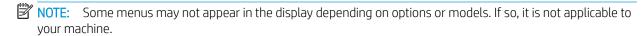

NOTE: In order for the Scan To button to function, you must install the HP M436 Scan Software on the PC.

To change the menu options:

• Press Scan > Scan To PC on the control panel.

| ltem        | Description                                                                                                    |  |
|-------------|----------------------------------------------------------------------------------------------------|--|
| Scan to PC  | Selects the scan destination to a network-connected computer that has the scan software installed and the Scan To feature has been configured.                                                   |  |
| Network PC  | Sets scan destination to a network-connected computer. You scan the originals and save the scanned image to a directory such as My Documents.                                                    |  |
| File Format | Sets the file format in which the image is to be saved. If you select JPEG, TIFF or PDF, you can select to scan multiple pages. Depending on the selected scan type, this option may not appear. |  |
|             | <ul> <li>Multi-Page PDF: Scans originals in PDF, but several originals are scanned as one file.</li> </ul>                                                                                       |  |
|             | <ul> <li>Single-Page PDF: Scans the originals in PDF, and several originals are scanned as an each individual<br/>PDF file.</li> </ul>                                                           |  |
|             | <ul> <li>Multi-Page TIFF: Scans originals in TIFF (Tagged Image File Format), but several originals are scanned<br/>as one file.</li> </ul>                                                      |  |
|             | <ul> <li>Single-Page TIFF: Scans the originals in TIFF (Tagged Image File Format), and several originals are<br/>scanned as an each individual TIFF file.</li> </ul>                             |  |
|             | JPEG: Scans original in JPEG format.                                                                                                    |  |
|             | <b>NOTE:</b> The file format <b>JPEG</b> cannot be selected in the File Format option, if <b>Mono</b> has been selected for <b>Color Mode</b> .                                                  |  |
| Color Mode  | You can select the color options of scan outputs.                                                                                                    |  |
|             | • Color: Uses color to display an image. 24 bits per pixel, 8 bits for each RGB, is used for 1 pixel.                                                                                            |  |
|             | • <b>Gray</b> : Uses the black gradation to display an image. 8 bits per pixel.                                                                                                    |  |
| Resolution  | Sets the image resolution.                                                                                                    |  |

Chapter 7 Scanning ENWW

| ltem          | Description                                                                                                    |
|---------------|----------------------------------------------------------------------------------------------------|
| Original Size | Sets the image size.                                                                                                    |
| Duplex        | Selects if the machine scans one side of the paper (1 Sided), both sides of the paper (2 Sided), or both sides of the paper (2 Sided Rotated).                                                          |
|               | • 1 Sided: For originals that are printed on one side only.                                                                                                    |
|               | • 2 Sided, Book: For originals that are printed on both sides.                                                                                                    |
|               | • 2 Sided, Calendar: For originals that are printed on both sides, but the back is rotated 180 degrees.                                                                                                 |
|               | <b>NOTE:</b> If an original is placed on the scanner glass, the machine shows the window asking to place another page. Load another original and press Yes. When you finish, select No for this option. |

## **Basic scanning**

This is the normal and usual procedure for scanning originals.

### NOTE:

- Accessing menus may differ from model to model.
- It may be necessary to press OK to navigate to lower-level menus for some models.
- 1. Place a single document face down on the document glass, or load the documents face up into the document feeder.
- 2. Select Scan > Scan To PC on the control panel.
- NOTE: If you do not see Scan To PC on the control panel, use the down arrow to show more Scan To destination options.
- NOTE: If you see Not Available message, check the port.

Switch to advanced mode > Scan To PC Settings.

- NOTE: The printer's full software, which includes HP Scan, must be installed for the Scan To PC button push to function properly from the printer's control panel.
- 3. Select the scan destination you want and press OK.

Default setting is My Documents.

- **4.** Select the option you want and press OK.
- **5.** Scanning begins.
- NOTE: Scanned image is saved in computer's C:\Users\users name\My Documents\Scan. The saved folder may differ, depending on your operating system or the application you are using.

## Scanning from a computer

#### Introduction

The following topics describe several methods for scanning a document from the scanner to a computer.

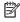

NOTE: The maximum resolution that can be achieved depends upon various factors, including computer speed, available disk space, memory, the size of the image being scanned, and bit depth settings. Thus, depending on your system and what you are scanning, you may not be able to scan at certain resolutions, especially using enhanced dpi.

- Scan to PC
- Scanning from the HP M436 Scan Software
- Scanning from image editing program
- Scanning using the WIA driver
- Scanning via WSD

#### Scan to PC

The M436 full software installation includes the HP Scan Application. The HP Scan Application enables the Scan **To** button on the printer's control panel.

The HP Scan Application includes the Scan to PC Setup utility for configuring the scan settings used when scanning is done using the **Scan To** button on the printer's control panel.

#### Configure scan settings using the Scan to PC Setup utility

- Open the **Scan to PC Setup** utility: 1.
  - Select the **Windows** icon in the left-bottom corner of the screen. a.
  - Select All Programs. b.
  - Select the **HP** or **HP Printers** folder. c.
  - d. Select the HP LaserJet MFP M436 folder.
  - Select the **HP M436 Scan to PC Setup** application. e.
- Select your printer from the list in the Scan to PC Setup utility, and then click the Properties button. The following settings are available:
  - Profile Name—This is the name that displays on the printer's control panel to identify and select the profile.
  - Scan Settings

Color Mode

Resolution

58 Chapter 7 Scanning **ENWW**  Original Size

**Duplex** 

Save Settings

Save Location

File Format

**Action After Saving** 

3. Click the **OK** button to save the settings.

#### Scan to PC

- 1. Place a single document face down on the document glass, or load the documents face up into the document feeder.
- 2. Touch Scan to PC on the control panel.
- 3. Select your registered computer ID, and enter the Password if necessary.
- **4.** Select the option you want and then touch OK.
- **5.** Scanning begins.
  - NOTE: Scanned images are saved in C:\Users\users name\My Documents. The saved folder may differ, depending on your operating system or the application you are using.

## Scanning from the HP M436 Scan Software

The HP M436 full software solution from the product CD, or available at hp.com, includes a TWAIN compliant scan application.

- 1. Open the HP M436 Scan Application:
  - a. Click the **Start** button.
  - b. Click All Programs.
  - c. Click HP.
  - d. Click HP M436 Scan.
- 2. Use the Quick Scan, Advanced Scan or Configuration features to scan documents or to adjust scan settings.

## Scanning from image editing program

You can scan and import documents in the image editing software such as Adobe Photoshop, if the software is TWAIN-compliant. Follow the steps below to scan with TWAIN-compliant software:

- 1. Make sure that the machine is connected to your computer and powered on.
- 2. Place a single document face down on the document glass, or load the documents face up into the document feeder.
- 3. Open an application, such as Adobe Photoshop.

- 4. Click **File** > **Import**, and select the scanner device.
- **5.** Set the scan options.
- **6.** Scan and save your scanned image.

## Scanning using the WIA driver

Your machine supports the Windows Image Acquisition (WIA) driver for scanning images. WIA is one of the standard components provided by Microsoft Windows 7 and works with digital cameras and scanners. Unlike the TWAIN driver, the WIA driver allows you to scan and easily adjust images without using additional software:

- 1. Make sure that the machine is connected to your computer and powered on.
- 2. Place a single document face down on the document glass, or load the documents face up into the document feeder.
- 3. Open a WIA-compliant application, for example Microsoft Paint, and then do the following:
  - Select File
  - Select From Scanner or Camera.
  - Select M436 Scan.
- 4. From the **WIA Scan** screen select **Flatbed** or **Document Feeder** as the **Paper Source**.
  - NOTE: When using the document feeder as the paper source the File Type and Page Size must be configured in the Settings menu.
- 5. Click the **Scan** button.

### Scanning via WSD

Scans the originals and saves the scanned data on a connected computer if the computer supports the WSD (Web Service for Device) feature. To use the WSD feature, you need to install the WSD printer driver on your computer. For Windows 7, you can install the WSD driver by **Control Panel** > **Devices and Printers** > **Add a printer**. Click **Add a network printer** from the wizard.

IMPORTANT: To use the WSD feature the computer must have **Network Discovery** and **File and Print Sharing** enabled.

#### NOTE:

- **Device Discovery** and **File and Print Sharing** must be enabled on the computer for WSD to work.
- The machine that does not support the network interface, it will not be able to use this feature.
- The WSD feature works only with Windows Vista® or later version that are the WSD-compliant computer.
- The following installation steps are based on Windows 7 computer.

#### Installing a WSD Printer Driver

- 1. Select Start > Control Panel > Devices and Printers > Add a printer.
- 2. Click **Add a network, wireless or Bluetooth printer** from the wizard.
- 3. In the printers list, select the one you want to use, and then click **Next**.

60 Chapter 7 Scanning ENWW

## MOTE:

- The IP address for WSD printer is http://IP address/ws/ (example: http:// 111.111.111.111/ws/).
- If no WSD printer is displayed in the list, click **The printer that I want isn't listed > Add a printer using a TCP/IP address or hostname** and select **Web Services Device** from **Device type**. Then enter the printer's IP address.
- 4. Follow the instructions in the installation window.

#### Scanning using the WSD feature

- 1. Make sure that the machine is connected to your computer and powered on.
- Place a single document face down on the document glass, or load the documents face up into the document feeder.
- 3. Select Scan  $\geqslant$  > Scan To WSD on the control panel.
  - NOTE: If you see **Not Available** message, check the port connection. Or check the printer driver for WSD is correctly installed.
- 4. Select your computer name from **Destination List**.
- 5. Select the option you want and press OK.
- **6.** Scanning begins.

62 Chapter 7 Scanning ENWW

# 8 System and Other Settings

- Machine setup
- Paper setup
- Report
- Maintenance
- Network setup
- Accessing settings using the Embedded Web Server (EWS)

ENWW 63

# Machine setup

NOTE: Some menus may not appear in the display depending on options or models. If so, it is not applicable to your machine.

To change the menu options:

Press Menu > System Setup > Machine Setup on the control panel.

| Item                | Description                                                                                                    |
|---------------------|----------------------------------------------------------------------------------------------------|
| Date & Time         | Sets the date and time.                                                                                                    |
| Clock Mode          | Selects the format for displaying time between 12 hr. and 24 hr.                                                                                                    |
| Language            | Sets the language of the text that appears on the control panel display.                                                                                                    |
| Power Save          | Sets how long the machine waits before going to power save mode.                                                                                                    |
|                     | When the machine does not receive data for an extended period of time, power consumption is automatically lowered.                                                               |
| Wakeup Event        | When this option is " <b>On</b> ", you can wake up the machine from the power saving mode with the following actions:                                                            |
|                     | loading paper in a tray                                                                                                    |
|                     | opening or closing the front cover                                                                                                    |
|                     | pulling a tray out or pushing a tray in                                                                                                    |
| Auto Power Off      | Turns power off automatically when the machine has been in power save mode for the length of time set in Auto Power Off > On > Timeout.                                          |
|                     | NOTE:                                                                                                    |
|                     | To turn the machine on again, Press the (Power / Wake Up) button on the control panel.                                                                                           |
|                     | If you run the printer driver or HP Scan Application, the time automatically extends.                                                                                            |
|                     | <ul> <li>While the machine is connected to the network or working on a print job, Auto Power Off feature<br/>doesn't work.</li> </ul>                                            |
| System Timeout      | Sets the time that the machine remembers previously used copy settings. After the timeout, the machine restores the default copy settings.                                       |
| Job Timeout         | Sets the length of time the printer waits before printing the last page of a print job that does not end with a command to print the page.                                       |
| Altitude Adjustment | Optimize print quality according to the machine's altitude.                                                                                                    |
| Humidity            | Optimizes print quality according to the humidity in the environment.                                                                                                    |
| Auto Continue       | Determine whether or not the machine continues printing when it detects the paper does not match the paper settings.                                                             |
|                     | <ul> <li>0 Sec: This option allows you to continue printing when the paper size you have set is mismatched<br/>with the paper in the tray.</li> </ul>                            |
|                     | • <b>30 Sec</b> : If a paper mismatch occurs, an error message will display. The machine waits for about 30 second, then automatically clears the message and continue printing. |
|                     | Off: If a paper mismatch occurs, the machine waits until you insert the correct paper.                                                                                           |

| Item               | Description                                                                                                    |  |
|--------------------|----------------------------------------------------------------------------------------------------|--|
| Auto Tray Switch   | Determine whether or not the machine continues printing when it detects the paper does not match. For example, if both Tray 2 and Tray 3 are filled with the same size paper, the machine automatically prints from Tray 3 after the Tray 2 runs out of paper.          |  |
|                    | <b>NOTE:</b> This option does not appear if you selected <b>Auto</b> for <b>Paper Source</b> from printer driver.                                                                                                    |  |
| Paper Substitution | Automatically substitutes the printer driver's paper size to prevent the paper mismatch between Letter and A4. For example, if you have A4 paper in the tray but you set the paper size to Letter in the printer driver, the machine prints on A4 paper and vice versa. |  |
| Tray Protection    | Decides to use or not use the <b>Auto Tray Switch</b> feature.                                                                                                    |  |
|                    | If you set Tray 2 to <b>On</b> , for example, then Tray 2 is excluded during tray switching.                                                                                                    |  |
|                    | NOTE: This setting works for copy or print jobs.                                                                                                    |  |
| Eco Settings       | Allows you to save print resources and enables ecofriendly printing.                                                                                                    |  |
|                    | • <b>Default Mode</b> : Select whether to turn the Eco mode on or off.                                                                                                    |  |
|                    | Select Template: Selects the eco template set from the EWS.                                                                                                    |  |

ENWW Machine setup 65

# Paper setup

NOTE: Some menus may not appear in the display depending on options or models. If so, it is not applicable to your machine.

To change the menu options:

Press Menu > System Setup > Paper Setup on the control panel.

| ltem              | Description                                                                                                    |  |
|-------------------|----------------------------------------------------------------------------------------------------|--|
| Paper Size        | Choose the paper size for each tray. It must match the size of paper that is in the tray.                                                                                                    |  |
| Paper Type        | Choose the type of the paper for each tray.                                                                                                    |  |
| Paper Select      | Select the default paper tray for Copy and Print.                                                                                                    |  |
| Margin            | Sets the default margins for all printing.                                                                                                    |  |
| Tray Confirmation | If tray confirmation is set, the confirmation message appears automatically when you load paper into an empty tray. The machine detects some paper sizes and types automatically. You can confirm or change the detected size/type from the confirmation window. |  |

# Report

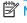

NOTE: Some menus may not appear in the display depending on options or models. If so, it is not applicable to your machine.

To change the menu options:

Press Menu > System Setup > Report on the control panel.

| Item                  | Description                                                                     |  |
|-----------------------|---------------------------------------------------------------------------------|--|
| Configuration         | Prints a report on the machine's overall configuration.                         |  |
| Demo Page             | Prints the demo page to check whether your machine is printing properly or not. |  |
| Network Configuration | Prints information on your machine's network connection and configuration.      |  |
| Supplies Information  | Prints supplies' information.                                                   |  |
| Usage Counter         | Prints a usage page. The usage page contains the total number of pages printed. |  |
| PCL Font              | Prints the PCL font list.                                                       |  |

## Maintenance

NOTE: Some menus may not appear in the display depending on options or models. If so, it is not applicable to your machine.

To change the menu options:

Press Menu > System Setup > Maintenance on the control panel.

| ltem               | Description                                                                                                    |  |
|--------------------|----------------------------------------------------------------------------------------------------|--|
| Supplies Life      | Shows the supply life indicators                                                                                                    |  |
| lmage Mar.         | Allows you to adjust the color setting such as color registration, color density, etc.                                                                                                    |  |
| Toner Low Alert    | Turn on/off Toner Low Alert                                                                                                    |  |
| OPC Unit Low Alert | Turn on/off OPC Unit Low Alert.                                                                                                    |  |
| Serial Number      | Shows the machine's serial number. When you call for service or register as a user on the website, you can find this.                                                                                                    |  |
| Paper Stacking     | If you use a machine in a humid area, or you are using the damp print media caused by a high humidity, the printouts on the output tray may be curled and may not be stacked properly. In this case, you can set the machine to use this function to let printouts stack firmly. But, using this function will make the print speed slow. |  |

**ENWW** Maintenance 67

# Network setup

NOTE: Some menus may not appear in the display depending on options or models. If so, it is not applicable to your machine.

To change the menu options:

Press Menu > **Network** on the control panel.

| Option                |                                                           | Description                                                                                                    |  |
|-----------------------|-----------------------------------------------------------|----------------------------------------------------------------------------------------------------|--|
| TCP/IP (IPv4)         |                                                           | Selects the appropriate protocol and configure parameters to use the network environment.                                          |  |
|                       |                                                           | <b>NOTE:</b> There are lots of parameters to be set. If you are not sure, leave as is, or consult the network administrator.       |  |
| TCP/IP (IPv6)         |                                                           | Selects this option to use the network environment through IPv6.                                                                   |  |
| Ethernet              |                                                           | Configure the network transmission speed or port.                                                                                  |  |
|                       |                                                           | NOTE: Turn the power off and on after you change this option.                                                                      |  |
| Protocol Management   | HTTP                                                      | You can set whether to use Web Service or not.                                                                                     |  |
|                       |                                                           | NOTE: Turn the power off and on after you change this option to <b>Off</b> .                                                       |  |
|                       | HTTPS                                                     | Turn on secure communication over the network.                                                                                     |  |
|                       | WINS                                                      | You can configure the WINS server. WINS (Windows Internet Name Service) is used in the Windows operating system.                   |  |
|                       | SNMP V1/V2                                                | You can set SNMP (Simple Network Management Protocol). Administrator's can use SNMP to monitor and manage machines on the network. |  |
|                       | UPnP(SSDP)                                                | You can set UPNP protocol.                                                                                                    |  |
|                       |                                                           | NOTE: Turn the power off and on after you change this option to <b>Off</b> .                                                       |  |
|                       | MDNS                                                      | You can set mDNS (Multicast Domain Name System) settings.                                                                          |  |
| Network Configuration |                                                           | This list shows information on your machine's network connection and configuration.                                                |  |
| Clear Settings        | tings Reverts the network settings to the default values. |                                                                                                    |  |
|                       |                                                           | NOTE: Turn the power off and on after you change this option.                                                                      |  |

## Accessing settings using the Embedded Web Server (EWS)

Network-connected MFPs have an Embedded Web Server available to view and modify printer settings.

Use the following steps to open the EWS:

- 1. Print a configuration page to obtain your printer's IP address or host name.
- 2. Open a Web browser, and in the address line, type the IP address or host name exactly as it displays on the configuration page. Press the Enter key on the computer keyboard. The EWS opens.

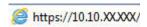

If the Web browser displays a **There is a problem with this website's security certificate** message when attempting to open the EWS, click **Continue to this website (not recommended)**.

NOTE: Choosing Continue to this website (not recommended) will not harm the computer while navigating within the EWS for the HP printer.

#### Modify settings in the EWS

The EWS displays printer settings in a "Read-only" view by default. Users must log in to the EWS to change any settings. Use the following steps to log into the EWS:

- 1. Click **Sign In** in the upper-right of the EWS page.
- 2. Type admin for both the **Username** and **Password**.

# 9 Maintenance

This chapter provides information about purchasing supplies, accessories, and maintenance parts available for your machine.

- Ordering supplies and accessories
- Available consumables
- Available accessories
- <u>Available maintenance parts</u>
- Storing the consumables
- Redistributing toner
- <u>Toner cartridge installation</u>
- <u>Imaging unit installation</u>
- Monitoring the supplies life
- <u>Setting the toner low alert</u>
- <u>Cleaning the machine</u>
- Update the firmware

ENWW 71

## Ordering supplies and accessories

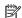

NOTE: Available accessories may differ from country/region to country/region. Contact your sales representatives to obtain the list of available supplies and maintenance parts.

### Available consumables

When supplies reach the end of their life span, you can order the following supplies for your machine:

| Туре            | Description                                                | Part number |
|-----------------|------------------------------------------------------------|-------------|
| Toner cartridge | Standard-capacity replacement black toner cartridge CF256A |             |
|                 | High-capacity replacement black toner cartridge            | CF256X      |
| lmaging unit    | Replacement imaging drum                                   | CF257A      |

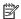

NOTE: Depending on the options, percentage of image area and job mode used, the toner cartridge's lifespan may differ.

MARNING! When purchasing new toner cartridges or other supplies, these must be purchased in the same country/region as the machine you are using. Otherwise, new toner cartridges or other supplies will be incompatible with your machine due to different configurations of toner cartridges and other supplies according to the specific country/region conditions.

↑ CAUTION: HP does not recommend using non-genuine HP toner cartridge such as refilled or remanufactured toner. HP cannot guarantee non-genuine HP toner cartridge's quality. Service or repair required as a result of using non-genuine HP toner cartridges will not be covered under the machine's warranty.

### Available accessories

You can purchase accessories to enhance your machine's performance and capacity. These accessories must be installed by a qualified HP authorized service provider, dealer, or the retailer where you bought the machine.

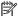

NOTE: Some features and optional goods may not be available depending on model or country/region.

| Accessory        | Function                                                                                              |  |
|------------------|----------------------------------------------------------------------------------------------------|--|
| Optional tray    | If you are experiencing frequent paper supply problems, you can attach an additional 250° sheet tray. |  |
| ADF <sup>a</sup> | Automatic Document Feeder.                                                                            |  |

M436n Only

## Available maintenance parts

To purchase maintenance parts, contact the source where you bought the machine. Replacing maintenance parts can be performed only by an authorized service provider, dealer, or the retailer where you bought the machine. The warranty does not cover the replacement of any maintenance parts once it has reached its "Average yield".

Maintenance parts are replaced at specific intervals to avoid print quality and paper feed problems resulting from worn parts, see table below. The purpose of which is to maintain your machine in top working condition. The maintenance parts below should be replaced when the life span of each item has been met.

| Parts                        | Average yield <sup>a</sup> |
|------------------------------|----------------------------|
| Transfer roller              | Approx. 100,000 pages      |
| Fuser unit                   | Approx. 100,000 pages      |
| MP Tray 1 pick up roller     | Approx. 100,000 pages      |
| Tray 2 pick up roller        | Approx. 100,000 pages      |
| Tray 3 pick up roller        | Approx. 100,000 pages      |
| MP Tray 1 Friction Pad       | Approx. 50,000 pages       |
| Tray 2 friction pad          | Approx. 50,000 pages       |
| Tray 3 friction pad          | Approx. 50,000 pages       |
| Document feeder (ADF) Roller | Approx. 100,000 pages      |
| Document feeder (ADF) Rubber | Approx. 50,000 pages       |

It will be affected by the operating system used, computing performance, application software, connecting method, media, media size, and job complexity.

**ENWW** Available accessories 73

b Plain paper 80 g/m<sup>2</sup> (20 lbs bond).

### Storing the consumables

Consumables contain components that are sensitive to light, temperature, and humidity. HP suggests users follow these recommendations to ensure optimal performance, highest quality, and longest life from your new HP consumables.

Store the consumables in the same environment in which the printer will be used. This should be in controlled temperature and humidity conditions. The consumables should remain in their original and unopened package until installation.

If the consumables are removed from the printer, follow the instructions below to store the imaging unit properly.

- Store the cartridge inside the protective bag from the original package.
- Store lying flat (not standing on end) with the same side facing up as if it were installed in the machine.
- Do not store consumables in any of the following conditions:
  - Temperature greater than 40°C (104°F).
  - Humidity range less than 20% or greater than 80%.
  - An environment with extreme changes in humidity or temperature.
  - Direct sunlight or room light.
  - Dusty places.
  - A car for a long period of time.
  - An environment where corrosive gases are present.
  - An environment with salty air.

### Imaging unit handling instructions

- Opening the imaging unit package prior to use dramatically shortens its useful shelf and operating life. Do not store on the floor.
- If original packaging is not available, cover the top opening of the imaging unit with paper and store in a dark cabinet.
- Do not touch the surface of the photoconductive drum in the imaging unit.
- Do not expose the imaging unit to unnecessary vibrations or shock.
- Never manually rotate the drum, especially in the reverse direction; this can cause internal damage and toner spillage.

### Toner cartridge usage

HP cannot recommend the use of non-HP toner cartridges, either new or remanufactured.

NOTE: For HP printer products, the use of a non-HP toner cartridge or a refilled toner cartridge does not affect either the warranty to the customer or any HP support contract with the customer. However, if product failure or damage is attributable to the use of a non-HP toner cartridge or refilled toner cartridge, HP will charge its standard time and materials charges to service the product for the particular failure or damage.

### Estimated toner cartridge life

Estimated cartridge life (the life of the toner cartridge yield) depends on the amount of toner that print jobs require. The actual print yield may vary depending on the print density of the pages you print on, operating environment, percentage of image area, printing interval, media type and/or media size. For example, if you print a lot of graphics, the consumption of the toner is higher and you may need to change the cartridge more often.

### Redistributing toner

When the toner cartridge is near the end of its life:

- White streaks or light printing occurs and/or density varies from side to side.
- The Status LED blinks red. The toner-related message saying that the toner is low may appear on the display.
- The computer's Printing Status program window appears on the computer telling you which cartridge is low on toner.

If this happens, you can temporarily improve print quality by redistributing the remaining toner in the cartridge. In some cases, white streaks or light printing will still occur even after you have redistributed the toner.

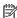

NOTE: Illustrations on this user's guide may differ from your machine depending on its options or models. Check your machine type.

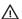

↑ CAUTION: If toner gets on your clothing, wipe it off with a dry cloth and wash clothing in cold water. Hot water sets toner into fabric.

1.

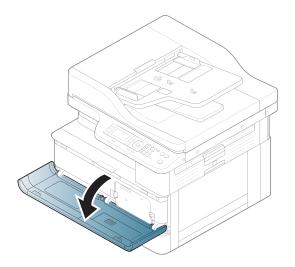

**ENWW** Redistributing toner 2.

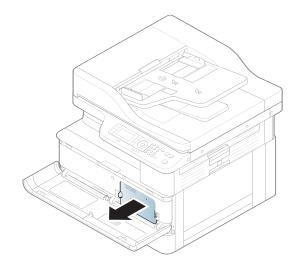

3.

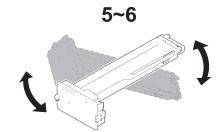

4.

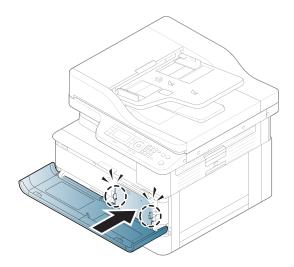

5.

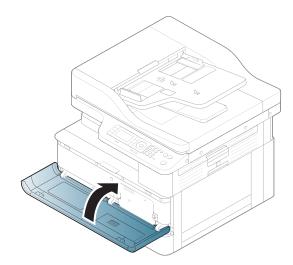

ENWW Redistributing toner 77

# Toner cartridge installation

1. Remove toner cartridge from shipping bag.

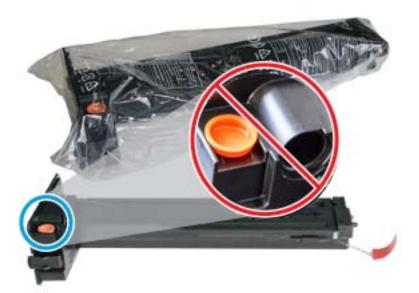

- TIP: Keep the orange plug in place. It is required for toner cartridge replacement.
- 2. Hold the toner cartridge as shown and rotate the toner cartridge end to end to redistribute toner in cartridge.

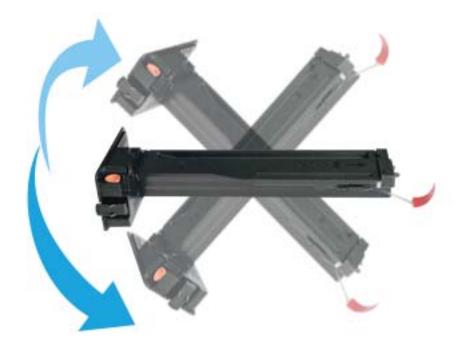

Pull the red or orange pull tab and remove it completely.

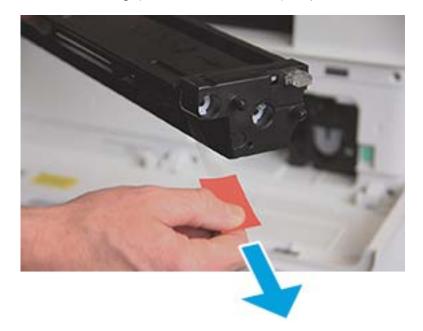

4. Align toner cartridge with the opening and push until toner cartridge locks into place. An audible click will indicate the cartridge is locked into place.

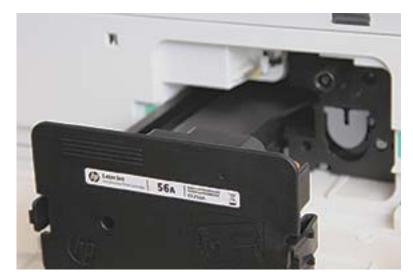

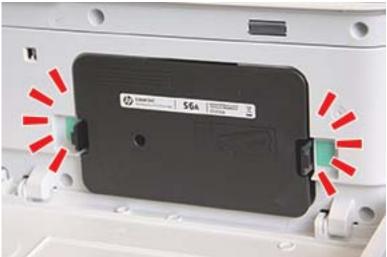

**5.** Close front door and right door.

80

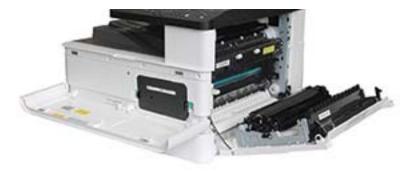

# Imaging unit installation

⚠ CAUTION: Leave front and right door open until all installation steps are complete.

1. Remove imaging unit from shipping bag and place it on a clean flat surface.

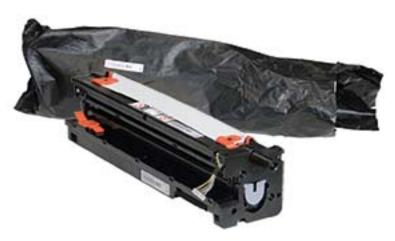

2. Loosen shipping tape from the bottom and both sides.

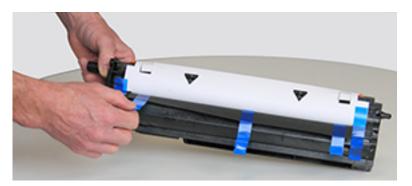

ENWW Imaging unit installation

3. Remove orange shipping locks from imaging unit.

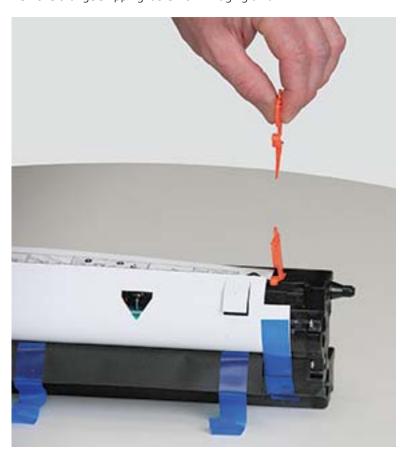

4. Remove remaining shipping tape and pull protective sheet from imaging unit.

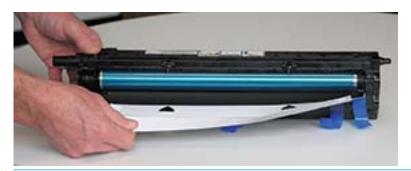

**CAUTION:** Do not touch exposed drum roller surface.

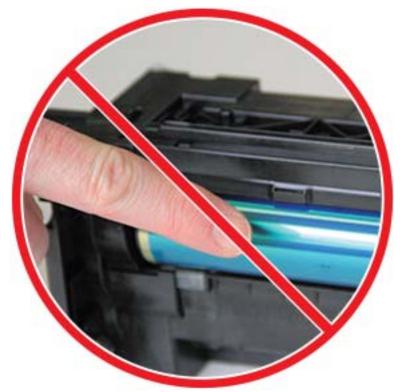

NOTE: Do not expose the imaging unit to light for more than a few minutes.

ENWW Imaging unit installation 83

5. Remove orange plug on back of imaging unit

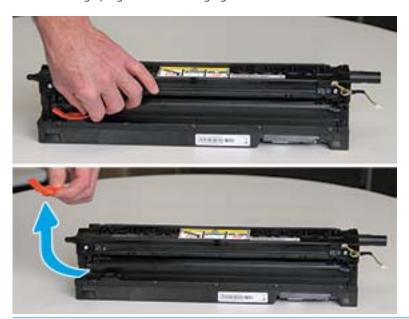

- ⚠ CAUTION: Once the plug is removed, the imaging unit must remain level. Contents may spill out if the imaging unit is tipped.
- 6. With right and front doors **fully open**, carefully lift imaging unit into position, so the bottom of imaging unit aligns with the raised alignment rails inside printer cabinet as shown.

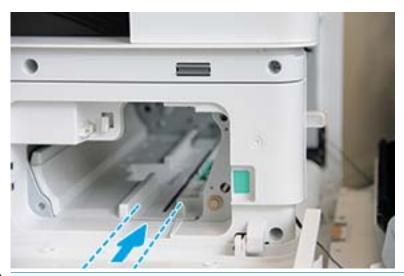

**CAUTION:** Do not touch exposed drum roller surface.

7. Install imaging unit and ensure it is fully seated.

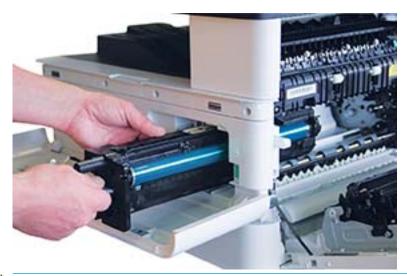

NOTE: If imaging unit binds or does not slide easily into cabinet, verify the right door is fully open, realign imaging unit, and install.

ENWW Imaging unit installation

8. Connect the electrical cable as shown and route cable into holder as shown.

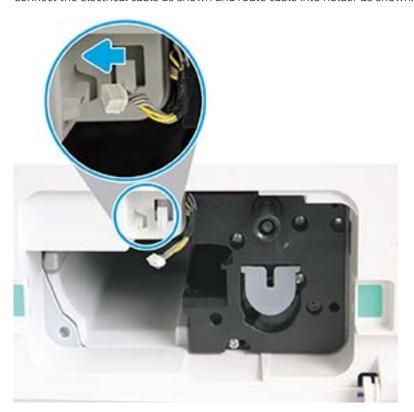

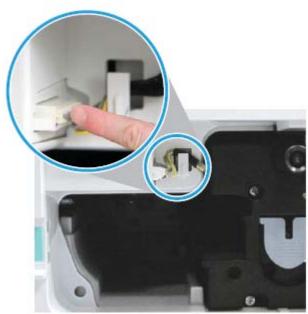

**CAUTION:** Make sure the connector is fully seated in the socket.

9. Install two screws as shown.

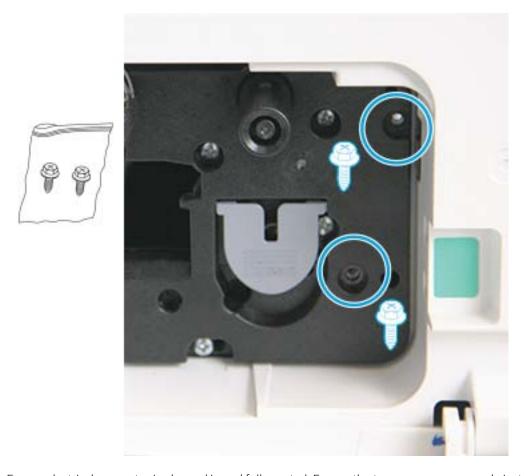

10. Ensure electrical connector is plugged in and fully seated. Ensure the two screws are securely installed.

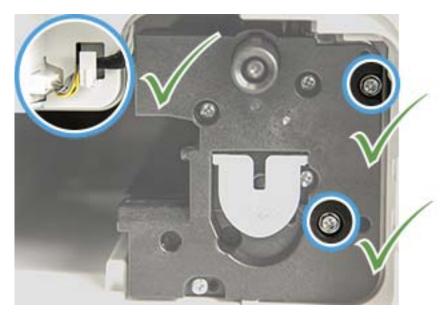

ENWW Imaging unit installation 87

## Monitoring the supplies life

If you experience frequent paper jams or printing problems, check the number of pages the machine has printed or scanned. Replace the corresponding parts, if necessary.

#### NOTE:

88

- Some menus may not appear in the display depending on options or models. If so, it is not applicable to your machine.
- It may be necessary to press OK to navigate to lower-level menus for some models.
- 1. Select Menu ( ) > System Setup > Maintenance > Supplies Life on the control panel.
- 2. Select the option you want and press OK.
- 3. Press the Stop 🗙 button to return to ready mode.

## Setting the toner low alert

If the amount of toner in the cartridge is low, a message or LED informing the user to change the toner cartridge appears. You can set the option for whether or not this message or LED appears.

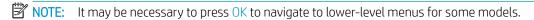

- 1. Select Menu > System Setup > Maintenance > Toner Low Alert on the control panel.
- 2. Select the option you want.
- **3.** Press OK to save the selection.

### Cleaning the machine

If printing quality problems occur or if you use your machine in a dusty environment, you need to clean your machine regularly to keep it in the best printing condition and use your machine longer.

#### **A** CAUTION:

- Cleaning the cabinet of the machine with cleaning materials containing large amounts of alcohol, solvents, or other strong substances can discolor or distort the cabinet.
- If your machine or the surrounding area is contaminated with toner, we recommend you use a cloth or
  tissue dampened with water to clean it. If you use a vacuum cleaner, toner blows in the air and might be
  harmful to you.

### Cleaning the outside

Clean the machine cabinet with a soft, lint-free cloth. Dampen the cloth slightly with water, but be careful not to let any water drip onto or into the machine.

#### Cleaning the inside

During the printing process, paper, toner, and dust particles can accumulate inside the machine. This buildup can cause print quality problems, such as toner specks or smearing. Cleaning the inside of the machine clears and reduces these problems.

#### **↑** CAUTION:

- To prevent damage to the toner cartridge, do not expose it to light for more than a few minutes. Cover it with a piece of paper, if necessary.
- Do not touch the green area of the toner cartridge. Use the handle on the cartridge to avoid touching this
  area.
- Use a dry lint free cloth when cleaning the inside of the machine, be careful not to damage the transfer roller or any other inside parts. Do not use solvents such as benzene or thinner. Printing quality problems can occur and cause damage to the machine.

#### ₩ NOTE:

- Use a dry lint-free cloth to clean the machine.
- Turn the machine off and unplug the power cord. Wait for the machine to cool down.
- Illustrations on this user's guide may differ from your machine depending on its options or models. Check your machine type.

ENWW Cleaning the machine 89

## Cleaning the roller

### NOTE:

- Turn the machine off and unplug the power cord. Wait for the machine to cool down.
- Illustrations on this user's guide may differ from your machine depending on its options or models. Check your machine type.

1.

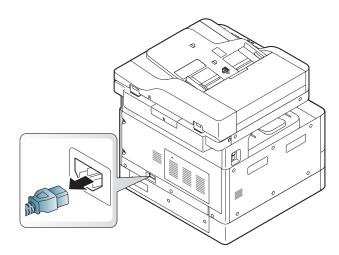

2.

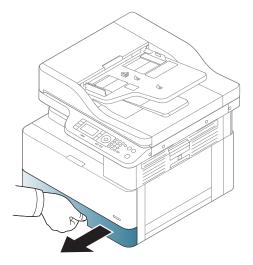

3.

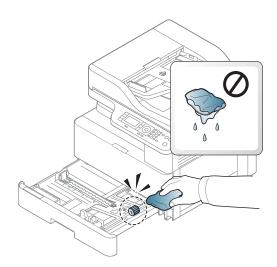

4.

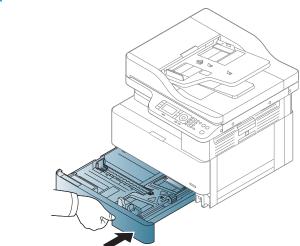

5.

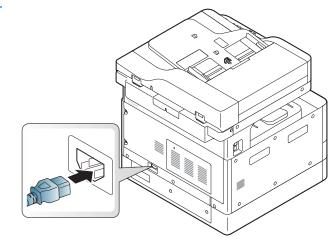

#### M436nda models only

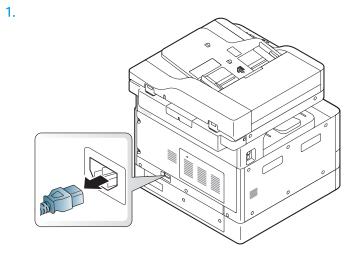

2.

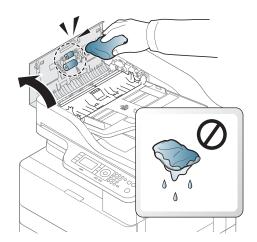

3.

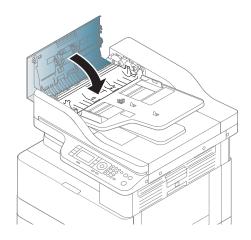

4.

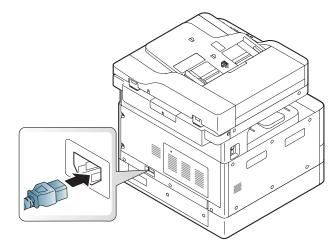

ENWW Cleaning the machine 93

### Cleaning the scan unit

Keeping the scan unit clean helps ensure the best possible copies. We suggest that you clean the scan unit at the start of each day and during the day as needed.

#### NOTE:

- Turn the machine off and unplug the power cord. Wait for the machine to cool down.
- Illustrations on this user's guide may differ from your machine depending on its options or models. Check your machine type
- 1. Slightly dampen a soft, lint-free cloth or paper towel with water.
- 2. Lift and open the scanner lid.
- 3. Wipe the surface of the scanner until it is clean and dry.

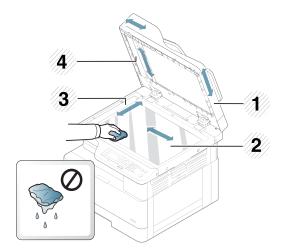

- Scanner lid
   Scanner glass
   Document feeder glass
   White bar
- 4. Close the scanner lid.

94

### Update the firmware

The following steps explain how to download and update the firmware on the printer.

#### Step one: Download the firmware from HP.com

- Go to <u>www.hp.com/support</u>, select **Software and Drivers**, type the printer name in the search field, click Find. and then select the model from the list of search results.
- 2. If it is not automatically detected, select or change the operating system.
- 3. Under the **Firmware** or **Firmware-system** section, locate the Firmware Update Utility file.
- 4. Click **Download** and save the file to a location such as your Desktop or Downloads folder.
- 5. Open the location where the firmware file was saved, right-click the .zip file, and then extract the files.

#### Step two: Update the firmware

Follow the appropriate steps for either a USB cable connection or a wired network connection.

#### Method one: Update the firmware for a USB-connected printer

Use this method to update the firmware if the printer is connected to the computer via a USB cable.

- NOTE: In order to use this method, you must have a driver or full software solution installed.
  - 1. Make sure the printer is connected to the computer via a USB cable and can successfully copy or print.
  - Browse to the location where you extracted the files and locate the M436\_V3.82.01.05\_20170308.hd and usblist2.exe files.

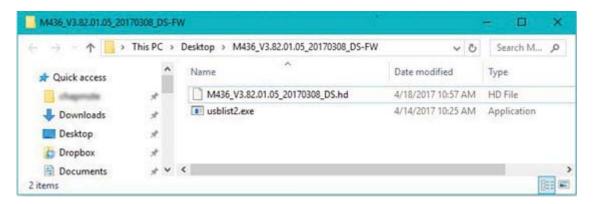

- 3. Drag the firmware file M436\_V3.82.01.05\_20170308.hd and drop it on top of the usblist2.exe file. This will start the firmware download to the printer.
- 4. Follow any on-screen instructions to complete the installation.
- 5. Print a configuration page to verify the installed firmware version after the update process.

#### Method two: Update the firmware for a network-connected printer

Use this method to update the firmware if the printer is connected to the computer via a wired network.

ENWW Update the firmware 95

- NOTE: In order to use this method, you must use a computer browser to open the Embedded Web Server (EWS).
  - 1. Print a configuration page to obtain your printer's IP address or host name.
  - 2. Open a Web browser, and in the address line, type the IP address or host name exactly as it displays on the configuration page. Press the Enter key on the computer keyboard. The EWS opens.

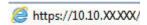

If the Web browser displays a **There is a problem with this website's security certificate** message when attempting to open the EWS, click **Continue to this website (not recommended)**.

- NOTE: Choosing Continue to this website (not recommended) will not harm the computer while navigating within the EWS for the HP printer.
- 3. Select **Sign In** in the upper-right corner of the EWS page

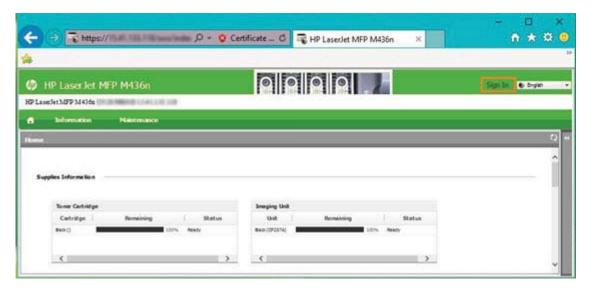

- 4. Enter your Username and Password.
- NOTE: If you have not yet created a password for the EWS, enter the default credentials of admin for both the **Username** and the **Password**.

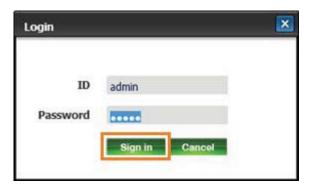

- 5. Select the **Maintenance** tab.
- **6.** Select the **Upgrade Wizard** button.

- NOTE: If you did not sign in to the EWS, this button will not be available.
- 7. Select **Browse** and browse to the location where you extracted the files.
- 8. Select the firmware file M436\_V3.82.01.05\_20170308.hd and click **Open**.
- 9. Select **Next** and then wait for the wizard to verify the firmware.
- **10.** When prompted, check the firmware version, select **Next**, and then wait for the firmware to upload to the printer.

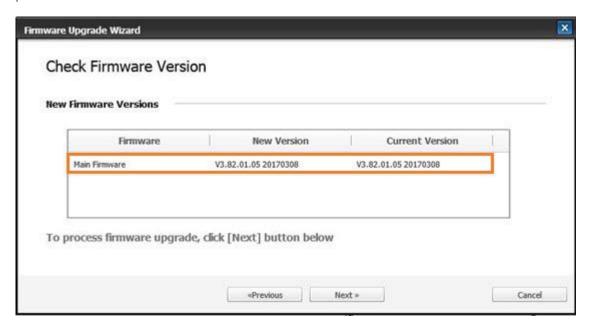

- **11.** Wait for the firmware programming process to complete and for the printer to restart.
  - NOTE: This process will take several minutes. Do not close the browser window or interrupt communication until the HP Embedded Web Server (EWS) displays the confirmation page.
- 12. Follow any remaining on-screen instructions to complete the installation.
- 13. Print a configuration page to verify the installed firmware version after the update process.

ENWW Update the firmware 97

# 10 Useful Settings

This chapter explains how to browse the current status of your machine, and the method of setting for advanced machine setup.

- Machine's basic settings
- Altitude adjustment

ENWW 99

## Machine's basic settings

To change the machine's default settings, follow these steps:

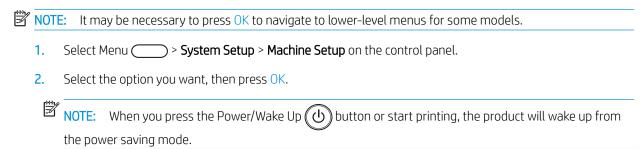

- 3. Select the option you want, then press OK.
- **4.** Press OK to save the selection.
- 5. Press the Stop 🔘 button to return to ready mode.

The printer's settings are also available for viewing/modifying in the EWS.

## Altitude adjustment

Print quality is affected by atmospheric pressure, which is determined by the height of the machine above sea level. The following information will guide you on how to set your machine for the best print quality.

Before you set the altitude value, determine the altitude where you are.

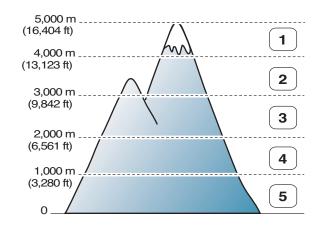

| 1 | High 4 |
|---|--------|
| 2 | High 3 |
| 3 | High 2 |
| 4 | High 1 |
| 5 | Normal |

You can set the altitude in **System Setup** option on the machine's display.

ENWW Altitude adjustment 101

# 11 Troubleshooting

This chapter gives helpful information for what to do if you encounter an error.

- Paper feeding problems
- <u>Clearing jams</u>
- <u>Understanding the status LED</u>
- Understanding display messages
- Power and cable connecting problems
- Printing problems
- Printing quality problems
- Copying problems
- Scanning problems
- Operating system problems

ENWW 103

## Paper feeding problems

The following table describes common paper feeding problems and suggested solutions for each one.

| Condition                             | Suggested solutions                                                                                                    |
|---------------------------------------|----------------------------------------------------------------------------------------------------|
| Paper sticks together.                | Check the maximum paper capacity of the tray.                                                                                                    |
|                                       | Make sure that you are using the correct type of paper.                                                                                                    |
|                                       | Remove paper from the tray and flex the paper.                                                                                                    |
|                                       | Humid conditions may cause some paper to stick together.                                                                                                    |
| Multiple sheets of paper do not feed. | Different types of paper may be stacked in the tray. Load paper of only one type, size, and weight.                                                                       |
| Paper does not feed into the machine. | Paper trays are not properly reset prior to loading paper.                                                                                                    |
| machine.                              | Remove any obstructions from inside the machine.                                                                                                    |
|                                       | Paper has not been loaded correctly. Remove paper from the tray and reload it correctly.                                                                                  |
|                                       | There is too much paper in the tray. Remove excess paper from the tray.                                                                                                   |
|                                       | The paper is too thick. Use only paper that meets the specifications required by the machine.                                                                             |
| The paper keeps jamming.              | Paper trays are not properly reset prior to loading paper.                                                                                                    |
|                                       | <ul> <li>There is too much paper in the tray. Remove excess paper from the tray. If you are printing on<br/>special materials, use the manual feeding in tray.</li> </ul> |
|                                       | <ul> <li>An incorrect type of paper is being used. Use only paper that meets the specifications required by<br/>the machine.</li> </ul>                                   |
|                                       | There may be debris inside the machine. Open the front cover and remove any debris.                                                                                       |

MPORTANT: Pushing down on the lift plate is necessary when adding paper to an empty tray.

## Clearing jams

### Introduction

The following topics describe how to clear paper jams in several locations inside the printer and the scanner.

NOTE: To avoid tearing the paper, pull the jammed paper out slowly and gently.

Illustrations on this user's guide may differ from your printer depending on its model or optional goods.

- Tray 2
- In optional Tray 3
- <u>In Multi-purpose Tray 1</u>
- <u>Inside the printer</u>
- <u>In the exit area</u>
- <u>In the duplex unit area</u>
- <u>Clearing original document jams</u>

### Tray 2

1. Pull out the tray.

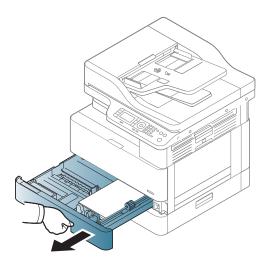

2. Remove the jammed paper by gently pulling it straight out.

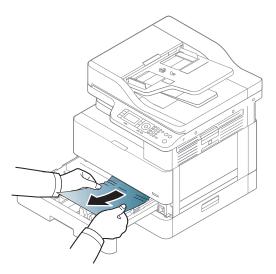

3. Insert the tray back into the printer until it snaps into place.

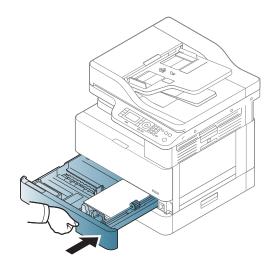

## In optional Tray 3

1. Pull out optional tray.

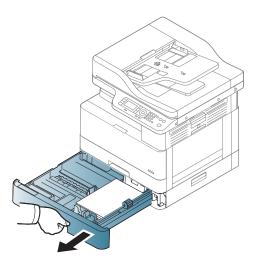

2. Remove the jammed paper by gently pulling it straight out.

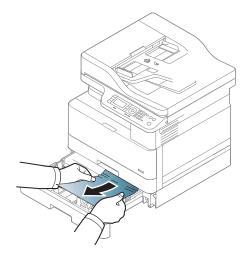

Insert tray back into the printer until it snaps into place.

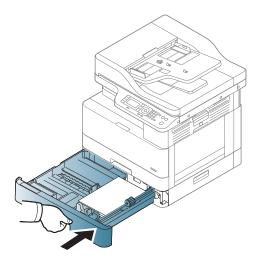

If you do not see the paper in this area, stop and go to next step:

Open the SCF jam cover.

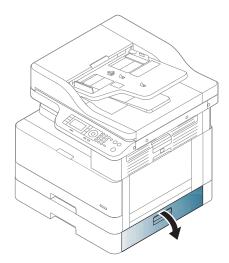

5. Remove the jammed paper by gently pulling it straight out.

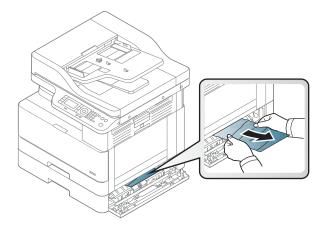

**6.** Close the SCF jam cover.

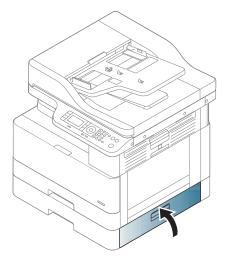

## In Multi-purpose Tray 1

A Remove the jammed paper by gently pulling it straight out.

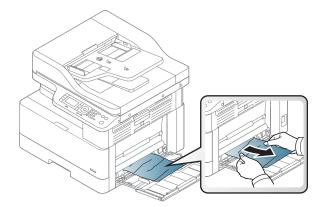

## Inside the printer

1. Open the side cover.

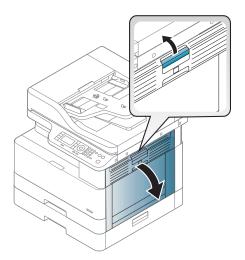

2. Open the jam guide and remove the jammed paper.

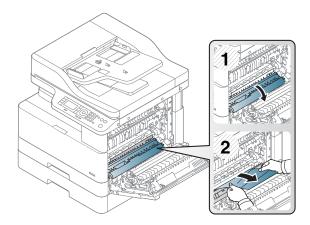

3. Open the fuser jam cover and remove the jammed paper.

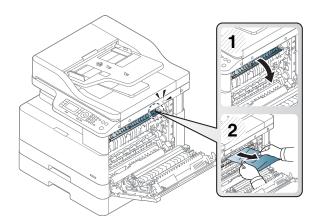

#### 4. Close the side cover.

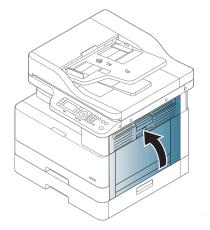

### In the exit area

**CAUTION:** The fuser area is hot. Take care when removing paper from the printer.

1. Remove the jammed paper by gently pulling it straight out.

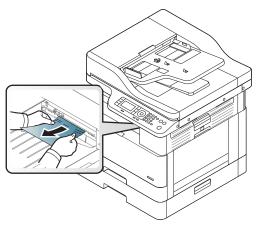

If you do not see the paper in this area, stop and go to next step:

2. Open the side cover.

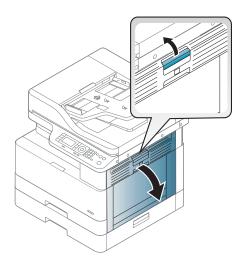

3. Remove the jammed paper from the exit unit or fuser unit.

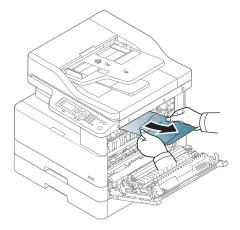

4. Close the side cover.

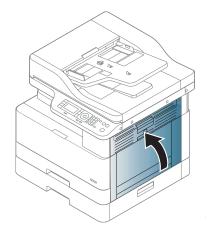

## In the duplex unit area

1. Open the side cover.

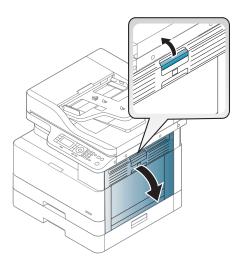

2. Remove the jammed paper from the transfer roller assembly.

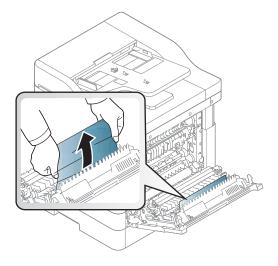

3. Release the transfer roller assembly and remove the jammed paper.

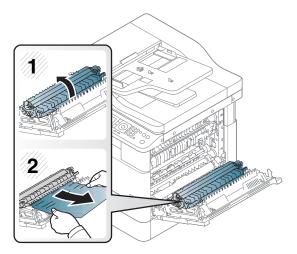

4. Close the side cover.

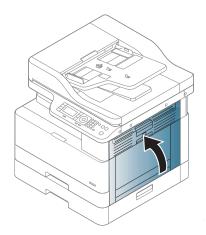

### Clearing original document jams

NOTE: To prevent document jams, use the scanner glass for thick, thin or mixed paper originals.

⚠ CAUTION: To avoid tearing the document, remove the jammed document slowly and carefully.

### Original paper jam in front of scanner

1. Open the document feeder cover.

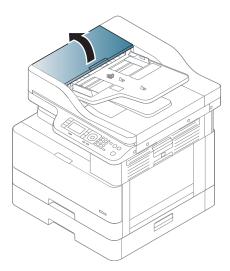

2. Gently remove the original carefully from the document feeder.

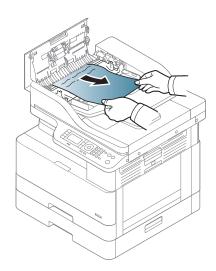

### 3. Close the document feeder cover.

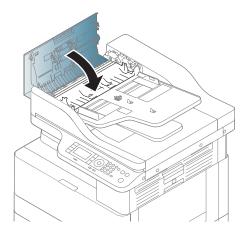

### Original paper jam inside of scanner

1. Open the document feeder cover.

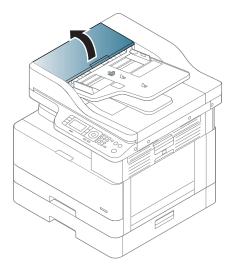

2. Gently remove the original carefully from the document feeder.

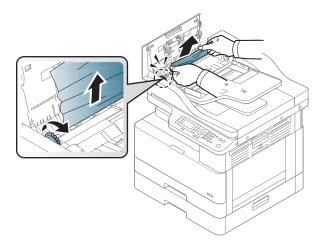

If you do not see the paper in this area, stop and go to next step:

3. Open the scanner lid.

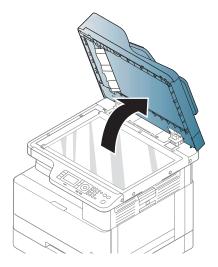

4. Grasp the misfeed original, and remove the paper from the feed area by carefully pulling it.

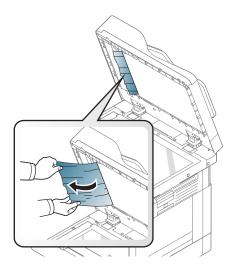

5. Close the scanner lid.

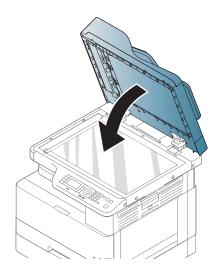

### **6.** Close the document feeder cover.

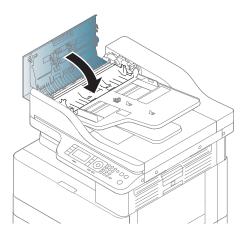

### Original paper jam in exit area of scanner

1. Open the Cover-Open and lift up the stacker.

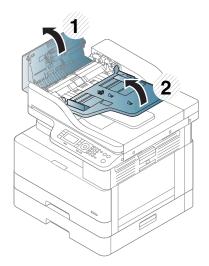

2. Gently remove the original carefully from the document feeder.

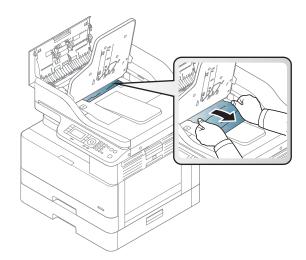

3. Close the Cover-Open and pull down the stacker.

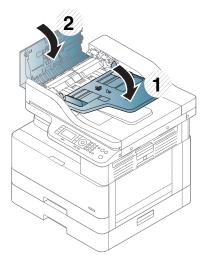

### Original paper jam in scanner duplex path

Open the document feeder cover.

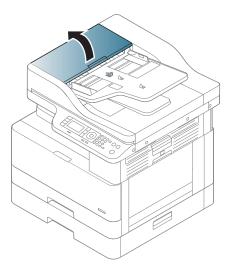

Open the duplex jam cover. Pull the original document gently out of the document feeder. 2.

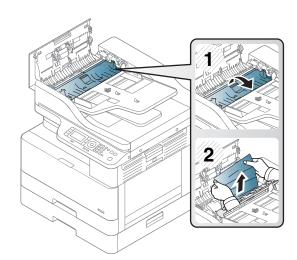

3. Close the duplex jam cover and document feeder cover.

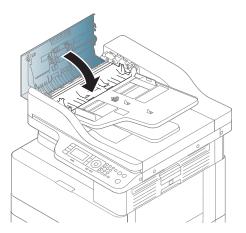

## Understanding the status LED

The color of the LED indicates the machine's current status.

#### NOTE:

- Some LEDs may not be available depending on model or country/region.
- To resolve the error, look at the error message and its instructions from the troubleshooting part.
- You also can resolve the error with the quideline from the computer's Printing Status window.
- If the problem persists, call a service representative.

| LED             | Status |          | Description                                                                                                    |  |
|-----------------|--------|----------|----------------------------------------------------------------------------------------------------|--|
| Status          | Off    |          | The machine is off-line.                                                                                                    |  |
|                 |        |          | The machine is in power save mode.                                                                                                    |  |
|                 | Green  | Blinking | When the backlight blinks, the machine is receiving or printing data.                                                                                                    |  |
|                 |        | On       | The machine is on-line and can be used.                                                                                                    |  |
|                 | Red    | Blinking | <ul> <li>A minor error has occurred and the machine is waiting for the<br/>error to be cleared. Check the display message. When the problem<br/>is cleared, the machine resumes.</li> </ul>                                                         |  |
|                 |        |          | • Small amount of toner is left in the cartridge. The estimated cartridge life <sup>a</sup> of toner is close. Prepare a new cartridge for replacement. You may temporarily increase the printing quality by redistributing the toner. <sup>b</sup> |  |
|                 |        | On       | <ul> <li>A toner cartridge has almost reached its estimated cartridge life<sup>a</sup>.</li> <li>It is recommended to replace the toner cartridge.</li> </ul>                                                                                       |  |
|                 |        |          | The cover is opened. Close the cover.                                                                                                    |  |
|                 |        |          | There is no paper in the tray. Load paper in the tray.                                                                                                    |  |
|                 |        |          | The machine has stopped due to a major error. Check the display message.                                                                                                    |  |
|                 |        |          | A paper jam has occurred.                                                                                                    |  |
|                 |        |          | <ul> <li>An imaging unit has almost reached its estimated cartridge life<sup>c</sup>. It<br/>is recommended to replace the toner cartridge</li> </ul>                                                                                               |  |
| Power / Wake Up | White  | On       | The machine is in power save mode.                                                                                                    |  |
|                 |        | Off      | The machine is in ready mode or machine's power is off.                                                                                                    |  |

Estimated cartridge life means the expected or estimated toner cartridge life, which indicates the average capacity of print-outs and is designed pursuant to ISO/IEC 19752. The number of pages may be affected by operating environment, percentage of image area, printing interval, graphics, media, and media size. Some amount of toner may remain in the cartridge even when red LED is on and the printer stops printing.

Some LEDs may not be available depending on model or country/region.

When the imaging unit has reached its end of life, the machine will stop printing. In this case, you can choose to stop or continue printing from the Web Service (Settings > Machine Settings > System > Setup > Supplies Management > Imaging Unit Stop). Turning off this option and continuing to print may damage the device's system.

## Understanding display messages

Messages appear on the control panel display to indicate the machine's status or errors. Refer to the tables below to understand the messages and their meaning, and correct the problem, if necessary.

#### NOTE:

- You can resolve the error with the guideline from the computer's Printing Status program window.
- If a message is not in the table, reboot the power and try the printing job again. If the problem persists, call a service representative.
- When you call for service, provide the service representative with the contents of display message.
- Some messages may not appear on the display depending on the model or optional goods.
- [error number] indicates the error number.
- [tray type] indicates the tray number.
- [media type] indicates the media type.
- [media size] indicates the media size.
- [unit type] indicates the unit type.

### Paper Jam-related messages

| Message              | Meaning                                                     | Suggested solutions |
|----------------------|-------------------------------------------------------------|---------------------|
| Original paper jam   | The loaded original document has jammed in document feeder. | Clear the jam.      |
| Paper Jam in Tray 2  | Paper has jammed in the tray.                               | Clear the jam.      |
| Paper Jam in Tray 1  | Paper has jammed in the multipurpose tray.                  | Clear the jam.      |
| Jam inside of duplex | Paper has jammed inside the duplex.                         | Clear the jam.      |
| Jam in exit area     | Paper has jammed in the paper exit area.                    | Clear the jam.      |

## Toner-related messages

| Mes | ssage                                               | Meaning                                                                                                   | Suggested solutions                                                                                                    |  |
|-----|-----------------------------------------------------|----------------------------------------------------------------------------------------------------|----------------------------------------------------------------------------------------------------|--|
| •   | Error [error number]                                | A toner cartridge is not installed.                                                                       | Reinstall the toner cartridge.                                                                                                    |  |
|     | Toner Cart Failure [error number]  Call for service | A toner cartridge is not being detected.                                                                  | Reinstall the toner cartridge two or three times to confirm it is seated properly. If the problem persists,                                                                                                    |  |
|     |                                                     |                                                                                                    | contact the service representatives.                                                                                                    |  |
| •   | Toner not installed                                 | Protective film is not removed from toner.                                                                | Remove the protective film from the toner cartridge.                                                                                                    |  |
|     | Toner cartridge is not installed.<br>Install it.    |                                                                                                    | toner cartriage.                                                                                                    |  |
| •   | IMG. Not Compatible                                 | The imaging unit you have installed is not for your machine.                                              | Install a HP genuine imaging unit, designed for your machine.                                                                                                    |  |
|     | Imaging unit is not compatible.<br>Check guide      |                                                                                                    | designed for your machine.                                                                                                    |  |
| •   | IMG. Not Installed                                  | The imaging unit is not installed.                                                                        | Reinstall the imaging unit two or three times. If the problem persists,                                                                                                    |  |
|     | Imaging unit is not installed.<br>Install the unit. |                                                                                                    | call for service.                                                                                                    |  |
| •   | Prepare IMG. unit                                   | The estimated imaging unit life is close.                                                                 | Prepare a new imaging unit for                                                                                                    |  |
|     | Prepare new imaging unit                            |                                                                                                    | replacement.                                                                                                    |  |
| •   | Replace IMG. unit                                   | The indicated imaging unit has almost reached its                                                         | You can choose Stop or                                                                                                    |  |
|     | Replace with new imaging unit                       | estimated imaging unit life.                                                                              | Continue as shown on the control panel. If you select Stop, the printer stops printing and you cannot print any more without changing the imaging unit. If you select Continue, the printer keeps printing but the printing quality cannot be guaranteed. Replace the imaging unit for the best print quality when this message appears. Using a imaging unit beyond this stage can result in printing quality issues. |  |
|     |                                                     |                                                                                                    | <ul> <li>If the machine stops printing,<br/>replace the imaging unit.</li> </ul>                                                                                                    |  |
| •   | Toner Not compatible                                | The indicated toner cartridge is not suitable for your machine.                                           | Replace the indicated toner cartridg with an HP cartridge.                                                                                                    |  |
|     | Toner cartridge is not compatible. Check guide      |                                                                                                    | caranage.                                                                                                    |  |
| •   | Prepare new toner                                   | Small amount of toner is left in the indicated cartridge. The estimated cartridge life of toner is close. | Prepare a new cartridge for a                                                                                                    |  |
|     | Prepare new toner cartridge                         | estimated calculage are of total is close.                                                                | replacement. You may temporarily increase the printing quality by redistributing the toner.                                                                                                    |  |
| •   | Replace new toner                                   | The indicated toner cartridge has almost reached its                                                      | You can choose Stop or Continue as shown on the                                                                                                    |  |
|     | Replace with new toner cartridge                    | estimated cartridge life.                                                                                 | continue as shown on the control panel. If you select Stop, the printer stops printing If you select Continue, the printer keeps printing but the                                                                                                    |  |

| e | Meaning                                                                | Suggested solutions                                                                                                    |
|---|------------------------------------------------------------------------|----------------------------------------------------------------------------------------------------|
|   |                                                                        | printing quality cannot be guaranteed.                                                                                                    |
|   |                                                                        | <ul> <li>Replace the toner cartridge for<br/>the best print quality when this<br/>message appears. Using a<br/>cartridge beyond this stage can<br/>result in printing quality issues.</li> </ul> |
|   | The indicated toner cartridge has reached its estimated cartridge life | Replace the toner cartridge.                                                                                                    |

The printer indicates when the cartridge level is low. Actual cartridge life remaining may vary. Consider having a replacement available to install when print quality is no longer acceptable. The cartridge does not need to be replaced now unless the print quality is no longer acceptable.

⚠ CAUTION: For HP printer products, the use of a non-HP toner cartridge or a refilled toner cartridge does not affect either the warranty to the customer or any HP support contract with the customer. However, if product failure or damage is attributable to the use of a non-HP toner cartridge or refilled toner cartridge, HP will charge its standard time and materials charges to service the product for the particular failure or damage.

### Tray-related messages

| Message |                                                            | Meaning                                      | Suggested solutions                   |
|---------|------------------------------------------------------------|----------------------------------------------|---------------------------------------|
| •       | All Tray Empty                                             | There is no paper in all tray.               | Load paper in tray.                   |
|         | Paper is empty in all tray. Load paper                     |                                              |                                       |
| •       | Paper Empty in Tray 2 Paper is empty in Tray 2. Load paper | There is no paper in tray.                   | Load paper in tray.                   |
| •       | Paper Empty in Tray 3 Paper is empty in Tray 3. Load paper |                                              |                                       |
| •       | Paper Empty in Tray 1                                      | There is no paper in the multi-purpose tray. | Load paper in the multi-purpose tray. |
|         | Paper is empty in Tray 1. Load paper                       |                                              |                                       |

### Network-related messages

| Message                                             | Meaning                                                            | Suggested solutions                             |
|-----------------------------------------------------|--------------------------------------------------------------------|-------------------------------------------------|
| IP Conflict                                         | The network IP address you have set is being used by someone else. | Check the IP address and reset it if necessary. |
| This IP address conflicts with that of other system | being used by someone else.                                        | necessury.                                      |

## Misc. messages

| Message |                                                            | Meaning                                            | Suggested solutions                                                                  |  |
|---------|------------------------------------------------------------|----------------------------------------------------|--------------------------------------------------------------------------------------|--|
| •       | Tray 2 door is open. Close it                              | The Tray 2 door, front door or right door is       | Close the door until it locks into place.                                            |  |
| •       | Front door is open. Close it                               | not securely latched.                              |                                                                                      |  |
| •       | Right door is open. Close it                               |                                                    |                                                                                      |  |
| •       | Scanner door open                                          | The document feeder cover is not securely latched. | Close the cover until it locks into place.                                           |  |
|         | Door of scanner is open. Close the door                    | lateneu.                                           |                                                                                      |  |
| •       | Not Proper room temp                                       | The machine is in a room with improper             | Move the machine to a room with proper                                               |  |
|         | Not Proper room temperature. Change room temperature       | room temperature.                                  | room temperature                                                                     |  |
| •       | Prepare TR Roller/Prepare with new transfer roller         | The life of the tray reverse roller has expired.   | Replace the tray reverse roller with a new one. Contact the service representatives. |  |
| •       | Error: C9–2220/TR failure: #C92220.                        |                                                    |                                                                                      |  |
|         | Install transfer roller again                              |                                                    |                                                                                      |  |
| •       | Scanner Locked                                             | The scanner is locked.                             | Reboot the power. If the problem persists, please call for service.                  |  |
|         | Scanner is locked. Press Stop button                       |                                                    | please call for service.                                                             |  |
| •       | Scanner door open                                          | The document feeder cover is not securely latched. | Close the cover until it locks into place.                                           |  |
|         | Door of scanner is open. Close the door                    | otered.                                            |                                                                                      |  |
| •       | Error: [error number]                                      | There is a problem in the fuser unit.              | Reboot the power. If the problem persists, please call for service.                  |  |
|         | Fuser Unit Failure: [error number]                         |                                                    | please call for service.                                                             |  |
|         | Turn off then on. Call for service if the problem persists |                                                    |                                                                                      |  |
| •       | Error: [error number]                                      | There is a problem in the Motor system.            | Reboot the power. If the problem persists, please call for service.                  |  |
|         | Motor Failure: [error number]                              |                                                    | please call for service.                                                             |  |
|         | Turn off then on. Call for service if the problem persists |                                                    |                                                                                      |  |
| •       | Error: [error number]                                      | There is a problem in the LSU.                     | Reboot the power. If the problem persists,                                           |  |
|         | LSU Failure: [error number]                                |                                                    | please call for service.                                                             |  |
|         | Turn off then on. Call for service if the problem persists |                                                    |                                                                                      |  |
| •       | Error: [error number]                                      | There is a problem in the Tray 3.                  | Check the Tray 3 connection.                                                         |  |
|         | Input System Failure: [error number]                       |                                                    |                                                                                      |  |
|         | Check Tray 3 connection                                    |                                                    |                                                                                      |  |

# Power and cable connecting problems

| Condition                                                                                                    | Suggested solutions                                                                                                    |
|----------------------------------------------------------------------------------------------------|----------------------------------------------------------------------------------------------------|
| The machine is not receiving power, or the connection cable between the computer and the machine is not connected properly. | Connect the machine to the electricity supply first. If the machine has a Power / Wake Up  button on the control, press it. |
|                                                                                                    | Disconnect the machine's cable and reconnect it.                                                                            |

# Printing problems

The following table describes common printing problems, the possible causes, and suggested solutions.

| Condition                                                        | Possible cause                                                                                                | Suggested solutions                                                                                                    |  |  |  |
|------------------------------------------------------------------|----------------------------------------------------------------------------------------------------|----------------------------------------------------------------------------------------------------|--|--|--|
| The machine does not                                             | The machine is not receiving power.                                                                           | Connect the machine to the electricity supply first. If                                                                                                    |  |  |  |
| print.                                                           |                                                                                                    | the machine has a Power / Wake Up (b) button on                                                                                                    |  |  |  |
|                                                                  |                                                                                                    | the control, press it.                                                                                                    |  |  |  |
|                                                                  | The machine is not selected as the default machine.                                                           | Select your machine as your default machine in Windows.                                                                                                    |  |  |  |
|                                                                  | Check the machine for the following:                                                                          |                                                                                                    |  |  |  |
|                                                                  | The cover is not closed. Close the cover.                                                                     |                                                                                                    |  |  |  |
|                                                                  | Paper is jammed. Clear the paper jam.                                                                         |                                                                                                    |  |  |  |
|                                                                  | No paper is loaded. Load paper.                                                                               |                                                                                                    |  |  |  |
|                                                                  | The toner cartridge is not installed. Install the toner cartridge.                                            |                                                                                                    |  |  |  |
|                                                                  | <ul> <li>Make sure the protective cover and sheets are removed from the toner cartridge.</li> </ul>           |                                                                                                    |  |  |  |
|                                                                  | If a system error occurs, contact your service representative.                                                |                                                                                                    |  |  |  |
|                                                                  | The connection cable between the computer and the machine is not connected properly.                          | Disconnect the machine cable and reconnect it.                                                                                                    |  |  |  |
|                                                                  | The connection cable between the computer and the machine is defective.                                       | If possible, attach the cable to another computer that is working properly and print a job. You can also try using a different machine cable.                                                         |  |  |  |
|                                                                  | The port setting is incorrect.                                                                                | Check the Windows printer settings to make sure that the print job is sent to the correct port. If the computer has more than one port, make sure that the machine is attached to the correct one.    |  |  |  |
|                                                                  | The machine may be configured incorrectly.                                                                    | Check the <b>Printing Preferences</b> to ensure that all of the print settings are correct.                                                                                                    |  |  |  |
|                                                                  | The printer driver may be incorrectly installed.                                                              | Uninstall and reinstall the machine's driver.                                                                                                    |  |  |  |
|                                                                  | The machine is malfunctioning.                                                                                | Check the display message on the control panel to see if the machine is indicating a system error. Contact a service representative.                                                                  |  |  |  |
|                                                                  | The document size is so big that the hard disk space of the computer is insufficient to access the print job. | Get more hard disk space and print the document again.                                                                                                    |  |  |  |
|                                                                  | The output tray is full.                                                                                      | Once the paper is removed from the output tray, the machine resumes printing.                                                                                                    |  |  |  |
| The machine selects print materials from the wrong paper source. | The paper option that was selected in the <b>Printing Preferences</b> may be incorrect.                       | For many software applications, the paper source selection is found under the Paper tab within the <b>Printing Preferences</b> . Select the correct paper source. See the printer driver help screen. |  |  |  |
|                                                                  |                                                                                                    |                                                                                                    |  |  |  |
| A print job is extremely slow.                                   | The job may be very complex.                                                                                  | Reduce the complexity of the page or try adjusting the print quality settings.                                                                                                    |  |  |  |

| Condition                                                               | Possible cause                                                      | Suggested solutions                                                                                                    |
|-------------------------------------------------------------------------|---------------------------------------------------------------------|----------------------------------------------------------------------------------------------------|
|                                                                         | The paper size and the paper size settings do not match.            | Ensure that the paper size in the printer driver settings matches the paper in the tray. Or, ensure that the paper size in the printer driver settings matches the paper selection in the software application settings you use.                     |
| The machine prints, but the text is wrong, garbled, or incomplete.      | The machine cable is loose or defective.                            | Disconnect the machine cable and reconnect. Try a print job that you have already printed successfully. If possible, attach the cable and the machine to another computer that you know works and try a print job. Finally, try a new machine cable. |
|                                                                         | The wrong printer driver was selected.                              | Check the application's printer selection menu to ensure that your machine is selected.                                                                                                    |
|                                                                         | The software application is malfunctioning.                         | Try printing a job from another application.                                                                                                    |
|                                                                         | The operating system is malfunctioning.                             | Exit Windows and reboot the computer. Turn the machine off and back on again.                                                                                                    |
| Pages print, but they are blank.                                        | The toner cartridge is defective or out of toner.                   | Redistribute the toner, if necessary. If necessary, replace the toner cartridge.                                                                                                    |
|                                                                         | The file may have blank pages.                                      | Check the file to ensure that it does not contain blank pages.                                                                                                    |
|                                                                         | Some parts, such as the controller or the board, may be defective.  | Contact a service representative.                                                                                                    |
| The machine does not print PDF files correctly. Some parts of graphics, | Incompatibility between the PDF file and the Acrobat products.      | Printing the PDF file as an image may enable the file to print. Turn on Print As Image from the Acrobat printing options.                                                                                                    |
| text, or illustrations are missing.                                     |                                                                     | <b>NOTE:</b> It will take longer to print when you print a PDF file as an image.                                                                                                    |
| The print quality of photos is not good. Images are not clear.          | The resolution of the photo is very low.                            | Reduce the photo size. If you increase the photo size in the software application, the resolution will be reduced.                                                                                                    |
| Before printing, the<br>machine emits vapor near<br>the output tray.    | Using damp/wet paper can cause vapor [white smoke] during printing. | This is not a problem, just keep printing. If you are bothered by the smoke [vapor], then replace the paper with fresh paper from an unopened ream.                                                                                                  |
| The machine does not print special-sized paper, such as billing paper.  | Paper size and paper size setting do not match.                     | Set the correct paper size in the <b>Custom</b> in <b>Paper</b> tab in <b>Printing Preferences</b> .                                                                                                    |
| The printed billing paper is curled.                                    | The paper type setting does not match.                              | Change the printer option and try again. Go to <b>Printing Preferences</b> , click <b>Paper</b> tab, and set type to <b>Thin</b> .                                                                                                    |

ENWW Printing problems 133

# Printing quality problems

The following table describes common printing quality problems, shows examples of each one, and lists suggested solutions.

| Condition                                                               | Example                                                       | Suggested solutions                                                                                                    |
|-------------------------------------------------------------------------|---------------------------------------------------------------|----------------------------------------------------------------------------------------------------|
| Light or faded print                                                    | AaBbCc<br>AaBbCc<br>AaBbCc<br>AaBbCc<br>AaBbCc                | <ul> <li>If a vertical white streak or faded area appears on the page, the toner supply is low. Install a new toner cartridge.</li> <li>The paper may not meet paper specifications; for example, the paper may be too moist or rough.</li> <li>If the entire page is light, the print resolution setting is too low or the toner save mode is on. Adjust the print resolution and turn the toner save mode off. See the help screen of the printer driver.</li> <li>A combination of faded or smeared defects may indicate that the toner cartridge needs cleaning. Clean the inside of your machine.</li> <li>The surface of the LSU part inside the machine may be dirty. Clean the inside of your machine. If cleaning does not correct the pathlets septent a particular papers and this.</li> </ul> |
| The top half of the paper is printed lighter than the rest of the paper | AaBbCc<br>AaBbCc<br>AaBbCc<br>AaBbCc<br>AaBbCc                | the problem, contact a service representative.  The toner might not adhere properly to this type of paper.  Change the printer option and try again. Go to Printing Preferences, click the Paper tab, and set the paper type to Recycled.                                                                                                    |
| Toner specks                                                            | A & C c<br>A & C c<br>A & C c<br>A & C c<br>A & C c           | <ul> <li>The paper may not meet specifications; for example, the paper may be too moist or rough.</li> <li>The transfer roller may be dirty. Clean the inside of your machine.</li> <li>The paper path may need cleaning. If these steps do not correct the problem, contact a service representative.</li> </ul>                                                                                                    |
| Dropouts                                                                | A a B b C<br>A a B b C<br>A a B b C<br>A a B b C<br>A a B b C | <ul> <li>If faded areas, generally rounded, occur randomly on the page:</li> <li>A single sheet of paper may be defective. Try reprinting the job.</li> <li>The moisture content of the paper is uneven or the paper has moist spots on its surface. Try a different brand of paper.</li> <li>The paper lot is bad. The manufacturing processes can cause some areas to reject toner. Try a different kind or brand of paper.</li> <li>Change the printer option and try again. Go to Printing Preferences, click the Paper, and set type to Thick.</li> <li>If these steps do not correct the problem, contact a service representative.</li> </ul>                                                                                                    |

| Condition                   | Example                                                                 | Suggested solutions                                                                                                    |
|-----------------------------|-------------------------------------------------------------------------|----------------------------------------------------------------------------------------------------|
| White Spots                 |                                                                         | <ul> <li>If white spots appear on the page:</li> <li>The paper is too rough and a lot of dirt from paper falls to the inner components within the machine, so the transfer roller may be dirty. Clean the inside of your machine.</li> <li>The paper path may need cleaning. Clean the inside of your machine.</li> <li>If these steps do not correct the problem, contact a service representative.</li> </ul>                             |
| Vertical lines              | AaBbCc<br>AaBbCc<br>AaBbCc<br>AaBbCc<br>AaBbCc                          | If black vertical streaks appear on the page:  The surface (drum part) of the cartridge inside the machine has probably been scratched. Remove the cartridge and install a new one.  If white vertical streaks appear on the page:  The surface of the LSU part inside the machine may be dirty. Clean the inside of your machine. If cleaning does not correct the problem, contact a service representative.                              |
| Black or color background   | AaBbCc<br>AaBbCc<br>AaBbCc<br>AaBbCc                                    | <ul> <li>Change to a lighter weight paper.</li> <li>Check the environmental conditions: very dry conditions or a high level of humidity (higher than 80% RH) can increase the amount of background shading.</li> <li>Remove the old toner cartridge and install a new one.</li> <li>Thoroughly redistribute the toner.</li> </ul>                                                                                                    |
| Toner smear                 | AaBbCc<br>AaBbCc<br>AaBbCc<br>AaBbCc                                    | <ul> <li>Clean the inside of the machine.</li> <li>Check the paper type and quality.</li> <li>Remove the toner cartridge and install a new one.</li> </ul>                                                                                                    |
| Vertical repetitive defects | A a B b C c A a B b C c A a B b C c A a B b C c A a B b C c A a B b C c | If marks repeatedly appear on the printed side of the page at even intervals:  The toner cartridge may be damaged. If you still have the same problem, remove the toner cartridge and, install a new one.  Parts of the machine may have toner on them. If the defects occur on the back of the page, the problem will likely correct itself after a few more pages.  The fusing assembly may be damaged. Contact a service representative. |

#### Condition Example Suggested solutions Background scatter Background scatter results from bits of toner randomly distributed on the printed page. The paper may be too damp. Try printing with a different batch of paper. Do not open packages of paper until necessary so that the paper does not absorb too much moisture. If background scatter covers the entire surface area of a printed page, adjust the print resolution through your software application or in **Printing Preferences**. Ensure the correct paper type is selected. For example: If Thicker Paper is selected, but Plain Paper actually used, an overcharging can occur causing this copy quality problem. If you are using a new toner cartridge, redistribute the toner Toner particles are around bold The toner might not adhere properly to this type of paper. characters or pictures Change the printer option and try again. Go to **Printing Preferences**, click the **Paper tab**, and set the paper type to Recycled. Ensure the correct paper type is selected. For example: If Thicker Paper is selected, but Plain Paper actually used, an overcharging can occur causing this copy quality problem. Misformed characters If characters are improperly formed and producing hollow AaBbCc images, the paper stock may be too slick. Try different paper. **AaBbCc AaBbCc AaBbCc AaBbCc** AaBbCc Page skew Ensure that the paper is loaded properly. Check the paper type and quality. Ensure that the guides are not too tight or too loose against the paper stack. AaBbCCurl or wave Ensure that the paper is loaded properly. Check the paper type and quality. Both high temperature and humidity can cause paper curl. Turn the stack of paper over in the tray. Also try rotating the paper 180° in the tray.

| Condition                   | Example                                        | Suggested solutions                                                                                                    |
|-----------------------------|------------------------------------------------|----------------------------------------------------------------------------------------------------|
| Wrinkles or creases         | AabbCc<br>AabbCc<br>AabbCc<br>AabbCc<br>AabbCc | <ul> <li>Ensure that the paper is loaded properly.</li> <li>Check the paper type and quality.</li> <li>Turn the stack of paper over in the tray. Also try rotating the paper 180° in the tray.</li> </ul>                                                                                   |
| Back of printouts are dirty | AaBbCc<br>AaBbCc<br>AaBbCc<br>AaBbCc           | Check for leaking toner. Clean the inside of the machine.                                                                                                    |
| Solid color or black pages  |                                                | <ul> <li>The toner cartridge may not be installed properly. Remove the cartridge and reinsert it.</li> <li>The toner cartridge may be defective. Remove the toner cartridge and install a new one.</li> <li>The machine may require repairing. Contact a service representative.</li> </ul> |
| Loose toner                 | AaBbCc<br>AaBbCc<br>AaBbCc<br>AabCc<br>AabCc   | <ul> <li>Clean the inside of the machine.</li> <li>Check the paper type, thickness, and quality.</li> <li>Remove the toner cartridge and install a new one.</li> <li>If the problem persists, the machine may require repair. Contact a service representative.</li> </ul>                  |
| Character voids             |                                                | Character voids are white areas within parts of characters that should be solid black:  You may be printing on the wrong surface of the paper. Remove the paper and turn it around.  The paper may not meet paper specifications.                                                           |

| Condition                                                                                              | Example                                                       | Suggested solutions                                                                                                    |
|----------------------------------------------------------------------------------------------------|---------------------------------------------------------------|----------------------------------------------------------------------------------------------------|
| Horizontal stripes                                                                                     | A a B b C<br>A a B b C<br>A a B b C<br>A a B b C<br>A a B b C | <ul> <li>If horizontally aligned black streaks or smears appear:</li> <li>The toner cartridge may be installed improperly. Remove the cartridge and reinsert it.</li> <li>The toner cartridge may be defective. Remove the toner cartridge and install a new one. Remove the toner cartridge and install a new one.</li> <li>If the problem persists, the machine may require repairing. Contact a service representative.</li> </ul> |
| Curl                                                                                                   | AaBbCc<br>AaBbCc<br>AaBbCc                                    | <ul> <li>If the printed paper is curled or paper does not feed into the machine:</li> <li>Turn the stack of paper over in the tray. Also try rotating the paper 180° in the tray.</li> <li>Change the printer's paper option and try again. Go to Printing Preferences, click the Paper tab, and set type to Thin.</li> </ul>                                                                                                    |
| <ul> <li>An unknown image<br/>repetitively appears on a<br/>few sheets</li> <li>Loose toner</li> </ul> |                                                               | Your machine is probably being used at an altitude of 1,000 m (3,281 ft) or above. The high altitude may affect the print quality, such as loose toner or light imaging.                                                                                                    |
| Light print or<br>contamination occurs                                                                 |                                                               |                                                                                                    |

# Copying problems

The following table describes common copying problems and suggested solutions.

| Condition                                        | Suggested solutions                                                                                                    |  |  |  |
|--------------------------------------------------|----------------------------------------------------------------------------------------------------|--|--|--|
| Copies are too light or too dark.                | Adjust the darkness in copy feature to lighten or darken the backgrounds of copies.                                                                                                    |  |  |  |
| Smears, lines, marks, or spots appear on copies. | <ul> <li>If the defects are on the original, adjust darkness in copy feature to lighten the background of your<br/>copies.</li> </ul>                                                      |  |  |  |
|                                                  | If there are no defects on the original, clean the scan unit.                                                                                                    |  |  |  |
| Copy image is skewed.                            | Ensure that the original is aligned with the registration guide.                                                                                                    |  |  |  |
|                                                  | The transfer roller may be dirty. Clean the inside of your machine.                                                                                                    |  |  |  |
| Blank copies print out.                          | Ensure that the original is face down on the scanner glass or face up in the document feeder.                                                                                              |  |  |  |
|                                                  | If these steps do not correct the problem, contact a service representative.                                                                                                    |  |  |  |
| Image rubs off the copy easily.                  | Replace the paper in the tray with paper from a new package.                                                                                                    |  |  |  |
|                                                  | In high humidity areas, do not leave paper in the machine for extended periods of time.                                                                                                    |  |  |  |
| Frequent copy paper jams occur.                  | <ul> <li>Fan the paper, then turn it over in the tray. Replace the paper in the tray with a fresh supply. Check/<br/>adjust the paper guides, if necessary.</li> </ul>                     |  |  |  |
|                                                  | Ensure that the paper is the proper type and weight.                                                                                                    |  |  |  |
|                                                  | <ul> <li>Check for copy paper or pieces of copy paper remaining in the machine after a paper jam has been<br/>cleared.</li> </ul>                                                          |  |  |  |
|                                                  | <ul> <li>Your originals may contain pictures, solids, or heavy lines. For example, your originals may be<br/>forms, newsletters, books, or other documents that use more toner.</li> </ul> |  |  |  |
|                                                  | The scanner lid may be left open while copies are being made.                                                                                                    |  |  |  |
|                                                  | Turn the machine off and back on.                                                                                                    |  |  |  |

ENWW Copying problems 139

# Scanning problems

The following table describes common scanning problems and suggested solutions.

| Con                         | dition                                                                                    | Suggested solutions                                                                                                    |  |  |  |  |
|-----------------------------|-------------------------------------------------------------------------------------------|----------------------------------------------------------------------------------------------------|--|--|--|--|
| The scanner does not work.  |                                                                                           | <ul> <li>Make sure that you place the original to be scanned face down on the scanner glass, or face up in<br/>the document feeder.</li> </ul>                                                        |  |  |  |  |
|                             |                                                                                           | • There may not be enough available memory to hold the document you want to scan. Try the Prescan function to see if that works. Try lowering the scan resolution rate.                               |  |  |  |  |
|                             |                                                                                           | Check that the machine printer cable is connected properly.                                                                                                    |  |  |  |  |
|                             |                                                                                           | <ul> <li>Make sure that the machine printer cable is not defective. Switch the printer cable with a known<br/>good cable. If necessary, replace the printer cable.</li> </ul>                         |  |  |  |  |
|                             |                                                                                           | • Check that the scanner is configured correctly. Check scan setting in the application you want to use to make certain that the scanner job is being sent to the correct port (for example, USB001). |  |  |  |  |
| The unit scans very slowly. |                                                                                           | Check if the machine is printing received data. If so, scan the document after the received data has been printed.                                                                                    |  |  |  |  |
|                             |                                                                                           | Graphics are scanned more slowly than text.                                                                                                    |  |  |  |  |
| Message appears on your     |                                                                                           | There may be a copying or printing job in progress. Try your job again when that job is finished.                                                                                                    |  |  |  |  |
| COH                         | nputer screen:                                                                            | The selected port is currently being used. Restart your computer and try again.                                                                                                    |  |  |  |  |
| •                           | Device can't be set to the H/W mode you want.                                             | The machine printer cable may be improperly connected or the power may be off.                                                                                                    |  |  |  |  |
| •                           | <ul> <li>Port is being used by</li> </ul>                                                 | The scanner driver is not installed or the operating environment is not set up properly.                                                                                                    |  |  |  |  |
|                             | another program.                                                                          | • Ensure that the machine is properly connected and the power is on, then restart your computer.                                                                                                    |  |  |  |  |
| •                           | Port is disabled.                                                                         | The USB cable may be improperly connected or the power may be off.                                                                                                    |  |  |  |  |
| •                           | Scanner is busy receiving or printing data. When the current job is completed, try again. |                                                                                                    |  |  |  |  |
| •                           | Invalid handle.                                                                           |                                                                                                    |  |  |  |  |
| •                           | Scanning has failed.                                                                      |                                                                                                    |  |  |  |  |

# Operating system problems

| Condition                                                                                                | Suggested solutions                                                                                                    |
|----------------------------------------------------------------------------------------------------|----------------------------------------------------------------------------------------------------|
| "File in Use" message appears during installation.                                                       | Exit all software applications. Remove all software from the startup group, then restart Windows. Reinstall the printer driver.                                                                                                    |
| "General Protection Fault",<br>"Exception OE", "Spool<br>32", or "illegal Operation"<br>messages appear. | Close all other applications, reboot Windows and try printing again.                                                                                                    |
| "Fail To Print", "A printer<br>timeout error occurred"<br>message appear.                                | These messages may appear during printing. Just keep waiting until the machine finishes printing. If the message appears in ready mode or after printing has completed, check the connection and/or whether an error has occurred. |
| Machine information is                                                                                   | Check the <b>Printer properties</b> . Click the <b>Ports</b> tab.                                                                                                    |
| not displayed when you click the device in the                                                           | (Control Panel > Devices and Printers > Right-click on your printer icon and select Printer properties)                                                                                                    |
| Devices and Printers.                                                                                    | If the port is set to File or LPT, uncheck them and select TCP/IP, USB, or WSD.                                                                                                    |

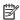

NOTE: Refer to the Microsoft Windows User's Guide that came with your computer for further information on Windows error messages.

# A Appendix

This chapter provides product specifications and information concerning applicable warranty and regulations.

ENWW 143

## **Specifications**

## **General specifications**

The specification values listed below are subject to change without notice.

| Items                                    |                                        |                    | Description                                                          |  |  |
|------------------------------------------|----------------------------------------|--------------------|----------------------------------------------------------------------|--|--|
| Dimension <sup>a</sup>                   |                                        |                    | M436n models: 560 x 540 x 417 mm (22.05 x 21.26 x 16.42 inches)      |  |  |
|                                          |                                        |                    | M436dn models: 560 x 540 x 417 mm (22.05 x 21.26 x 16.42 inches)     |  |  |
|                                          |                                        |                    | M436nda models: 560 × 583.5 × 504.5 mm (22.5 × 22.97 × 19.86 inches) |  |  |
| Weight <sup>a</sup>                      | Machine with o                         | consumables        | M436n/dn models: 25 kg (55.12 lbs)                                   |  |  |
|                                          |                                        |                    | M436nda models: 30.00 kg (66.14 lbs)                                 |  |  |
| Noise Level <sup>b</sup>                 | Ready mode                             |                    | 30 dB (A)                                                            |  |  |
|                                          | Print mode                             |                    | 51 dB (A)                                                            |  |  |
|                                          | Copy/ Scan<br>mode                     | Scanner<br>glass   | 51 dB (A)                                                            |  |  |
|                                          |                                        | Document<br>feeder | 55 dB (A)                                                            |  |  |
| Temperature                              | Operation                              |                    | 10 to 30°C (50 to 86 °F)                                             |  |  |
|                                          | Storage (packe                         | ed)                | -10 to 40°C (14 to 104 °F)                                           |  |  |
| Humidity                                 | Operation                              |                    | 20 to 80% RH                                                         |  |  |
|                                          | Storage (packe                         | ed)                | 10 to 90% RH                                                         |  |  |
| Power rating <sup>c</sup>                | 220 volt mode                          | ls                 | AC 220 - 240 V, 50/60 Hz                                             |  |  |
| Power consumption                        | wer consumption Average operating mode |                    | 500 Wh                                                               |  |  |
| Ready mode  Power save mode <sup>d</sup> |                                        |                    | 70 Wh                                                                |  |  |
|                                          |                                        | ode <sup>d</sup>   | 1 W                                                                  |  |  |
|                                          | Power off mode <sup>e</sup>            |                    | 0.3 W                                                                |  |  |

<sup>&</sup>lt;sup>a</sup> Dimensions and weight are measured without a handset and other accessories.

## System requirements

Microsoft® Windows®

| Operating system Requirement (recommended) |                                                |                 |                |  |
|--------------------------------------------|------------------------------------------------|-----------------|----------------|--|
|                                            | СРИ                                            |                 | free HDD space |  |
| Windows® XP                                | Intel® Pentium® III 933 MHz (Pentium IV 1 GHz) | 128 MB (256 MB) | 1.5 GB         |  |

<sup>&</sup>lt;sup>b</sup> Sound Pressure Level, ISO 7779. Configuration tested: basic machine installation, A4 paper, simplex printing.

<sup>&</sup>lt;sup>c</sup> See the rating label on the machine for the correct voltage (V), frequency (hertz) and of current (A) for your machine.

d The power consumption of power save mode may be affected by machine's status, setting conditions, operating environment.

<sup>&</sup>lt;sup>e</sup> Power consumption can be completely avoided only when the power cable is not connected.

| Operating system              | Requirement (recommended)                                                    |                                                                                |                 |  |  |
|-------------------------------|------------------------------------------------------------------------------|--------------------------------------------------------------------------------|-----------------|--|--|
|                               | CPU                                                                          | RAM                                                                            | free HDD space  |  |  |
| Windows Server®<br>2003       | Intel® Pentium® III 933 MHz (Pentium IV 1 GHz)                               | 128 MB (512 MB)                                                                | 1.25 GB to 2 GB |  |  |
| Windows Server®<br>2008       | Intel® Pentium® IV 1 GHz (Pentium IV 2 GHz)                                  | 512 MB (2 GB)                                                                  | 10 GB           |  |  |
| Windows Vista®                | Intel® Pentium® IV 3 GHz                                                     | 512 MB (1 GB)                                                                  | 15 GB           |  |  |
| Windows® 7                    | Intel® Pentium® IV 1 GHz 32-bit or 64-bit processor or higher                | 1 GB (2 GB)                                                                    | 16 GB           |  |  |
|                               | Support for DirectX® 9 graphics with 128 MB memory (to                       | enable the Aero theme).                                                        |                 |  |  |
|                               | DVD-R/W Drive                                                                |                                                                                |                 |  |  |
| Windows Server®<br>2008 R2    | Intel® Pentium® IV 1 GHz (x86) or 1.4 GHz (x64) processors (2 GHz or faster) | 512 MB (2 GB)                                                                  | 10 GB           |  |  |
| Windows <sup>®</sup> 8/8.1/10 | Intel® Pentium® IV 1 GHz 32-bit or 64-bit processor or higher                | 1 GB (2 GB)                                                                    | 16 GB           |  |  |
|                               | Support for DirectX® 9 graphics with 128 MB memory (to                       | Support for DirectX® 9 graphics with 128 MB memory (to enable the Aero theme). |                 |  |  |
|                               |                                                                              |                                                                                |                 |  |  |

### NOTE:

- Internet Explorer 6.0 or higher is the minimum requirement for all Windows operating systems.
- Users who have administrator rights can install the software.
- Windows Terminal Services is compatible with your machine.

#### Network environment

You need to set up the network protocols on the machine to use it as your network machine. The following table shows the network environments supported by the machine.

| Items                    | Specifications                                                                                                    |  |  |  |
|--------------------------|----------------------------------------------------------------------------------------------------|--|--|--|
| Network interface        | Ethernet 10/100 Base-TX Wired Lan                                                                                 |  |  |  |
| Network operating system | Vindows® XP, Windows Server® 2003, Windows Vista®, Windows® 7, Windows® 8, Windows Server® 2008<br>2, Windows® 10 |  |  |  |
| Network protocols        | IP Management: DHCP, DHCPv6, B00TP, AutolP, Static                                                                |  |  |  |
|                          | Discovery Protocol: SLP, UPnP, mDNS, DNS, WINS, WSD                                                               |  |  |  |
|                          | • Printing Protocol: TCP/IP (9100), TCP/IP (9100)v6, LPR, LPR6, IPP, WSD                                          |  |  |  |
|                          | <ul> <li>Management Protocol: SNMPv1.2, SNMPv1.2(IPv6), SNMP3, SNMPv3(IPv6, HTTP</li> </ul>                       |  |  |  |
|                          | Scan Protocol: Twain for Network                                                                                  |  |  |  |
|                          | Security Protocol: IPSec                                                                                          |  |  |  |

ENWW Specifications 145

## HP limited warranty statement

| HP PRODUCT                             | DURATION OF LIMITED WARRANTY*                |
|----------------------------------------|----------------------------------------------|
| HP LaserJet MFP M436n, M436dn, M436nda | One-year, next-business day, onsite warranty |

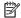

NOTE: \*Warranty and support options vary by product, country, and local legal requirements. Go to support.hp.com to learn about HP award-winning service and support options in your region.

HP warrants to you, the end-user customer, this HP Limited Warranty applies only to HP branded products sold or leased a) from HP Inc., its subsidiaries, affiliates, authorized resellers, authorized distributors, or country distributors; and, b) with this HP Limited Warranty, that HP hardware and accessories will be free from defects in materials and workmanship after the date of purchase, for the period specified above. If HP receives notice of such defects during the warranty period, HP will, at its option, either repair or replace products which prove to be defective. Replacement products may be either new or equivalent in performance to new.

HP warrants to you that HP software will not fail to execute its programming instructions after the date of purchase, for the period specified above, due to defects in material and workmanship when properly installed and used. If HP receives notice of such defects during the warranty period, HP will replace software which does not execute its programming instructions due to such defects.

HP does not warrant that the operation of HP products will be uninterrupted or error free. If HP is unable, within a reasonable time, to repair or replace any product to a condition as warranted, you will be entitled to a refund of the purchase price upon prompt return of the product.

HP products may contain remanufactured parts equivalent to new in performance or may have been subject to incidental use.

Warranty does not apply to defects resulting from (a) improper or inadequate maintenance or calibration, (b) software, interfacing, parts or supplies not supplied by HP, (c) unauthorized modification or misuse, (d) operation outside of the published environmental specifications for the product, or (e) improper site preparation or maintenance.

TO THE EXTENT ALLOWED BY LOCAL LAW, THE ABOVE WARRANTIES ARE EXCLUSIVE AND NO OTHER WARRANTY OR CONDITION, WHETHER WRITTEN OR ORAL, IS EXPRESSED OR IMPLIED AND HP SPECIFICALLY DISCLAIMS ANY IMPLIED WARRANTIES OR CONDITIONS OF MERCHANTABILITY, SATISFACTORY QUALITY, AND FITNESS FOR A PARTICULAR PURPOSE. Some countries/regions, states or provinces do not allow limitations on the duration of an implied warranty, so the above limitation or exclusion might not apply to you. This warranty gives you specific legal rights and you might also have other rights that vary from country/region to country/region, state to state, or province to province.

HP's limited warranty is valid in any country/region or locality where HP has a support presence for this product and where HP has marketed this product. The level of warranty service you receive may vary according to local standards. HP will not alter form, fit or function of the product to make it operate in a country/region for which it was never intended to function for legal or regulatory reasons.

TO THE EXTENT ALLOWED BY LOCAL LAW. THE REMEDIES IN THIS WARRANTY STATEMENT ARE YOUR SOLE AND EXCLUSIVE REMEDIES. EXCEPT AS INDICATED ABOVE, IN NO EVENT WILL HP OR ITS SUPPLIERS BE LIABLE FOR LOSS OF DATA OR FOR DIRECT, SPECIAL, INCIDENTAL, CONSEQUENTIAL (INCLUDING LOST PROFIT OR DATA), OR OTHER DAMAGE, WHETHER BASED IN CONTRACT, TORT, OR OTHERWISE. Some countries/regions, states or provinces do not allow the exclusion or limitation of incidental or consequential damages, so the above limitation or exclusion may not apply to you.

THE WARRANTY TERMS CONTAINED IN THIS STATEMENT, EXCEPT TO THE EXTENT LAWFULLY PERMITTED, DO NOT EXCLUDE, RESTRICT OR MODIFY AND ARE IN ADDITION TO THE MANDATORY STATUTORY RIGHTS APPLICABLE TO THE SALE OF THIS PRODUCT TO YOU.

### UK, Ireland, and Malta

The HP Limited Warranty is a commercial guarantee voluntarily provided by HP. The name and address of the HP entity responsible for the performance of the HP Limited Warranty in your country/region is as follows:

UK: HP Inc UK Limited, Cain Road, Amen Corner, Bracknell, Berkshire, RG12 1HN

Ireland: Hewlett-Packard Ireland Limited, Liffey Park Technology Campus, Barnhall Road, Leixlip, Co. Kildare

Malta: Hewlett-Packard Europe B.V., Amsterdam, Meyrin Branch, Route du Nant-d'Avril 150, 1217 Meyrin, Switzerland

United Kingdom: The HP Limited Warranty benefits apply in addition to any legal rights to a quarantee from seller of nonconformity of goods with the contract of sale. These rights expire six years from delivery of goods for products purchased in England or Wales and five years from delivery of goods for products purchased in Scotland. However various factors may impact your eligibility to receive these rights. For further information, please consult the following link: Consumer Legal Guarantee (www.hp.com/go/eu-legal) or you may visit the European Consumer Centers website (http://ec.europa.eu/consumers/solving\_consumer\_disputes/nonjudicial\_redress/ecc-net/index\_en.htm). Consumers have the right to choose whether to claim service under the HP Limited Warranty or against the seller under the legal quarantee.

Ireland: The HP Limited Warranty benefits apply in addition to any statutory rights from seller in relation to nonconformity of goods with the contract of sale. However various factors may impact your eligibility to receive these rights. Consumer statutory rights are not limited or affected in any manner by HP Care Pack. For further information, please consult the following link: Consumer Legal Guarantee (www.hp.com/go/eu-legal) or you may visit the European Consumer Centers website (http://ec.europa.eu/consumers/solving\_consumer\_disputes/nonjudicial\_redress/ecc-net/index\_en.htm). Consumers have the right to choose whether to claim service under the HP Limited Warranty or against the seller under the legal guarantee.

Malta: The HP Limited Warranty benefits apply in addition to any legal rights to a two-year guarantee from seller of nonconformity of goods with the contract of sale; however various factors may impact your eligibility to receive these rights. Consumer statutory rights are not limited or affected in any manner by the HP Limited Warranty. For further information, please consult the following link: Consumer Legal Guarantee (www.hp.com/qo/eu-legal) or you may visit the European Consumer Centers website (http://ec.europa.eu/ consumers/solving\_consumer\_disputes/non-judicial\_redress/ecc-net/index\_en.htm). Consumers have the right to choose whether to claim service under the HP Limited Warranty or against the seller under two-year legal guarantee.

## Austria, Belgium, Germany, and Luxemburg

Die beschränkte HP Herstellergarantie ist eine von HP auf freiwilliger Basis angebotene kommerzielle Garantie. Der Name und die Adresse der HP Gesellschaft, die in Ihrem Land für die Gewährung der beschränkten HP Herstellergarantie verantwortlich ist, sind wie folgt:

Deutschland: HP Deutschland GmbH, Schickardstr. 32, D-71034 Böblingen

Österreich: HP Austria GmbH., Technologiestrasse 5, A-1120 Wien

Luxemburg: Hewlett-Packard Luxembourg S.C.A., 75, Parc d'Activités Capellen, Rue Pafebruc, L-8308 Capellen

Belgien: HP Belgium BVBA, Hermeslaan 1A, B-1831 Diegem

Die Rechte aus der beschränkten HP Herstellergarantie gelten zusätzlich zu den gesetzlichen Ansprüchen wegen Sachmängeln auf eine zweijährige Gewährleistung ab dem Lieferdatum. Ob Sie Anspruch auf diese Rechte haben, hängt von zahlreichen Faktoren ab. Die Rechte des Kunden sind in keiner Weise durch die beschränkte HP Herstellergarantie eingeschränkt bzw. betroffen. Weitere Hinweise finden Sie auf der folgenden Website: Gewährleistungsansprüche für Verbraucher (www.hp.com/go/eu-legal) oder Sie können die Website des

Europäischen Verbraucherzentrums (http://ec.europa.eu/consumers/solving\_consumer\_disputes/nonjudicial\_redress/ecc-net/index\_en.htm) besuchen. Verbraucher haben das Recht zu wählen, ob sie eine Leistung von HP gemäß der beschränkten HP Herstellergarantie in Anspruch nehmen oder ob sie sich gemäß der gesetzlichen zweijährigen Haftung für Sachmängel (Gewährleistung) sich an den jeweiligen Verkäufer wenden.

### Belgium, France, and Luxemburg

La garantie limitée HP est une garantie commerciale fournie volontairement par HP. Voici les coordonnées de l'entité HP responsable de l'exécution de la garantie limitée HP dans votre pays:

France: HP France SAS, société par actions simplifiée identifiée sous le numéro 448 694 133 RCS Evry, 1 Avenue du Canada, 91947, Les Ulis

G.D. Luxembourg: Hewlett-Packard Luxembourg S.C.A., 75, Parc d'Activités Capellen, Rue Pafebruc, L-8308 Capellen

Belgique: HP Belgium BVBA, Hermeslaan 1A, B-1831 Diegem

France: Les avantages de la garantie limitée HP s'appliquent en complément des droits dont vous disposez au titre des garanties légales applicables dont le bénéfice est soumis à des conditions spécifiques. Vos droits en tant que consommateur au titre de la garantie légale de conformité mentionnée aux articles L. 211-4 à L. 211-13 du Code de la Consommation et de celle relatives aux défauts de la chose vendue, dans les conditions prévues aux articles 1641 à 1648 et 2232 du Code de Commerce ne sont en aucune façon limités ou affectés par la garantie limitée HP. Pour de plus amples informations, veuillez consulter le lien suivant : Garanties légales accordées au consommateur (www.hp.com/go/eu-legal). Vous pouvez également consulter le site Web des Centres européens des consommateurs (http://ec.europa.eu/consumers/solving\_consumer\_disputes/non-judicial\_redress/ecc-net/ index en.htm). Les consommateurs ont le droit de choisir d'exercer leurs droits au titre de la garantie limitée HP. ou auprès du vendeur au titre des garanties légales applicables mentionnées ci-dessus.

#### POUR RAPPEL:

Garantie Légale de Conformité:

« Le vendeur est tenu de livrer un bien conforme au contrat et répond des défauts de conformité existant lors de la délivrance.

Il répond également des défauts de conformité résultant de l'emballage, des instructions de montage ou de l'installation lorsque celle-ci a été mise à sa charge par le contrat ou a été réalisée sous sa responsabilité ».

Article L211-5 du Code de la Consommation:

- « Pour être conforme au contrat, le bien doit:
- 1° Etre propre à l'usage habituellement attendu d'un bien semblable et, le cas échéant:
- correspondre à la description donnée par le vendeur et posséder les qualités que celui-ci a présentées à l'acheteur sous forme d'échantillon ou de modèle;
- présenter les qualités qu'un acheteur peut légitimement attendre eu égard aux déclarations publiques faites par le vendeur, par le producteur ou par son représentant, notamment dans la publicité ou l'étiquetage;
- 2° Ou présenter les caractéristiques définies d'un commun accord par les parties ou être propre à tout usage spécial recherché par l'acheteur, porté à la connaissance du vendeur et que ce dernier a accepté ».

Article L211-12 du Code de la Consommation:

« L'action résultant du défaut de conformité se prescrit par deux ans à compter de la délivrance du bien ».

Garantie des vices cachés

Article 1641 du Code Civil : « Le vendeur est tenu de la garantie à raison des défauts cachés de la chose vendue qui la rendent impropre à l'usage auquel on la destine, ou qui diminuent tellement cet usage que l'acheteur ne l'aurait pas acquise, ou n'en aurait donné qu'un moindre prix, s'il les avait connus. »

Article 1648 alinéa 1 du Code Civil:

« L'action résultant des vices rédhibitoires doit être intentée par l'acquéreur dans un délai de deux ans à compter de la découverte du vice. »

G.D. Luxembourg et Belgique: Les avantages de la garantie limitée HP s'appliquent en complément des droits dont vous disposez au titre de la garantie de non-conformité des biens avec le contrat de vente. Cependant, de nombreux facteurs peuvent avoir un impact sur le bénéfice de ces droits. Vos droits en tant que consommateur au titre de ces garanties ne sont en aucune façon limités ou affectés par la garantie limitée HP. Pour de plus amples informations, veuillez consulter le lien suivant : Garanties légales accordées au consommateur (www.hp.com/qo/eu-legal) ou vous pouvez également consulter le site Web des Centres européens des consommateurs (http://ec.europa.eu/consumers/solving\_consumer\_disputes/non-judicial\_redress/ecc-net/ index\_en.htm). Les consommateurs ont le droit de choisir de réclamer un service sous la garantie limitée HP ou auprès du vendeur au cours d'une garantie légale de deux ans.

### Italy

La Garanzia limitata HP è una garanzia commerciale fornita volontariamente da HP. Di seguito sono indicati nome e indirizzo della società HP responsabile della fornitura dei servizi coperti dalla Garanzia limitata HP nel vostro Paese:

Italia: HP Italy S.r.l., Via G. Di Vittorio 9, 20063 Cernusco S/Naviglio

I vantaggi della Garanzia limitata HP vengono concessi ai consumatori in aggiunta ai diritti derivanti dalla garanzia di due anni fornita dal venditore in caso di non conformità dei beni rispetto al contratto di vendita. Tuttavia, diversi fattori possono avere un impatto sulla possibilita' di beneficiare di tali diritti. I diritti spettanti ai consumatori in forza della garanzia legale non sono in alcun modo limitati, né modificati dalla Garanzia limitata HP. Per ulteriori informazioni, si prega di consultare il seguente link: Garanzia legale per i clienti (www.hp.com/go/eu-legal), oppure visitare il sito Web dei Centri europei per i consumatori (http://ec.europa.eu/ consumers/solving\_consumer\_disputes/non-judicial\_redress/ecc-net/index\_en.htm). I consumatori hanno il diritto di scegliere se richiedere un servizio usufruendo della Garanzia limitata HP oppure rivolgendosi al venditore per far valere la garanzia legale di due anni.

## Spain

Su Garantía limitada de HP es una garantía comercial voluntariamente proporcionada por HP. El nombre y dirección de las entidades HP que proporcionan la Garantía limitada de HP (garantía comercial adicional del fabricante) en su país es:

España: Hewlett-Packard Española S.L. Calle Vicente Aleixandre, 1 Parque Empresarial Madrid - Las Rozas, E-28232 Madrid

Los beneficios de la Garantía limitada de HP son adicionales a la garantía legal de 2 años a la gue los consumidores tienen derecho a recibir del vendedor en virtud del contrato de compraventa; sin embargo, varios factores pueden afectar su derecho a recibir los beneficios bajo dicha garantía legal. A este respecto, la Garantía limitada de HP no limita o afecta en modo alguno los derechos legales del consumidor (www.hp.com/go/eulegal). Para más información, consulte el siguiente enlace: Garantía legal del consumidor o puede visitar el sitio web de los Centros europeos de los consumidores (http://ec.europa.eu/consumers/solving\_consumer\_disputes/ non-judicial\_redress/ecc-net/index\_en.htm). Los clientes tienen derecho a elegir si reclaman un servicio acogiéndose a la Garantía limitada de HP o al vendedor de conformidad con la garantía legal de dos años.

150 Appendix A Appendix

#### Denmark

Den begrænsede HP-garanti er en garanti, der ydes frivilligt af HP. Navn og adresse på det HP-selskab, der er ansvarligt for HP's begrænsede garanti i dit land, er som følger:

Danmark: HP Inc Danmark ApS, Engholm Parkvej 8, 3450, Allerød

Den begrænsede HP-garanti gælder i tillæg til eventuelle juridiske rettigheder, for en toårig garanti fra sælgeren af varer, der ikke er i overensstemmelse med salgsaftalen, men forskellige faktorer kan dog påvirke din ret til at opnå disse rettigheder. Forbrugerens lovbestemte rettigheder begrænses eller påvirkes ikke på nogen måde af den begrænsede HP-garanti. Se nedenstående link for at få yderligere oplysninger: Forbrugerens juridiske garanti (www.hp.com/qo/eu-legal) eller du kan besøge De Europæiske Forbrugercentres websted (http://ec.europa.eu/consumers/solving\_consumer\_disputes/non-judicial\_redress/ecc-net/index\_en.htm). Forbrugere har ret til at vælge, om de vil gøre krav på service i henhold til HP's begrænsede garanti eller hos sælger i henhold til en toårig juridisk garanti.

### **Norway**

HPs garanti er en begrenset og kommersiell garanti som HP selv har valgt å tilby. Følgende lokale selskap innestår for garantien:

Norge: HP Norge AS, Rolfbuktveien 4b, 1364 Fornebu

HPs qaranti kommer i tillegg til det mangelsansvar HP har i henhold til norsk forbrukerkjøpslovgivning, hvor reklamasjonsperioden kan være to eller fem år, avhengig av hvor lenge salgsgjenstanden var ment å vare. Ulike faktorer kan imidlertid ha betydning for om du kvalifiserer til å kreve avhielp iht slikt mangelsansvar. Forbrukerens lovmessige rettigheter begrenses ikke av HPs garanti. Hvis du vil ha mer informasjon, kan du klikke på følgende kobling: Juridisk garanti for forbruker (www.hp.com/go/eu-legal) eller du kan besøke nettstedet til de europeiske forbrukersentrene (http://ec.europa.eu/consumers/solving\_consumer\_disputes/nonjudicial\_redress/ecc-net/index\_en.htm). Forbrukere har retten til å velge å kreve service under HPs garanti eller iht selgerens lovpålagte mangelsansvar.

#### Sweden

HP:s begränsade garanti är en kommersiell garanti som tillhandahålls frivilligt av HP. Namn och adress till det HP-företag som ansvarar för HP:s begränsade garanti i ditt land är som följer:

Sverige: HP PPS Sverige AB, SE-169 73 Stockholm

Fördelarna som ingår i HP:s begränsade garanti gäller utöver de lagstadgade rättigheterna till tre års garanti från säljaren angående varans bristande överensstämmelse gentemot köpeavtalet, men olika faktorer kan påverka din rätt att utnyttja dessa rättigheter. Konsumentens lagstadgade rättigheter varken begränsas eller påverkas på något sätt av HP:s begränsade garanti. Mer information får du om du följer denna länk: Lagstadgad garanti för konsumenter (www.hp.com/go/eu-legal) eller så kan du gå till European Consumer Centers webbplats (http://ec.europa.eu/consumers/solving\_consumer\_disputes/non-judicial\_redress/ecc-net/index\_en.htm). Konsumenter har rätt att välja om de vill ställa krav enligt HP:s begränsade garanti eller på säljaren enligt den lagstadgade treåriga garantin.

## **Portugal**

A Garantia Limitada HP é uma garantia comercial fornecida voluntariamente pela HP. O nome e a morada da entidade HP responsável pela prestação da Garantia Limitada HP no seu país são os sequintes:

Portugal: HPCP – Computing and Printing Portugal, Unipessoal, Lda., Edificio D. Sancho I, Quinta da Fonte, Porto Salvo, Lisboa, Oeiras, 2740 244

As vantagens da Garantia Limitada HP aplicam-se cumulativamente com quaisquer direitos decorrentes da legislação aplicável à garantia de dois anos do vendedor, relativa a defeitos do produto e constante do contrato de venda. Existem, contudo, vários fatores que poderão afetar a sua elegibilidade para beneficiar de tais direitos. Os direitos legalmente atribuídos aos consumidores não são limitados ou afetados de forma alguma pela Garantia Limitada HP. Para mais informações, consulte a ligação seguinte: Garantia legal do consumidor (www.hp.com/qo/eu-legal) ou visite o Web site da Rede dos Centros Europeus do Consumidor (http://ec.europa.eu/consumers/solving\_consumer\_disputes/non-judicial\_redress/ecc-net/index\_en.htm). Os consumidores têm o direito de escolher se pretendem reclamar assistência ao abrigo da Garantia Limitada HP ou contra o vendedor ao abrigo de uma garantia jurídica de dois anos.

### **Greece and Cyprus**

Η Περιορισμένη εγγύηση ΗΡ είναι μια εμπορική εγγύηση η οποία παρέχεται εθελοντικά από την ΗΡ. Η επωνυμία και η διεύθυνση του νομικού προσώπου ΗΡ που παρέχει την Περιορισμένη εγγύηση ΗΡ στη χώρα σας είναι η εξής:

Ελλάδα /Κύπρος: HP Printing and Personal Systems Hellas EPE, Tzavella 1-3, 15232 Chalandri, Attiki

Ελλάδα /Κύπρος: ΗΡ Συστήματα Εκτύπωσης και Προσωπικών Υπολογιστών Ελλάς Εταιρεία Περιορισμένης Eυθύνης, Tzavella 1-3, 15232 Chalandri, Attiki

Τα προνόμια της Περιορισμένης εγγύησης ΗΡ ισχύουν επιπλέον των νόμιμων δικαιωμάτων για διετή εγγύηση έναντι του Πωλητή για τη μη συμμόρφωση των προϊόντων με τις συνομολογημένες συμβατικά ιδιότητες, ωστόσο η άσκηση των δικαιωμάτων σας αυτών μπορεί να εξαρτάται από διάφορους παράγοντες. Τα νόμιμα δικαιώματα των καταναλωτών δεν περιορίζονται ούτε επηρεάζονται καθ' οιονδήποτε τρόπο από την Περιορισμένη εγγύηση HP. Για περισσότερες πληροφορίες, συμβουλευτείτε την ακόλουθη τοποθεσία web: Νόμιμη εγγύηση καταναλωτή (www.hp.com/go/eu-legal) ή μπορείτε να επισκεφτείτε την τοποθεσία web των Ευρωπαϊκών Κέντρων Καταναλωτή (http://ec.europa.eu/consumers/solving\_consumer\_disputes/nonjudicial\_redress/ecc-net/index\_en.htm). Οι καταναλωτές έχουν το δικαίωμα να επιλέξουν αν θα αξιώσουν την υπηρεσία στα πλαίσια της Περιορισμένης εγγύησης ΗΡ ή από τον πωλητή στα πλαίσια της νόμιμης εγγύησης δύο ετών.

## Hungary

A HP korlátozott jótállás egy olyan kereskedelmi jótállás, amelyet a HP a saját elhatározásából biztosít. Az egyes országokban a HP mint gyártó által vállalt korlátozott jótállást biztosító HP vállalatok neve és címe:

Magyarország: HP Inc Magyarország Kft., H-1117 Budapest, Alíz utca 1.

A HP korlátozott jótállásban biztosított jogok azokon a jogokon felül illetik meg Önt, amelyek a termékeknek az adásvételi szerződés szerinti minőségére vonatkozó kétéves, jogszabályban foglalt eladói szavatosságból, továbbá ha az Ön által vásárolt termékre alkalmazandó, a jogszabályban foglalt kötelező eladói jótállásból erednek, azonban számos körülmény hatással lehet arra, hogy ezek a jogok Önt megilletik-e. További információért kérjük, keresse fel a következő webhelyet: Joqi Tájékoztató Fogyasztóknak (www.hp.com/go/eulegal) vagy látogassa meg az Európai Fogyasztói Központok webhelyét (http://ec.europa.eu/consumers/ solving\_consumer\_disputes/non-judicial\_redress/ecc-net/index\_en.htm). A fogyasztóknak jogában áll, hogy megválasszák, hogy a jótállással kapcsolatos igényüket a HP korlátozott jótállás alapján vagy a kétéves, jogszabályban foglalt eladói szavatosság, illetve, ha alkalmazandó, a jogszabályban foglalt kötelező eladói jótállás alapján érvényesítik.

## Czech Republic

Omezená záruka HP je obchodní zárukou dobrovolně poskytovanou společností HP. Názvy a adresy společností skupiny HP, které odpovídají za plnění omezené záruky HP ve vaší zemi, jsou následující:

**Česká republika**: HP Inc Czech Republic s. r. o., Za Brumlovkou 5/1559, 140 00 Praha 4

Výhody, poskytované omezenou zárukou HP, se uplatňuji jako doplňek k jakýmkoli právním nárokům na dvouletou záruku poskytnutou prodejcem v případě nesouladu zboží s kupní smlouvou. Váš nárok na uznání těchto práv však může záviset na mnohých faktorech. Omezená záruka HP žádným způsobem neomezuje ani neovlivňuje zákonná práva zákazníka. Další informace získáte kliknutím na následující odkaz: Zákonná záruka spotřebitele (www.hp.com/go/eu-legal) případně můžete navštívit webové stránky Evropského spotřebitelského centra (http://ec.europa.eu/consumers/solving\_consumer\_disputes/non-judicial\_redress/ecc-net/index\_en.htm). Spotřebitelé mají právo se rozhodnout, zda chtějí službu reklamovat v rámci omezené záruky HP nebo v rámci zákonem stanovené dvouleté záruky u prodejce.

#### Slovakia

Obmedzená záruka HP je obchodná záruka, ktorú spoločnosť HP poskytuje dobrovoľne. Meno a adresa subjektu HP, ktorý zabezpečuje plnenie vyplývajúce z Obmedzenej záruky HP vo vašej krajine:

Slovenská republika: HP Inc Slovakia, s.r.o., Galvaniho 7, 821 04 Bratislava

Výhody Obmedzenej záruky HP sa uplatnia vedľa prípadných zákazníkových zákonných nárokov voči predávajúcemu z vád, ktoré spočívajú v nesúlade vlastností tovaru s jeho popisom podľa predmetnej zmluvy. Možnosť uplatnenia takých prípadných nárokov však môže závisieť od rôznych faktorov. Služby Obmedzenei záruky HP žiadnym spôsobom neobmedzujú ani neovplyvňujú zákonné práva zákazníka, ktorý je spotrebiteľom. Ďalšie informácie nájdete na nasledujúcom prepojení: Zákonná záruka spotrebiteľa (www.hp.com/go/eu-legal), prípadne môžete navštíviť webovú lokalitu európskych zákazníckych stredísk (http://ec.europa.eu/consumers/ solving\_consumer\_disputes/non-judicial\_redress/ecc-net/index\_en.htm). Spotrebitelia majú právo zvoliť si, či chcú uplatniť servis v rámci Obmedzenej záruky HP alebo počas zákonnej dvojročnej záručnej lehoty u predajcu.

### Poland

Ograniczona gwarancja HP to komercyjna gwarancja udzielona dobrowolnie przez HP. Nazwa i adres podmiotu HP odpowiedzialnego za realizację Ograniczonej gwarancji HP w Polsce:

Polska: HP Inc Polska sp. z o.o., Szturmowa 2a, 02-678 Warszawa, wpisana do rejestru przedsiębiorców prowadzonego przez Sąd Rejonowy dla m.st. Warszawy w Warszawie, XIII Wydział Gospodarczy Krajowego Rejestru Sądowego, pod numerem KRS 0000546115, NIP 5213690563, REGON 360916326, GIOŚ E0020757WZBW, kapitał zakładowy 480.000 PLN.

Świadczenia wynikające z Ograniczonej gwarancji HP stanowią dodatek do praw przysługujących nabywcy w związku z dwuletnią odpowiedzialnością sprzedawcy z tytułu niezgodności towaru z umową (rekojmia). Niemniej, na możliwość korzystania z tych praw mają wpływ różne czynniki. Ograniczona gwarancja HP w żaden sposób nie ogranicza praw konsumenta ani na nie nie wpływa. Więcej informacji można znaleźć pod następującym łączem: Gwarancja prawna konsumenta (www.hp.com/go/eu-legal), można także odwiedzić strone internetowa Europejskiego Centrum Konsumenckiego (http://ec.europa.eu/consumers/ solving\_consumer\_disputes/non-judicial\_redress/ecc-net/index\_en.htm). Konsumenci mają prawo wyboru co do możliwości skorzystania albo z usług gwarancyjnych przysługujących w ramach Ograniczonej gwarancji HP albo z uprawnień wynikających z dwuletniej rękojmi w stosunku do sprzedawcy.

## Bulgaria

Ограничената гаранция на НР представлява търговска гаранция, доброволно предоставяна от НР. Името и адресът на дружеството на НР за вашата страна, отговорно за предоставянето на гаранционната поддръжка в рамките на Ограничената гаранция на НР, са както следва:

HP Inc Bulgaria EOOD (Ейч Пи Инк България ЕООД), гр. София 1766, район р-н Младост, бул. Околовръстен Път No 258, Бизнес Център Камбаните

Предимствата на Ограничената гаранция на НР се прилагат в допълнение към всички законови права за двугодишна гаранция от продавача при несъответствие на стоката с договора за продажба. Въпреки това, различни фактори могат да окажат влияние върху условията за получаване на тези права. Законовите права на потребителите не са ограничени или засегнати по никакъв начин от Ограничената гаранция на HP. За допълнителна информация, моля вижте Правната гаранция на потребителя (<a href="www.hp.com/go/eu-legal">www.hp.com/go/eu-legal</a>) или посетете уебсайта на Европейския потребителски център (<a href="http://ec.europa.eu/consumers/solving\_consumer\_disputes/non-judicial\_redress/ecc-net/index\_en.htm">http://ec.europa.eu/consumers/solving\_consumer\_disputes/non-judicial\_redress/ecc-net/index\_en.htm</a>). Потребителите имат правото да избират дали да претендират за извършване на услуга в рамките на Ограничената гаранция на НР или да потърсят такава от търговеца в рамките на двугодишната правна гаранция.

#### Romania

Garanția limitată HP este o garanție comercială furnizată în mod voluntar de către HP. Numele și adresa entității HP răspunzătoare de punerea în aplicare a Garanției limitate HP în țara dumneavoastră sunt următoarele:

**Romănia**: HP Inc Romania SRL, 5 Fabrica de Glucoza Str., Building F, Ground Floor and Floor 8, 2nd District, București

Beneficiile Garanției limitate HP se aplică suplimentar față de orice drepturi privind garanția de doi ani oferită de vânzător pentru neconformitatea bunurilor cu contractul de vânzare; cu toate acestea, diverși factori pot avea impact asupra eligibilității dvs. de a beneficia de aceste drepturi. Drepturile legale ale consumatorului nu sunt limitate sau afectate în vreun fel de Garanția limitată HP. Pentru informații suplimentare consultați următorul link: garanția acordată consumatorului prin lege (www.hp.com/go/eu-legal) sau puteți accesa site-ul Centrul European al Consumatorilor (http://ec.europa.eu/consumers/solving\_consumer\_disputes/non-judicial\_redress/ecc-net/index\_en.htm). Consumatorii au dreptul să aleagă dacă să pretindă despăgubiri în cadrul Garanței limitate HP sau de la vânzător, în cadrul garanției legale de doi ani.

## Belgium and the Netherlands

De Beperkte Garantie van HP is een commerciële garantie vrijwillig verstrekt door HP. De naam en het adres van de HP-entiteit die verantwoordelijk is voor het uitvoeren van de Beperkte Garantie van HP in uw land is als volgt:

Nederland: HP Nederland B.V., Startbaan 16, 1187 XR Amstelveen

België: HP Belgium BVBA, Hermeslaan 1A, B-1831 Diegem

De voordelen van de Beperkte Garantie van HP vormen een aanvulling op de wettelijke garantie voor consumenten gedurende twee jaren na de levering te verlenen door de verkoper bij een gebrek aan conformiteit van de goederen met de relevante verkoopsovereenkomst. Niettemin kunnen diverse factoren een impact hebben op uw eventuele aanspraak op deze wettelijke rechten. De wettelijke rechten van de consument worden op geen enkele wijze beperkt of beïnvloed door de Beperkte Garantie van HP. Raadpleeg voor meer informatie de volgende webpagina: Wettelijke garantie van de consument (<a href="www.hp.com/go/eu-legal">www.hp.com/go/eu-legal</a>) of u kan de website van het Europees Consumenten Centrum bezoeken (<a href="http://ec.europa.eu/consumers/solving\_consumer\_disputes/non-judicial\_redress/ecc-net/index\_en.htm">http://ec.europa.eu/consumers/solving\_consumer\_disputes/non-judicial\_redress/ecc-net/index\_en.htm</a>). Consumenten hebben het recht om te kiezen tussen enerzijds de Beperkte Garantie van HP of anderzijds het aanspreken van de verkoper in toepassing van de wettelijke garantie.

#### **Finland**

HP:n rajoitettu takuu on HP:n vapaaehtoisesti antama kaupallinen takuu. HP:n myöntämästä takuusta maassanne vastaavan HP:n edustajan yhteystiedot ovat:

**Suomi**: HP Finland Oy, Piispankalliontie, FIN - 02200 Espoo

HP:n takuun edut ovat voimassa mahdollisten kuluttajansuojalakiin perustuvien oikeuksien lisäksi sen varalta, että tuote ei vastaa myyntisopimusta. Saat lisätietoja seuraavasta linkistä: Kuluttajansuoja (<a href="www.hp.com/go/eu-legal">www.hp.com/go/eu-legal</a>) tai voit käydä Euroopan kuluttajakeskuksen sivustolla (<a href="http://ec.europa.eu/consumers/">http://ec.europa.eu/consumers/</a>

solving\_consumer\_disputes/non-judicial\_redress/ecc-net/index\_en.htm). Kuluttajilla on oikeus vaatia virheen korjausta HP:n takuun ja kuluttajansuojan perusteella HP:lta tai myyjältä.

#### Slovenia

Omejena garancija HP je prostovoljna trgovska garancija, ki jo zagotavlja podjetje HP. Ime in naslov poslovne enote HP, ki je odgovorna za omejeno garancijo HP v vaši državi, sta naslednja:

Slovenija: Hewlett-Packard Europe B.V., Amsterdam, Meyrin Branch, Route du Nant-d'Avril 150, 1217 Meyrin, Switzerland

Ugodnosti omejene garancije HP veljajo poleg zakonskih pravic, ki ob sklenitvi kupoprodajne pogodbe izhajajo iz dveletne garancije prodajalca v primeru neskladnosti blaga, vendar lahko na izpolnjevanje pogojev za uveljavitev pravic vplivajo različni dejavniki. Omejena garancija HP nikakor ne omejuje strankinih z zakonom predpisanih pravic in ne vpliva nanje. Za dodatne informacije glejte naslednjo povezavo: Strankino pravno jamstvo (www.hp.com/go/eu-legal); ali pa obiščite spletno mesto evropskih središč za potrošnike (http://ec.europa.eu/ consumers/solving\_consumer\_disputes/non-judicial\_redress/ecc-net/index\_en.htm). Potrošniki imajo pravico izbrati, ali bodo uveljavljali pravice do storitev v skladu z omejeno garancijo HP ali proti prodajalcu v skladu z dvoletno zakonsko garancijo.

#### Croatia

HP ograničeno jamstvo komercijalno je dobrovoljno jamstvo koje pruža HP. Ime i adresa HP subjekta odgovornog za HP ograničeno jamstvo u vašoj državi:

Hrvatska: HP Computing and Printing d.o.o. za računalne i srodne aktivnosti, Radnička cesta 41, 10000 Zagreb

Pogodnosti HP ograničenog jamstva vrijede zajedno uz sva zakonska prava na dvogodišnje jamstvo kod bilo kojeg prodavača s obzirom na nepodudaranje robe s ugovorom o kupnji. Međutim, razni faktori mogu utjecati na vašu mogućnost ostvarivanja tih prava. HP ograničeno jamstvo ni na koji način ne utječe niti ne ograničava zakonska prava potrošača. Dodatne informacije potražite na ovoj adresi: Zakonsko jamstvo za potrošače (www.hp.com/go/eu-legal) ili možete posjetiti web-mjesto Europskih potrošačkih centara (http://ec.europa.eu/ consumers/solving\_consumer\_disputes/non-judicial\_redress/ecc-net/index\_en.htm). Potrošači imaju pravo odabrati žele li ostvariti svoja potraživanja u sklopu HP ograničenog jamstva ili pravnog jamstva prodavača u trajanju ispod dvije godine.

#### Latvia

HP ierobežotā garantija ir komercgarantija, kuru brīvprātīgi nodrošina HP. HP uzņēmums, kas sniedz HP ierobežotās garantijas servisa nodrošinājumu jūsu valstī:

Latvija: HP Finland Oy, PO Box 515, 02201 Espoo, Finland

HP ierobežotās garantijas priekšrocības tiek piedāvātas papildus jebkurām likumīgajām tiesībām uz pārdevēja un/vai rażotāju nodrošinātu divu gadu garantiju gadījumā, ja preces neatbilst pirkuma līgumam, tomēr šo tiesību saņemšanu var ietekmēt vairāki faktori. HP ierobežotā garantija nekādā veidā neierobežo un neietekmē patērētāju likumīgās tiesības. Lai iegūtu plašāku informāciju, izmantojiet šo saiti: Patērētāju likumīgā garantija (www.hp.com/qo/eu-legal) vai arī Eiropas Patērētāju tiesību aizsardzības centra tīmekļa vietni (http://ec.europa.eu/consumers/solving\_consumer\_disputes/non-judicial\_redress/ecc-net/index\_en.htm). Patērētājiem ir tiesības izvēlēties, vai pieprasīt servisa nodrošinājumu saskaņā ar HP ierobežoto garantiju, vai arī pārdevēja sniegto divu gadu garantiju.

#### Lithuania

HP ribotoji garantija vra HP savanoriškai teikiama komercinė garantija. Toliau pateikiami HP bendroviu, teikiančiu HP garantiją (gamintojo garantiją) jūsų šalyje, pavadinimai ir adresai:

Lietuva: HP Finland Oy, PO Box 515, 02201 Espoo, Finland

HP ribotoji garantija papildomai taikoma kartu su bet kokiomis kitomis įstatymais nustatytomis teisėmis į pardavėjo suteikiamą dviejų metų laikotarpio garantiją dėl prekių atitikties pardavimo sutarčiai, tačiau tai, ar jums ši teisė bus suteikiama, gali priklausyti nuo įvairių aplinkybių. HP ribotoji garantija niekaip neapriboja ir neįtakoja įstatymais nustatytų vartotojo teisių. Daugiau informacijos rasite paspaudę šią nuorodą: Teisinė vartotojo garantija (www.hp.com/go/eu-legal) arba apsilankę Europos vartotojų centro internetinėje svetainėje (http://ec.europa.eu/consumers/solving\_consumer\_disputes/non-judicial\_redress/ecc-net/index\_en.htm). Vartotojai turi teisę prašyti atlikti techninį aptarnavimą pagal HP ribotąją garantiją arba pardavėjo teikiamą dviejų metų įstatymais nustatytą garantiją.

#### **Estonia**

HP piiratud garantii on HP poolt vabatahtlikult pakutav kaubanduslik garantii. HP piiratud garantii eest vastutab HP üksus aadressil:

Eesti: HP Finland Oy, PO Box 515, 02201 Espoo, Finland

HP piiratud garantii rakendub lisaks seaduses ettenähtud müüjapoolsele kaheaastasele garantiile, juhul kui toode ei vasta müügilepingu tingimustele. Siiski võib esineda asjaolusid, mille puhul teie jaoks need õigused ei pruugi kehtida. HP piiratud garantii ei piira ega mõjuta mingil moel tarbija seadusjärgseid õigusi. Lisateavet leiate järgmiselt lingilt: tarbija õiguslik garantii (www.hp.com/go/eu-legal) või võite külastada Euroopa tarbijakeskuste veebisaiti (http://ec.europa.eu/consumers/solving\_consumer\_disputes/non-judicial\_redress/ecc-net/index\_en.htm). Tarbijal on õigus valida, kas ta soovib kasutada HP piiratud garantiid või seadusega ette nähtud müüjapoolset kaheaastast garantiid.

#### Russia

#### Срок службы принтера для России

Срок службы данного принтера HP составляет пять лет в нормальных условиях эксплуатации. Срок службы отсчитывается с момента ввода принтера в эксплуатацию. В конце срока службы HP рекомендует посетить веб-сайт нашей службы поддержки по адресу http://www.hp.com/support и/или связаться с авторизованным поставщиком услуг HP для получения рекомендаций в отношении дальнейшего безопасного использования принтера.

## **End User License Agreement**

READ CAREFULLY BEFORE USING THIS SOFTWARE EQUIPMENT: This End-User license Agreement ("EULA") is a legal agreement between (a) you (either an individual or a single entity) and (b) HP Inc. ("HP") that governs your use of any Software Product, installed on or made available by HP for use with your HP product ("HP Product"), that is not otherwise subject to a separate license agreement between you and HP or its suppliers. Other software may contain a EULA in its online documentation. The term "Software Product" means computer software and may include associated media, printed materials and "online" or electronic documentation.

An amendment or addendum to this EULA may accompany the HP Product.

RIGHTS IN THE SOFTWARE PRODUCT ARE OFFERED ONLY ON THE CONDITION THAT YOU AGREE TO ALL TERMS. AND CONDITIONS OF THIS EULA, BY INSTALLING, COPYING, DOWNLOADING, OR OTHERWISE USING THE SOFTWARE PRODUCT, YOU AGREE TO BE BOUND BY THE TERMS OF THIS EULA. IF YOU DO NOT ACCEPT THESE LICENSE TERMS, YOUR SOLE REMEDY IS TO RETURN THE ENTIRE UNUSED PRODUCT (HARDWARE AND SOFTWARE) WITHIN 14 DAYS FOR A REFUND SUBJECT TO THE REFUND POLICY OF YOUR PLACE OF PURCHASE.

- **GRANT OF LICENSE**. HP grants you the following rights provided you comply with all terms and conditions of this EULA:
  - Use. You may use the Software Product on a single computer ("Your Computer"). If the Software a. Product is provided to you via the internet and was originally licensed for use on more than one computer, you may install and use the Software Product only on those computers. You may not separate component parts of the Software Product for use on more than one computer. You do not have the right to distribute the Software Product. You may load the Software Product into Your Computer's temporary memory (RAM) for purposes of using the Software Product.
  - Storage. You may copy the Software Product into the local memory or storage device of the HP Product.
  - Copying. You may make archival or back-up copies of the Software Product, provided the copy c. contains all of the original Software Product's proprietary notices and that it is used only for back-up purposes.
  - d. Reservation of Rights. HP and its suppliers reserve all rights not expressly granted to you in this EULA.
  - e. Freeware. Notwithstanding the terms and conditions of this EULA, all or any portion of the Software Product which constitutes non-proprietary HP software or software provided under public license by third parties ("Freeware"), is licensed to you subject to the terms and conditions of the software license agreement accompanying such Freeware whether in the form of a discrete agreement, shrink wrap license or electronic license terms accepted at time of download. Use of the Freeware by you shall be governed entirely by the terms and conditions of such license.
  - f. Recovery Solution. Any software recovery solution provided with/for your HP Product, whether in the form of a hard disk drive-based solution, an external media-based recovery solution (e.g. floppy disk, CD or DVD) or an equivalent solution delivered in any other form, may only be used for restoring the hard disk of the HP Product with/for which the recovery solution was originally purchased. The use of

any Microsoft operating system software contained in such recovery solution shall be governed by the Microsoft License Agreement.

- 2. UPGRADES. To use a Software Product identified as an upgrade, you must first be licensed for the original Software Product identified by HP as eligible for the upgrade. After upgrading, you may no longer use the original Software Product that formed the basis for your upgrade eligibility. By using the Software Product, you also agree that HP may automatically access your HP Product when connected to the internet to check the version or status of certain Software Products and may automatically download and install upgrades or updates to such Software Products on to your HP Product to provide new versions or updates required to maintain the functionality, performance, or security of the HP Software and your HP Product and facilitate the provision of support or other services provided to you. In certain cases, and depending on the type of upgrade or update, notifications will be provided to you (via pop-up or other means), which may require you to initiate the upgrade or update.
- 3. **ADDITIONAL SOFTWARE**. This EULA applies to updates or supplements to the original Software Product provided by HP unless HP provides other terms along with the update or supplement. In case of a conflict between such terms, the other terms will prevail.

#### TRANSFER.

- a. Third Party. The initial user of the Software Product may make a one-time transfer of the Software Product to another end user. Any transfer must include all component parts, media, printed materials, this EULA, and if applicable, the Certificate of Authenticity. The transfer may not be an indirect transfer, such as a consignment. Prior to the transfer, the end user receiving the transferred product must agree to all the EULA terms. Upon transfer of the Software Product, your license is automatically terminated.
- **b.** Restrictions. You may not rent, lease or lend the Software Product or use the Software Product for commercial timesharing or bureau use. You may not sublicense, assign or transfer the license or Software Product except as expressly provided in this EULA.
- 5. PROPRIETARY RIGHTS. All intellectual property rights in the Software Product and user documentation are owned by HP or its suppliers and are protected by law, including but not limited to United States copyright, trade secret, and trademark law, as well as other applicable laws and international treaty provisions. You shall not remove any product identification, copyright notices or proprietary restrictions from the Software Product.
- 6. **LIMITATION ON REVERSE ENGINEERING.** You may not reverse engineer, decompile, or disassemble the Software Product, except and only to the extent that the right to do so is mandated under applicable law notwithstanding this limitation or it is expressly provided for in this EULA.
- 7. **TERM**. This EULA is effective unless terminated or rejected. This EULA will also terminate upon conditions set forth elsewhere in this EULA or if you fail to comply with any term or condition of this EULA.

#### 8. CONSENT TO COLLECTION/USE OF DATA.

a. HP will use cookies and other web technology tools to collect anonymous technical information related to HP Software and your HP Product. This data will be used to provide the upgrades and related support or other services described in Section 2. HP will also collect personal information including your Internet Protocol address or other unique identifier information associated with your HP Product and data provided by you on registration of your HP Product. As well as providing the upgrades and related support or other services, this data will be used for sending marketing communications to you (in each case with your express consent where required by applicable law).

- To the extent permitted by applicable law, by accepting these terms and conditions you consent to the collection and use of anonymous and personal data by HP, its subsidiaries, and affiliates as described in this EULA and as further described in HP's privacy policy: www.hp.com/go/privacy
- Collection/Use by Third Parties. Certain software programs included in your HP Product are provided and separately licensed to you by third party providers ("Third Party Software"). Third Party Software may be installed and operational on your HP Product even if you choose not to activate/purchase such software. Third Party Software may collect and transmit technical information about your system (i.e., IP address, unique device identifier, software version installed, etc.) and other system data. This information is used by the third party to identify technical system attributes and ensure that the most current version of the software has been installed on your system. If you do not want the Third Party Software to collect this technical information or automatically send you version updates, you should uninstall the software prior to connecting to the Internet.
- **DISCLAIMER OF WARRANTIES.** TO THE MAXIMUM EXTENT PERMITTED BY APPLICABLE LAW. HP AND ITS SUPPLIERS PROVIDE THE SOFTWARE PRODUCT "AS IS" AND WITH ALL FAULTS, AND HEREBY DISCLAIM ALL OTHER WARRANTIES, GUARANTEES, AND CONDITIONS, EITHER EXPRESS, IMPLIED, OR STATUTORY, INCLUDING, BUT NOT LIMITED TO, WARRANTIES OF TITLE AND NON-INFRINGEMENT, ANY IMPLIED WARRANTIES, DUTIES, GUARANTEES, OR CONDITIONS OF MERCHANTABILITY, OF SATISFACTORY QUALITY, OF FITNESS FOR A PARTICULAR PURPOSE. AND OF LACK OF VIRUSES ALL WITH REGARD TO THE SOFTWARE PRODUCT. Some states/jurisdictions do not allow exclusion of implied warranties or limitations on the duration of implied warranties, so the above disclaimer may not apply to you in its entirety.
  - IN AUSTRALIA AND NEW ZEALAND. THE SOFTWARE COMES WITH GUARANTEES THAT CANNOT BE EXCLUDED UNDER AUSTRALIAN AND NEW ZEALAND CONSUMER LAWS. AUSTRALIAN CONSUMERS ARE ENTITLED TO A REPLACEMENT OR A REFUND FOR A MAJOR FAILURE AND COMPENSATION FOR OTHER REASONABLY FORESEEABLE LOSS OR DAMAGE. AUSTRALIAN CONSUMERS ARE ALSO ENTITLED TO HAVE THE SOFTWARE REPAIRED OR REPLACED IF IT FAILS TO BE OF ACCEPTABLE QUALITY AND THE FAILURE DOES NOT AMOUNT TO A MAJOR FAILURE. NEW ZEALAND CONSUMERS WHO ARE PURCHASING GOODS FOR PERSONAL. DOMESTIC OR HOUSEHOLD USE OR CONSUMPTION AND NOT FOR THE PURPOSE OF A BUSINESS ("NEW ZEALAND CONSUMERS") ARE ENTITLED TO REPAIR, REPLACEMENT OR REFUND FOR A FAILURE AND COMPENSATION FOR OTHER REASONABLY FORESEEABLE LOSS OR DAMAGE.
- 10. LIMITATION OF LIABILITY. Subject to local law, notwithstanding any damages that you might incur, the entire liability of HP and any of its suppliers under any provision of this EULA and your exclusive remedy for all of the foregoing shall be limited to the greater of the amount actually paid by you separately for the Software Product or U.S. \$5.00. TO THE MAXIMUM EXTENT PERMITTED BY APPLICABLE LAW. IN NO EVENT SHALL HP OR ITS SUPPLIERS BE LIABLE FOR ANY SPECIAL, INCIDENTAL, INDIRECT, OR CONSEQUENTIAL DAMAGES WHATSOEVER (INCLUDING, BUT NOT LIMITED TO, DAMAGES FOR LOSS OF PROFITS OR CONFIDENTIAL OR OTHER INFORMATION, FOR BUSINESS INTERRUPTION, FOR PERSONAL INJURY, FOR LOSS OF PRIVACY ARISING OUT OF OR IN ANY WAY RELATED TO THE USE OF OR INABILITY TO USE THE SOFTWARE PRODUCT, OR OTHERWISE IN CONNECTION WITH ANY PROVISION OF THIS EULA, EVEN IF HP OR ANY SUPPLIER HAS BEEN ADVISED OF THE POSSIBILITY OF SUCH DAMAGES AND EVEN IF THE REMEDY FAILS OF ITS ESSENTIAL PURPOSE. Some states/jurisdictions do not allow the exclusion or limitation of incidental or consequential damages, so the above limitation or exclusion may not apply to you.
- 11. U.S. GOVERNMENT CUSTOMERS. Consistent with FAR 12.211 and 12.212, Commercial Computer Software, Computer Software Documentation, and Technical Data for Commercial Items are licensed to the U.S. Government under HP's standard commercial license.
- 12. COMPLIANCE WITH EXPORT LAWS. You shall comply with all laws and regulations of the United States and other countries ("Export Laws") to assure that the Software Product is not (1) exported, directly or indirectly, in violation of Export Laws, or (2) used for any purpose prohibited by Export Laws, including, without limitation, nuclear, chemical, or biological weapons proliferation.

- **13. CAPACITY AND AUTHORITY TO CONTRACT.** You represent that you are of the legal age of majority in your state of residence and, if applicable, you are duly authorized by your employer to enter into this contract.
- 14. APPLICABLE LAW. This EULA is governed by the laws of the country in which the equipment was purchased.
- 15. ENTIRE AGREEMENT. This EULA (including any addendum or amendment to this EULA which is included with the HP Product) is the entire agreement between you and HP relating to the Software Product and it supersedes all prior or contemporaneous oral or written communications, proposals and representations with respect to the Software Product or any other subject matter covered by this EULA. To the extent the terms of any HP policies or programs for support services conflict with the terms of this EULA, the terms of this EULA shall control.

© Copyright 2015 HP Development Company, L.P.

The information contained herein is subject to change without notice. All other product names mentioned herein may be trademarks of their respective companies. To the extent permitted by applicable law, the only warranties for HP products and services are set forth in the express warranty statements accompanying such products and services. Nothing herein should be construed as constituting an additional warranty. To the extent permitted by applicable law, HP shall not be liable for technical or editorial errors or omissions contained herein.

First Edition: August 2015

## HP's Premium Protection Warranty: LaserJet toner cartridge limited warranty statement

This HP product is warranted to be free from defects in materials and workmanship.

This warranty does not apply to products that (a) have been refilled, refurbished, remanufactured or tampered with in any way, (b) experience problems resulting from misuse, improper storage, or operation outside of the published environmental specifications for the printer product or (c) exhibit wear from ordinary use.

To obtain warranty service, please return the product to place of purchase (with a written description of the problem and print samples) or contact HP customer support. At HP's option, HP will either replace products that prove to be defective or refund your purchase price.

TO THE EXTENT ALLOWED BY LOCAL LAW. THE ABOVE WARRANTY IS EXCLUSIVE AND NO OTHER WARRANTY OR CONDITION, WHETHER WRITTEN OR ORAL, IS EXPRESSED OR IMPLIED AND HP SPECIFICALLY DISCLAIMS ANY IMPLIED WARRANTIES OR CONDITIONS OF MERCHANTABILITY, SATISFACTORY QUALITY, AND FITNESS FOR A PARTICULAR PURPOSE.

TO THE EXTENT ALLOWED BY LOCAL LAW, IN NO EVENT WILL HP OR ITS SUPPLIERS BE LIABLE FOR DIRECT, SPECIAL, INCIDENTAL, CONSEQUENTIAL (INCLUDING LOST PROFIT OR DATA), OR OTHER DAMAGE, WHETHER BASED IN CONTRACT, TORT, OR OTHERWISE.

THE WARRANTY TERMS CONTAINED IN THIS STATEMENT, EXCEPT TO THE EXTENT LAWFULLY PERMITTED, DO NOT EXCLUDE. RESTRICT OR MODIFY AND ARE IN ADDITION TO THE MANDATORY STATUTORY RIGHTS APPLICABLE TO THE SALE OF THIS PRODUCT TO YOU.

## HP policy on non-HP supplies

HP cannot recommend the use of non-HP toner cartridges, either new or remanufactured.

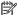

NOTE: For HP printer products, the use of a non-HP toner cartridge or a refilled toner cartridge does not affect either the warranty to the customer or any HP support contract with the customer. However, if product failure or damage is attributable to the use of a non-HP toner cartridge or refilled toner cartridge, HP will charge its standard time and materials charges to service the product for the particular failure or damage.

**ENWW** 162 Appendix A Appendix

## HP anticounterfeit Web site

Go to <a href="www.hp.com/go/anticounterfeit">www.hp.com/go/anticounterfeit</a> when you install an HP toner cartridge and the control-panel message says the cartridge is non-HP. HP will help determine if the cartridge is genuine and take steps to resolve the problem.

Your toner cartridge might not be a genuine HP toner cartridge if you notice the following:

- The supplies status page indicates that a non-HP supply is installed.
- You are experiencing a high number of problems with the cartridge.
- The cartridge does not look like it usually does (for example, the packaging differs from HP packaging).

ENWW HP anticounterfeit Web site 163

## Data stored on the toner cartridge

The HP toner cartridges used with this product contain a memory chip that assists in the operation of the product.

In addition, this memory chip collects a limited set of information about the usage of the product, which might include the following: the date when the toner cartridge was first installed, the date when the toner cartridge was last used, the number of pages printed using the toner cartridge, the page coverage, the printing modes used, any printing errors that might have occurred, and the product model. This information helps HP design future products to meet our customers' printing needs.

The data collected from the toner cartridge memory chip does not contain information that can be used to identify a customer or user of the toner cartridge or their product.

Any third party possessing the toner cartridge might have access to the anonymous information on the memory chip.

## Long life consumable and maintenance kit limited warranty statement

This HP product is warranted to be free from defects in materials and workmanship until the earlier of a) the printer providing a low-life indicator on the control panel, or b) within the warranty period of the printer purchase. Replacement Preventative Maintenance kits or LLCs products carry a 90 day parts only limited warranty.

This warranty does not apply to products that (a) have been refurbished, remanufactured or tampered with in any way, (b) experience problems resulting from misuse, improper storage, or operation outside of the published environmental specifications for the printer product or (c) exhibit wear from ordinary use.

To obtain warranty service, please return the product to place of purchase (with a written description of the problem) or contact HP customer support. At HP's option, HP will either replace products that prove to be defective or refund your purchase price.

TO THE EXTENT ALLOWED BY LOCAL LAW, THE ABOVE WARRANTY IS EXCLUSIVE AND NO OTHER WARRANTY OR CONDITION, WHETHER WRITTEN OR ORAL, IS EXPRESSED OR IMPLIED. HP SPECIFICALLY DISCLAIMS ANY IMPLIED WARRANTIES OR CONDITIONS OF MERCHANTABILITY, SATISFACTORY QUALITY, AND FITNESS FOR A PARTICULAR PURPOSE.

TO THE EXTENT ALLOWED BY LOCAL LAW, IN NO EVENT WILL HP OR ITS SUPPLIERS BE LIABLE FOR DIRECT, SPECIAL, INCIDENTAL, CONSEQUENTIAL (INCLUDING LOST PROFIT OR DATA), OR OTHER DAMAGE, WHETHER BASED IN CONTRACT, TORT, OR OTHERWISE.

THE WARRANTY TERMS CONTAINED IN THIS STATEMENT. EXCEPT TO THE EXTENT LAWFULLY PERMITTED. DO NOT EXCLUDE. RESTRICT OR MODIFY AND ARE IN ADDITION TO THE MANDATORY STATUTORY RIGHTS APPLICABLE TO THE SALE OF THE PRODUCT TO YOU.

# Customer support

| Get telephone support for your country/region  Have the product name, serial number, date of purchase, and problem description ready. | Country/region phone numbers are on the flyer that was in the box with your product or at <a href="https://www.hp.com/support/">www.hp.com/support/</a> . |  |  |
|----------------------------------------------------------------------------------------------------|----------------------------------------------------------------------------------------------------|--|--|
| Get 24-hour Internet support, and download software utilities and drivers                                                             | www.hp.com/support/ljM436MFP                                                                                                    |  |  |
| Order additional HP service or maintenance agreements                                                                                 | www.hp.com/go/carepack                                                                                                    |  |  |
| Register your product                                                                                                    | www.register.hp.com                                                                                                    |  |  |

# **Declaration of conformity**

#### **Declaration of Conformity**

according to ISO/IEC 17050-1 and EN 17050-1

Manufacturer's Name: HP Inc. DoC#: BOISB-1601-00-R1 Original/en

Manufacturer's Address: 11311 Chinden Boulevard

Boise, Idaho 83714-1021, USA

declare, under its sole responsibility that the product

Product Name and Model: 2) HP LaserJet MFP M436n

HP LaserJet MFP M436dn

HP LaserJet MFP M436nda

Regulatory Model Number:1) BOISB-1601-00

**Product Options:** All

Accessories/Toner: X0R65A - LaserJet 100 Sheet Reverse ADF

X0R64A - LaserJet 250 Sheet Media Tray

CF257A - Replacement Imaging Drum

CF256A - Toner Cartridge (Standard Capacity)

CF256X - Toner Cartridge (High Capacity)

conforms to the following Product Specifications and Regulations:

SAFETY: IEC 60950-1:2005 +A1:2009 +A2:2013

EN 60950-1:2006 + A11:2009 +A1:2010 +A12:2011 +A2:2013 /+AC:2011

IEC 60825-1:2014/EN 60825-1:2014

IEC 62479:2010/EN 62479:2010

EMC: CISPR 22:2008 Class A

CISPR 32:2012 Class A

EN 55032:2012 Class A

EN 61000-3-2:2014

EN 61000-3-3:2013

EN 55024:2010

RoHS: EN 50581:2012

The product herewith complies with the requirements of the Low Voltage Directive 2014/35/EU, the EMC Directive 2014/30/EU, the ROHS Directive 2011/65/EU and carries the CE-Marking ( caccordingly.

#### Additional Information:

- 1. This product is assigned a Regulatory Model Number which stays with the regulatory aspects of the design. The Regulatory Model Number is the main product identifier in the regulatory documentation and test reports, this number should not be confused with the marketing name or the product numbers.
- 2. This product was tested in a typical HP environment.
- 3. The product meets the requirements of EN 55032 Class A, in which case the following applies: 'Warning This is a Class A product. In a domestic environment this product may cause radio interference in which case the user may be required to take adequate measures'.

#### Boise, Idaho USA

#### Local contact for regulatory topics only:

EU: HP Deutschland GmbH, HP HQ-TRE, 71025 Boeblingen, Germany

U.S.: HP Inc., 1501 Page Mill Road, Palo Alto 94304, U.S.A. 650-857-1501

## Environmental product stewardship program

### Protecting the environment

HP is committed to providing quality products in an environmentally sound manner. This product has been designed with several attributes to minimize impacts on our environment.

### Disposal of waste equipment by users (EU and India)

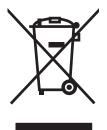

This symbol means do not dispose of your product with your other household waste. Instead, you should protect human health and the environment by handing over your waste equipment to a designated collection point for the recycling of waste electrical and electronic equipment. For more information, please contact your household waste disposal service, or go to: www.hp.com/recycle.

### Electronic hardware recycling

HP encourages customers to recycle used electronic hardware. For more information about recycling programs go to: www.hp.com/recycle.

#### Restriction on Hazardous Substances statement (India)

This product, as well as its related consumables and spares, complies with the reduction in hazardous substances provisions of the "India E-waste Rule 2016." It does not contain lead, mercury, hexavalent chromium, polybrominated biphenyls or polybrominated diphenyl ethers in concentrations exceeding 0.1 weight % and 0.01 weight % for cadmium, except where allowed pursuant to the exemptions set in Schedule 2 of the Rule.

## SEPA Ecolabel User Information (China)

中国环境标识认证产品用户说明

噪声大于 63.0 dB(A)的办公设备不宜放置于办公室内,请在独立的隔离区域使用。

如需长时间使用本产品或打印大量文件,请确保在通风良好的房间内使用。

如您需要确认本产品处于零能耗状态、请按下电源关闭按钮、并将插头从电源插座断开。

您可以使用再生纸,以减少资源耗费。

### The regulation of the implementation on China energy label for printer, fax, and copier

依据"复印机、打印机和传真机能源效率标识实施规则",本打印机具有中国能效标签。根据"复印机、打印机和传真机能效限定值及能效等级" ("GB21521") 决定并计算得出该标签上所示的能效等级和 TEC (典型能耗) 值。

#### 1. 能效等级

能效等级分为三个等级,等级1级能效最高。根据产品类型和打印速度标准决定能效限定值。

- 2. 能效信息
- 2.1 LaserJet 打印机和高性能喷墨打印机
- 典型能耗

典型能耗是正常运行 GB21521 **测试**方法中指定的**时间**后的耗**电**量。 此数据表示**为每**周千瓦**时** (kWh)。

**标签**上所示的能效数字按涵盖根据"**复**印机、打印机和**传**真机能源效率**标识实施规则"选择**的登**记**装置中 所有配置的代表性配置**测**定而 得。因此,本特定**产**品型号的**实际**能耗可能与**标签**上所示的数据不同。

有关规格的详细信息,请参阅 GB21521 标准的当前版本。

#### Substances Table (China)

## 产品中有害物质或元素的名称及含量

根据中国《电器电子产品有害物质限制使用管理办法》

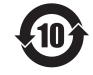

|        | 有害物质 |      |      |          |       |        |
|--------|------|------|------|----------|-------|--------|
|        | 铅    | 汞    | 镉    | 六价铬      | 多溴联苯  | 多溴二苯醚  |
| 部件名称   | (Pb) | (Hg) | (Cd) | (Cr(VI)) | (PBB) | (PBDE) |
| 打印引擎   | Х    | 0    | 0    | 0        | 0     | 0      |
| 复印机组件  | Х    | 0    | 0    | 0        | 0     | 0      |
| 控制面板   | Х    | 0    | 0    | 0        | 0     | 0      |
| 塑料外壳   | 0    | 0    | 0    | 0        | 0     | 0      |
| 格式化板组件 | Х    | 0    | 0    | 0        | 0     | 0      |
| 碳粉盒    | Х    | 0    | 0    | 0        | 0     | 0      |
|        |      |      |      |          |       |        |

本表格依据 SI/T 11364 的规定编制。

0614-17

- 0: 表示该有害物质在该部件所有均质材料中的含量均在 GB/T 26572 规定的限量要求以下。
- X: 表示该有害物质至少在该部件的某一均质材料中的含量超出 GB/T 26572 规定的限量要求。

此表中所有名称中含 "X" 的部件均符合欧盟 RoHS 立法。

注:环保使用期限的参考标识取决于产品正常工作的温度和湿度等条件

### Substances Table (Taiwan)

## 限用物質含有情況標示聲明書

Declaration of the Presence Condition of the Restricted Substances Marking

若要存取產品的最新使用指南或手冊,請前往 http://www.hp.com/support 。選取搜尋您的產品,然後依照畫 面上的指示繼續執行。

To access the latest user guides or manuals for your product. Go to

http://www.support.hp.com. Select Find your product, and then follow the on-screen instructions.

| 單元Unit                           | 限用物質及其化學符號<br>Restricted substances and its chemical symbols |                  |                      |                                                      |                                              |                                                      |
|----------------------------------|--------------------------------------------------------------|------------------|----------------------|------------------------------------------------------|----------------------------------------------|------------------------------------------------------|
|                                  | 鉛Lead<br>(Pb)                                                | 汞Mercury<br>(Hg) | 鎬<br>Cadmium<br>(Cd) | 六價鉻<br>Hexavalent<br>chromium<br>(Cr <sup>+6</sup> ) | 多溴聯苯<br>Polybrominated<br>biphenyls<br>(PBB) | 多溴二苯醚<br>Polybrominated<br>diphenyl ethers<br>(PBDE) |
| 列印引擎<br>Print engine             | _                                                            | 0                | 0                    | 0                                                    | 0                                            | 0                                                    |
| 列印機組件<br>Print assembly          | _                                                            | 0                | 0                    | 0                                                    | 0                                            | 0                                                    |
| 控制面板<br>Control panel            | _                                                            | 0                | 0                    | 0                                                    | 0                                            | 0                                                    |
| 塑膠外殼<br>Plastic housing<br>parts | 0                                                            | 0                | 0                    | 0                                                    | 0                                            | 0                                                    |
| 格式化組件<br>Formatter               | _                                                            | 0                | 0                    | 0                                                    | 0                                            | 0                                                    |

備考1. "超出0.1 wt %"及"超出0.01 wt %"係指限用物質之百分比含量超出百分比含量基準值。

Note 1: "Exceeding 0.1 wt %" and "exceeding 0.01 wt %" indicate that the percentage content of the restricted substance exceeds the reference percentage value of presence condition.

備考2. "○"係指該項限用物質之百分比含量未超出百分比含量基準值。

Note 2: "O" indicates that the percentage content of the restricted substance does not exceed the percentage of reference value of presence.

備考3. "一"係指該項限用物質為排除項目。

Note 3: The "—" indicates that the restricted substance corresponds to the exemption.

## Material Safety Data Sheet (MSDS)

Material Safety Data Sheets (MSDS) for supplies containing chemical substances (for example, toner) can be obtained by accessing the HP Web site at <a href="https://www.hp.com/go/msds">www.hp.com/go/msds</a>.

# For more information

To obtain information about these environmental topics:

- Product environmental profile sheet for this and many related HP products
- HP's commitment to the environment
- HP's environmental management system
- HP's end-of-life product return and recycling program
- Material Safety Data Sheets

Visit www.hp.com/go/environment.

Also, visit www.hp.com/recycle.

# Regulatory information

This printer is designed for a normal work environment and certified with several regulatory statements.

# Warning

Never operate or service the printer with the protective cover removed from laser/scanner assembly. The reflected beam, although invisible can damage your eyes.

When using this product, these basic safety precautions should always be followed to reduce risk of fire, electric shock, and injury to persons:

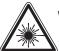

WARNING - CLASS 3B. INVISIBLE LASER RADIATION WHEN OPEN. AVOID EXPOSURE TO THE BEAM.

AVERTISSEMENT - INVISIBLE LASER RADIATION WHEN OPEN. AVOID DIRECT EXPOSURE TO BEAM.

WARNUNG - KLASSE 3B. UNSICHTBARE LASERSTRAHLUNG, WENN OFFEN. STRAHLENAUSSETZUNG VERMEIDEN.

ATTENZIONE - CLASSE 3B. RADIZIONI LASER INVISBILI CON IL DISPOSITIVO APERTO. EVITARE L'ESPOSIZIONE AL RAGGIO.

ADVERTENCIA - RADIACIÓN LÁSER INVISIBLE DE CLASE 3B PRESENTE AL ABRIR. EVITE LA EXPOSICIÓN AL HAZ.

AVISO - CLASSE 3B. RADIAÇÃO LASER INVISÍVEL AO ABRIR. EVITE EXPOSIÇÃO DIRECTA AO FEIXE.

WAARSCHUWING - KLASSE 3B, ONZICHTBARE LASERSTRALING INDIEN GEOPEND. VERMIJD BLOOTSTELLING AAN DE STRAAL.

ADVARSEL - KLASSE 3B. USYNLIG LASERSTRÅLING VED ÅBNING. UNDGÅ UDSÆTTELSE FOR STRÅLING.

ADVARSEL - KLASSE 3B. USYNLIG LASERSTRÅLING NÅR DEKSEL ÅPNES. UNNGÅ EKSPONERING FOR STRÅLEN.

VARNING - KLASS 3B.OSYNLIG LASERSTRÅLNING NÄR DENNA DEL ÄR ÖPPNAD. STRÅLEN ÄR FARLIG.

VAROITUS - LUOKAN 3B NÄKYMÄTTÖMÄLLE LASER-SÄTEILYÄ AVATTUNA. VÄLTÄ ALTISTUMISTA SÄTEELLE.

查 - CLASS 3B。严禁打开,以免被不可见激光辐射 泄漏灼伤

 열리면 등급 3B 비가시 레이저 방사선 이 방출됩니다. 광선에 노출을 피하십시오.

174 Appendix A Appendix ENWW

# Eurasian Conformity (Belarus, Kazakhstan, Russia)

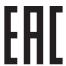

# Өндіруші және өндіру мерзімі

HP Inc. Мекенжайы: 1501 Page Mill Road, Palo Alto, California 94304, U.S.

Өнімнің жасалу мерзімін табу үшін өнімнің қызмет көрсету жапсырмасындағы 10 таңбадан тұратын сериялық нөмірін қараңыз.

4-ші, 5-ші және 6-шы сандар өнімнің жасалған жылы мен аптасын көрсетеді. 4-ші сан жылын көрсетеді, мысалы «3» саны «2013» дегенді білдіреді.

5-ші және 6-шы сандары берілген жылдың қай аптасында жасалғанын көрсетеді, мысалы, «12» саны «12-ші» апта дегенді білдіреді.

# Жергілікті өкілдіктері:

Ресей: 000 "ЭйчПи Инк",

Ресей Федерациясы, 125171, Мәскеу, Ленинград шоссесі, 16А блок 3,

Телефон/факс: +7 495 797 35 00 / +7 499 92132 50

**Қазақстан:** "ЭйчПи Глобал Трэйдинг Би.Ви." компаниясынын Қазақстандағы филиалы, Қазақстан

Республикасы, 050040, Алматы к., Бостандык ауданы, Әл-Фараби даңғылы, 77/7,

Телефон/факс: +7 727 355 35 52

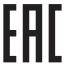

# Производитель и дата производства

HP Inc. Aдрес: 1501 Page Mill Road, Palo Alto, California 94304, U.S.

Дата производства зашифрована в 10-значном серийном номере, расположенном на наклейке со служебной информацией изделия.

4-я, 5-я и 6-я цифры обозначают год и неделю производства. 4-я цифра обозначает год, например, «3» обозначает, что изделие произведено в «2013» году.

5-я и 6-я цифры обозначают номер недели в году производства, например, «12» обозначает «12-ю» неделю.

# Местные представители:

Россия: 000 "ЭйчПи Инк",

Российская Федерация, 125171, г. Москва, Ленинградское шоссе, 16А, стр.3,

Телефон/факс: +7 495 797 35 00 / +7 499 92132 50

**Казахстан:** Филиал компании "ЭйчПи Глобал Трэйдинг Би.Ви.", Республика Казахстан, 050040, г. Алматы, Бостандыкский район, проспект Аль-Фараби, 77/7, Телефон/факс: + 7 727 355 35 52

# Laser safety statement

The printer is certified in the U.S. to conform to the requirements of DHHS 21 CFR, chapter 1 Subchapter J for Class I (1) laser products, and elsewhere is certified as a Class I laser product conforming to the requirements of IEC 60825-1:2014.

Class I laser products are not considered to be hazardous. The laser system and printer are designed so there is never any human access to laser radiation above a Class I level.

# EMC statement (China)

此为A级产品,在生活环境中,该产品可能会造成无线电干扰。在这种情况下,可能需要用户对其干扰采取切实可行的措施。

# Nordic Statements (Denmark, Finland, Norway, Sweden)

#### Denmark:

Apparatets stikprop skal tilsuttes en stikkontakt med jord, som giver forbindelse til stikproppens jord.

## Finland:

Laite on liitettävä suojakoskettimilla varustettuun pistorasiaan.

#### Norway:

Apparatet må tilkoples jordet stikkontakt.

#### Sweden:

Apparaten skall anslutas till jordat uttag.

# Laser statement for Finland

# Luokan 1 laserlaite

HP LaserJet MFP M436n, M436dn, M436nda, laserkirjoitin on käyttäjän kannalta turvallinen luokan 1 laserlaite. Normaalissa käytössä kirjoittimen suojakotelointi estää lasersäteen pääsyn laitteen ulkopuolelle. Laitteen turvallisuusluokka on määritetty standardin EN 60825-1 (2014) mukaisesti.

#### VAROITUS!

Laitteen käyttäminen muulla kuin käyttöohjeessa mainitulla tavalla saattaa altistaa käyttäjän turvallisuusluokan 1 ylittävälle näkymättömälle lasersäteilylle.

# **VARNING!**

Om apparaten används på annat sätt än i bruksanvisning specificerats, kan användaren utsättas för osynlig laserstrålning, som överskrider gränsen för laserklass 1.

# **HUOLTO**

HP LaserJet MFP M436n, M436dn, M436nda - kirjoittimen sisällä ei ole käyttäjän huollettavissa olevia kohteita. Laitteen saa avata ja huoltaa ainoastaan sen huoltamiseen koulutettu henkilö. Tällaiseksi huoltotoimenpiteeksi ei katsota väriainekasetin vaihtamista, paperiradan puhdistusta tai muita käyttäjän käsikirjassa lueteltuja, käyttäjän tehtäväksi tarkoitettuja ylläpitotoimia, jotka voidaan suorittaa ilman erikoistyökaluja.

#### VARO!

Mikäli kirjoittimen suojakotelo avataan, olet alttiina näkymättömällelasersäteilylle laitteen ollessa toiminnassa. Älä katso säteeseen.

# VARNING!

Om laserprinterns skyddshölje öppnas då apparaten är i funktion, utsättas användaren för osynlig laserstrålning. Betrakta ej strålen.

Tiedot laitteessa käytettävän laserdiodin säteilyominaisuuksista: Aallonpituus 775-795 nm Teho 5 m W Luokan 3B laser.

ENWW Regulatory information 177

178 Appendix A Appendix

# Glossary

## 802.11

802.11 is a set of standards for wireless local area network (WLAN) communication, developed by the IEEE LAN/MAN Standards Committee (IEEE 802).

# 802.11b/g/n

802.11b/g/n can share same hardware and use the 2.4 GHz band. 802.11b supports bandwidth up to 11 Mbps, 802.11n supports bandwidth up to 150 Mbps. 802.11b/g/n devices may occasionally suffer interference from microwave ovens, cordless telephones, and Bluetooth devices.

# Access point

Access Point or Wireless Access Point (AP or WAP) is a device that connects wireless communication devices together on wireless local area networks (WLAN), and acts as a central transmitter and receiver of WLAN radio signals.

# ADF

An Automatic Document Feeder (ADF) is a scanning unit that will automatically feed an original sheet of paper so that the machine can scan some amount of the paper at once.

#### BIT Depth

A computer graphics term describing the number of bits used to represent the color of a single pixel in a bitmapped image. Higher color depth gives a broader range of distinct colors. As the number of bits increases, the number of possible colors becomes impractically large for a color map. 1-bit color is commonly called as monochrome or black and white.

#### RMP

A bitmapped graphics format used internally by the Microsoft Windows graphics subsystem (GDI), and used commonly as a simple graphics file format on that platform.

#### **BOOTP**

Bootstrap Protocol. A network protocol used by a network client to obtain its IP address automatically. This is usually done in the bootstrap process of computers or operating systems running on them. The BOOTP servers assign the IP address from a pool of addresses to each client. BOOTP enables 'diskless workstation' computers to obtain an IP address prior to loading any advanced operating system.

# CCD

Charge Coupled Device (CCD) is a hardware which enables the scan job. CCD Locking mechanism is also used to hold the CCD module to prevent any damage when you move the machine.

## Collation

Collation is a process of printing a multiple-copy job in sets. When collation is selected, the device prints an entire set before printing additional copies.

# Control Panel

A control panel is a flat, typically vertical, area where control or monitoring instruments are displayed. They are typically found in front of the machine.

### Coverage

It is the printing term used for a toner usage measurement on printing. For example, 5% coverage means that an A4 sided paper has about 5% image or text on it. So, if the paper or original has complicated images or lots of text on it, the coverage will be higher and at the same time, a toner usage will be as much as the coverage.

#### CSV

Comma Separated Values (CSV). A type of file format, CSV is used to exchange data between disparate applications. The file format, as it is used in Microsoft Excel, has become a de facto standard throughout the industry, even among non-Microsoft platforms.

#### Default

The value or setting that is in effect when taking a printer out of its box state, reset, or initialized.

#### DHCP

A Dynamic Host Configuration Protocol (DHCP) is a client-server networking protocol. A DHCP server provides configuration parameters specific to the DHCP client host requesting, generally, information required by the client host to participate on an IP network. DHCP also provides a mechanism for allocation of IP addresses to client hosts.

#### DIMM

Dual Inline Memory Module (DIMM), a small circuit board that holds memory. DIMM stores all the data within the machine like printing data, received fax data.

#### DLNA

The Digital Living Network Alliance (DLNA) is a standard that allows devices on a home network to share information with each other across the network.

#### DNS

The Domain Name Server (DNS) is a system that stores information associated with domain names in a distributed database on networks, such as the Internet.

# **Dot Matrix Printer**

A dot matrix printer refers to a type of computer printer with a print head that runs back and forth on the page and prints by impact, striking an ink-soaked cloth ribbon against the paper, much like a typewriter.

#### DPI

Dots Per Inch (DPI) is a measurement of resolution that is used for scanning and printing. Generally, higher DPI results in a higher resolution, more visible detail in the image, and a larger file size.

# **Duplex**

A mechanism that will automatically turn over a sheet of paper so that the machine can print (or scan) on both sides of the paper. A printer equipped with a Duplex Unit can print on both sides of paper during one print cycle.

# **Duty Cycle**

Duty cycle is the page quantity which does not affect printer performance for a month. Generally the printer has the lifespan limitation such as pages per year. The lifespan means the average capacity of print-outs, usually within the warranty period. For example, if the duty cycle is 48,000 pages per month assuming 20 working days, a printer limits 2,400 pages a day.

## **Emulation**

An emulator duplicates the functions of one system with a different system, so that the second system behaves like the first system. Emulation focuses on exact reproduction of external behavior, which is in contrast to simulation, which concerns an abstract model of the system being simulated, often considering its internal state.

#### Ethernet

Ethernet is a frame-based computer networking technology for local area networks (LANs). It defines wiring and signaling for the physical layer, and frame formats and protocols for the media access control (MAC)/data link layer of the OSI model. Ethernet is mostly standardized as IEEE 802.3. It has become the most widespread LAN technology in use during the 1990s to the present.

180 Glossary ENWW

#### EtherTalk

A suite of protocols developed by Apple Computer for computer networking. It was included in the original Mac (1984) and is now deprecated by Apple in favor of TCP/IP networking.

# FDI

Foreign Device Interface (FDI) is a card installed inside the machine to allow a third party device such as a coin operated device or a card reader. Those devices allow the pay-for-print service on your machine.

#### **FTP**

A File Transfer Protocol (FTP) is a commonly used protocol for exchanging files over any network that supports the TCP/IP protocol (such as the Internet or an intranet).

#### Fuser Unit

The part of a laser printer that fuses the toner onto the print media. It consists of a heat roller and a pressure roller. After toner is transferred onto the paper, the fuser unit applies heat and pressure to ensure that the toner stays on the paper permanently, which is why paper is warm when it comes out of a laser printer.

# Gateway

A connection between computer networks, or between a computer network and a telephone line. It is very popular, as it is a computer or a network that allows access to another computer or network.

# Grayscale

A shade of gray that represents light and dark portions of an image when color images are converted to grayscale; colors are represented by various shades of gray.

# Halftone

An image type that simulates grayscale by varying the number of dots. Highly colored areas consist of a large number of dots, while lighter areas consist of a smaller number of dots.

#### IEEE

The Institute of Electrical and Electronics Engineers (IEEE) is an international non-profit, professional organization for the advancement of technology related to electricity.

#### **IEEE 1284**

The 1284 parallel port standard was developed by the Institute of Electrical and Electronics Engineers (IEEE). The term "1284-B" refers to a specific connector type on the end of the parallel cable that attaches to the peripheral (for example, a printer).

# Intranet

A private network that uses Internet Protocols, network connectivity, and possibly the public telecommunication system to securely share part of an organization's information or operations with its employees. Sometimes the term refers only to the most visible service, the internal website.

#### IP address

An Internet Protocol (IP) address is a unique number that devices use in order to identify and communicate with each other on a network utilizing the Internet Protocol standard.

# **IPM**

The Images Per Minute (IPM) is a way of measuring the speed of a printer. An IPM rate indicates the number of single-sided sheets a printer can complete within one minute.

#### **IPP**

The Internet Printing Protocol (IPP) defines a standard protocol for printing as well as managing print jobs, media size, resolution, and so forth. IPP can be used locally or over the Internet to hundreds of printers, and also supports access control, authentication, and encryption, making it a much more capable and secure printing solution than older ones.

#### IPX/SPX

IPX/SPX stands for Internet Packet Exchange/Sequenced Packet Exchange. It is a networking protocol used by the Novell NetWare operating systems. IPX and SPX both provide connection services similar to TCP/IP, with the IPX protocol having similarities to IP, and SPX having similarities to TCP. IPX/SPX was primarily designed for local area networks (LANs), and is a very efficient protocol for this purpose (typically its performance exceeds that of TCP/IP on a LAN).

#### IS<sub>0</sub>

The International Organization for Standardization (ISO) is an international standard-setting body composed of representatives from national standards bodies. It produces world-wide industrial and commercial standards.

#### JBIG

Joint Bi-level Image Experts Group (JBIG) is an image compression standard with no loss of accuracy or quality, which was designed for compression of binary images, particularly for faxes, but can also be used on other images.

# **JPEG**

Joint Photographic Experts Group (JPEG) is a most commonly used standard method of lossy compression for photographic images. It is the format used for storing and transmitting photographs on the World Wide Web.

#### LDAP

The Lightweight Directory Access Protocol (LDAP) is a networking protocol for querying and modifying directory services running over TCP/IP.

#### LEC

A Light-Emitting Diode (LED) is a semiconductor device that indicates the status of a machine.

# MAC address

Media Access Control (MAC) address is a unique identifier associated with a network adapter. MAC address is a unique 48-bit identifier usually written as 12 hexadecimal characters grouped in pairs (e. g., 00-00-0c-34-11-4e). This address is usually hard-coded into a Network Interface Card (NIC) by its manufacturer, and used as an aid for routers trying to locate machines on large networks.

# Mass storage device

Mass storage device, commonly referred to as a hard drive or hard disk, is a nonvolatile storage device which stores digitally-encoded data on rapidly rotating platters with magnetic surfaces.

#### MFP

Multi Function Peripheral (MFP) is an office machine that includes the following functionality in one physical body, so as to have a printer, a copier, a fax, a scanner and etc.

# NetWare

A network operating system developed by Novell, Inc. It initially used cooperative multitasking to run various services on a PC, and the network protocols were based on the archetypal Xerox XNS stack. Today NetWare supports TCP/IP as well as IPX/SPX.

#### OPC

Organic Photo Conductor (OPC) is a mechanism that makes a virtual image for print using a laser beam emitted from a laser printer, and it is usually green or rust colored and has a cylinder shape.

An imaging unit containing a drum slowly wears the drum surface by its usage in the printer, and it should be replaced appropriately since it gets worn from contact with the cartridge development brush, cleaning mechanism, and paper.

#### Originals

The first example of something, such as a document, photograph or text, etc, which is copied, reproduced or translated to produce others, but which is not itself copied or derived from something else.

#### osi

Open Systems Interconnection (OSI) is a model developed by the International Organization for Standardization (ISO) for communications. OSI offers a standard, modular approach to network design that divides the required set of complex

182 Glossarv ENWW

functions into manageable, self-contained, functional layers. The layers are, from top to bottom, Application, Presentation, Session, Transport, Network, Data Link and Physical.

# PCL

Printer Command Language (PCL) is a Page Description Language (PDL) developed by HP as a printer protocol and has become an industry standard. Originally developed for early inkjet printers, PCL has been released in varying levels for thermal, dot matrix printer, and laser printers.

#### **PDF**

Portable Document Format (PDF) is a proprietary file format developed by Adobe Systems for representing two dimensional documents in a device independent and resolution independent format.

#### **PostScript**

PostScript (PS) is a page description language and programming language used primarily in the electronic and desktop publishing areas. - that is run in an interpreter to generate an image.

#### PPM

Pages Per Minute (PPM) is a method of measurement for determining how fast a printer works, meaning the number of pages a printer can produce in one minute.

#### Print Media

The media like paper, labels, and transparencies which can be used in a printer, a scanner, a fax or, a copier.

#### Printer Driver

A program used to send commands and transfer data from the computer to the printer.

#### PRN file

An interface for a device driver, this allows software to interact with the device driver using standard input/output system calls, which simplifies many tasks.

# Protocol

A convention or standard that controls or enables the connection, communication, and data transfer between two computing endpoints.

#### **RADIUS**

Remote Authentication Dial In User Service (RADIUS) is a protocol for remote user authentication and accounting. RADIUS enables centralized management of authentication data such as usernames and passwords using an AAA (authentication, authorization, and accounting) concept to manage network access.

#### Resolution

The sharpness of an image, measured in Dots Per Inch (DPI). The higher the dpi, the greater the resolution.

#### **SMB**

Server Message Block (SMB) is a network protocol mainly applied to share files, printers, serial ports, and miscellaneous communications between nodes on a network. It also provides an authenticated Inter-process communication mechanism.

#### **SMTP**

Simple Mail Transfer Protocol (SMTP) is the standard for e-mail transmissions across the Internet. SMTP is a relatively simple, text-based protocol, where one or more recipients of a message are specified, and then the message text is transferred. It is a client-server protocol, where the client transmits an email message to the server.

# SSID

Service Set Identifier (SSID) is a name of a wireless local area network (WLAN). All wireless devices in a WLAN use the same SSID in order to communicate with each other. The SSIDs are case-sensitive and have a maximum length of 32 characters.

#### Subnet Mask

The subnet mask is used in conjunction with the network address to determine which part of the address is the network address and which part is the host address.

# TCP/IP

The Transmission Control Protocol (TCP) and the Internet Protocol (IP); the set of communications protocols that implement the protocol stack on which the Internet and most commercial networks run.

# TCR

The Transmission Control Protocol (TCP) and the Internet Protocol (IP); the set of communications protocols that implement the protocol stack on which the Internet and most commercial networks run.

#### TIFF

Tagged Image File Format (TIFF) is a variable-resolution bitmapped image format. TIFF describes image data that typically come from scanners. TIFF images make use of tags, keywords defining the characteristics of the image that is included in the file. This flexible and platform-independent format can be used for pictures that have been made by various image processing applications.

# Toner Cartridge

A kind of bottle or container used in a machine like a printer which contains toner. Toner is a powder used in laser printers and photocopiers, which forms the text and images on the printed paper. Toner can be fused by a combination of heat/pressure from the fuser, causing it to bind to the fibers in the paper.

# **TWAIN**

An industry standard for scanners and software. By using a TWAIN-compliant scanner with a TWAIN-compliant program, a scan can be initiated from within the program. It is an image capture API for Microsoft Windows and Apple Mac operating systems.

#### **UNC Path**

Uniform Naming Convention (UNC) is a standard way to access network shares in Window NT and other Microsoft products. The format of a UNC path is: \\cservername>\<sharename>\<Additional directory>

# URL

>: Uniform Resource Locator (URL) is the global address of documents and resources on the Internet. The first part of the address indicates what protocol to use, the second part specifies the IP address or the domain name where the resource is located.

# USB

Universal Serial Bus (USB) is a standard that was developed by the USB Implementers Forum, Inc., to connect computers and peripherals. Unlike the parallel port, USB is designed to concurrently connect a single computer USB port to multiple peripherals.

#### Watermark

A watermark is a recognizable image or pattern in paper that appears lighter when viewed by transmitted light. Watermarks were first introduced in Bologna, Italy in 1282; they have been used by papermakers to identify their product, and also on postage stamps, currency, and other government documents to discourage counterfeiting.

# **WEP**

Wired Equivalent Privacy (WEP) is a security protocol specified in IEEE 802.11 to provide the same level of security as that of a wired LAN. WEP provides security by encrypting data over radio so that it is protected as it is transmitted from one end point to another.

#### WIA

Windows Imaging Architecture (WIA) is an imaging architecture that is originally introduced in Windows Me and Windows XP. A scan can be initiated from within these operating systems by using a WIA-compliant scanner.

#### **WPA**

Wi-Fi Protected Access (WPA) is a class of systems to secure wireless (Wi-Fi) computer networks, which was created to improve upon the security features of WEP.

184 Glossarv ENWW

# WPA-PSK

WPA-PSK (WPA Pre-Shared Key) is special mode of WPA for small business or home users. A shared key, or password, is configured in the wireless access point (WAP) and any wireless laptop or desktop devices. WPA-PSK generates a unique key for each session between a wireless client and the associated WAP for more advanced security.

#### WPS

The Wi-Fi Protected Setup (WPS) is a standard for establishing a wireless home network. If your wireless access point supports WPS, you can configure the wireless network connection easily without a computer.

186 Glossary ENWW